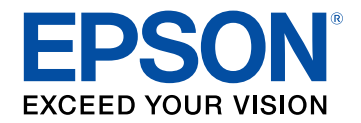

## **Gebruikershandleiding**

# **Home Projector**

**EF-11** 

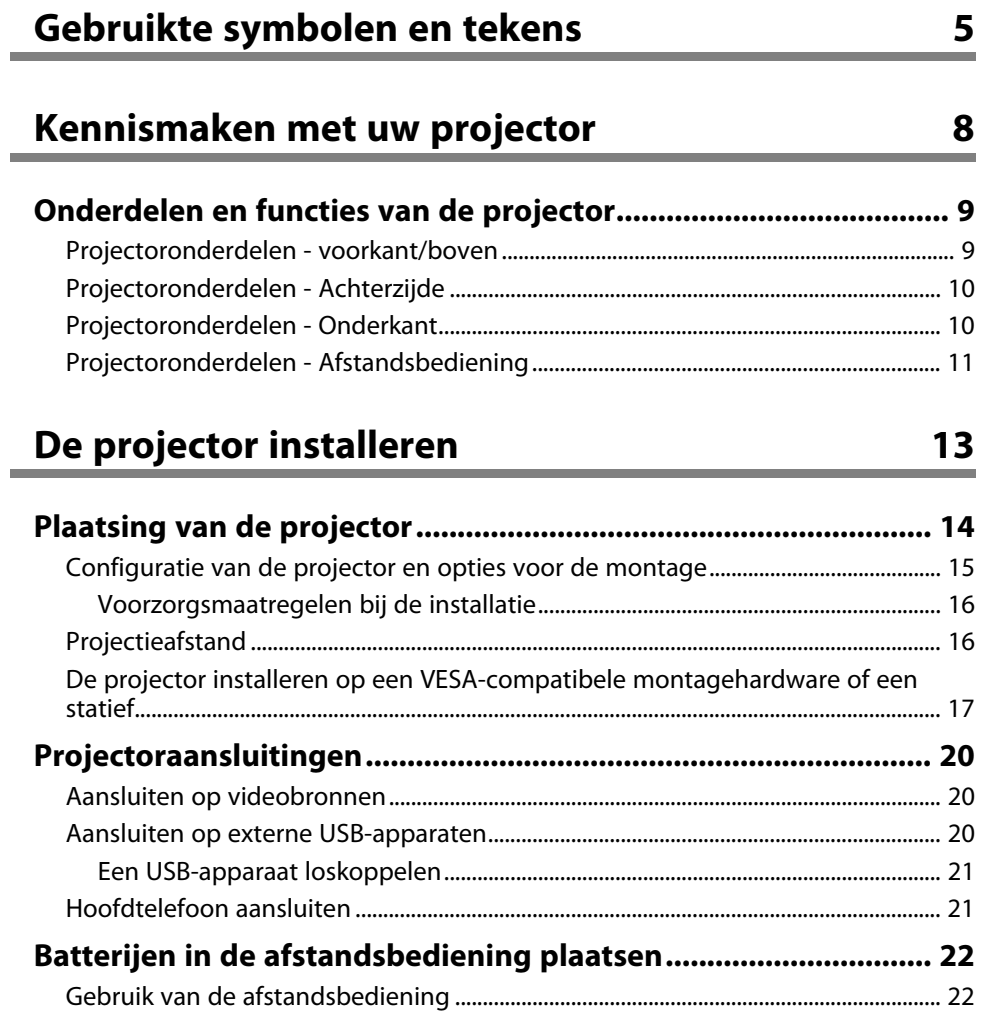

#### **[De basisfuncties van de projector gebruiken 24](#page-23-0)**  $\overline{a}$

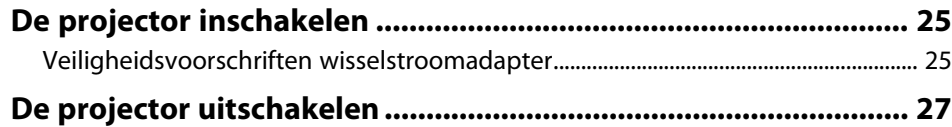

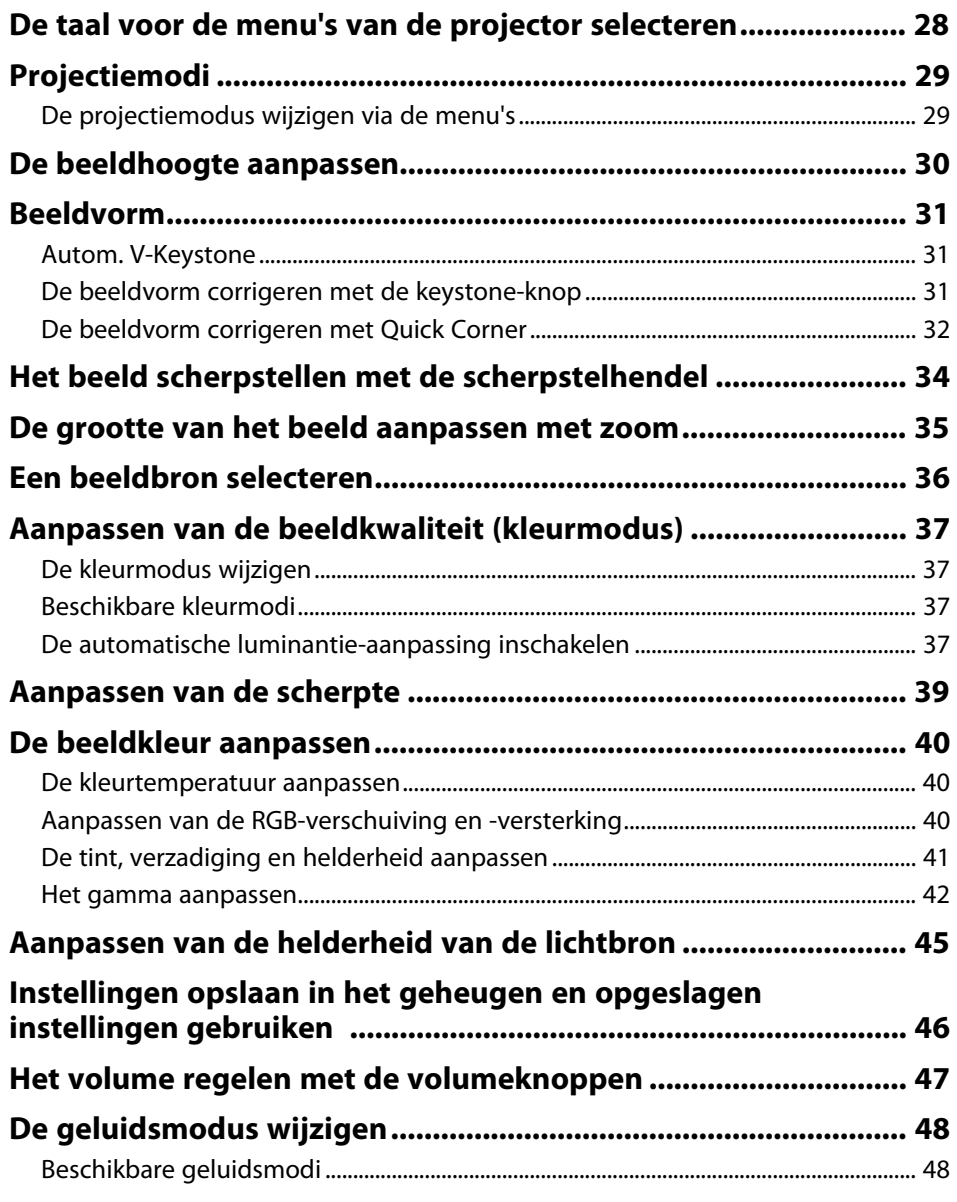

## **[Projectorfuncties aanpassen](#page-48-0) [49](#page-48-0)**

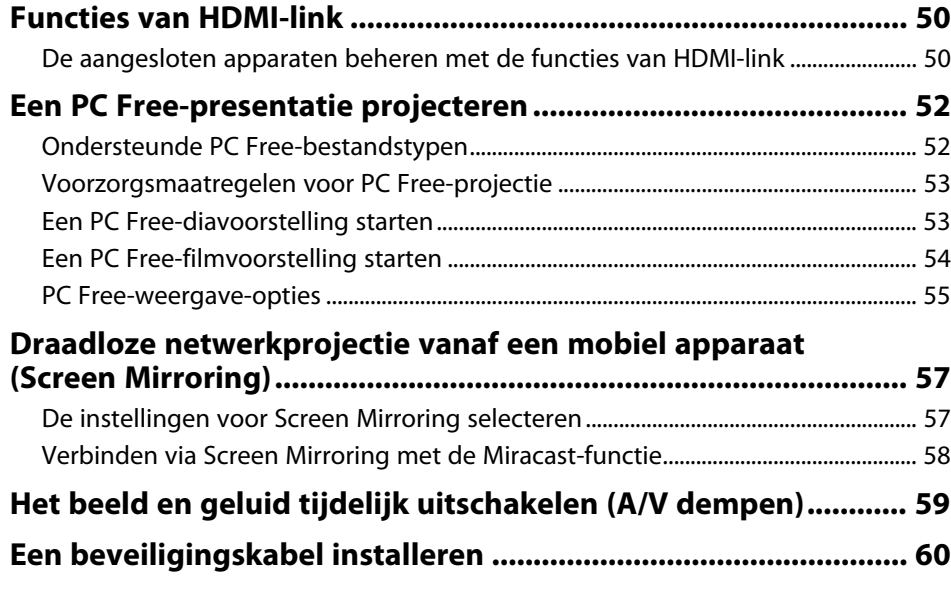

## **[De menu-instellingen aanpassen](#page-60-0) [61](#page-60-0)**

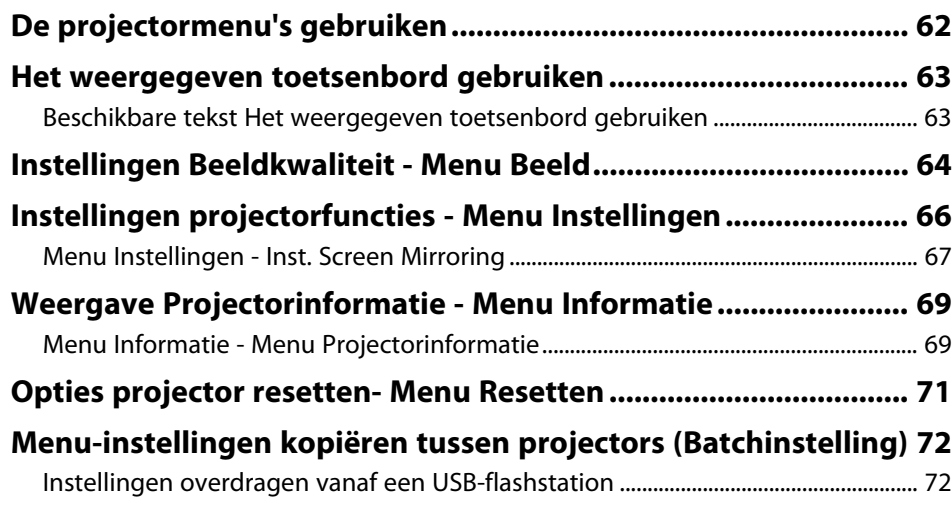

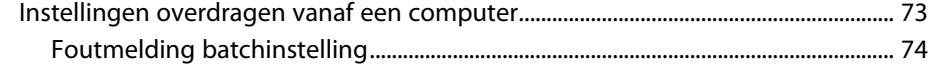

## **[De projector onderhouden](#page-74-0) [75](#page-74-0)**

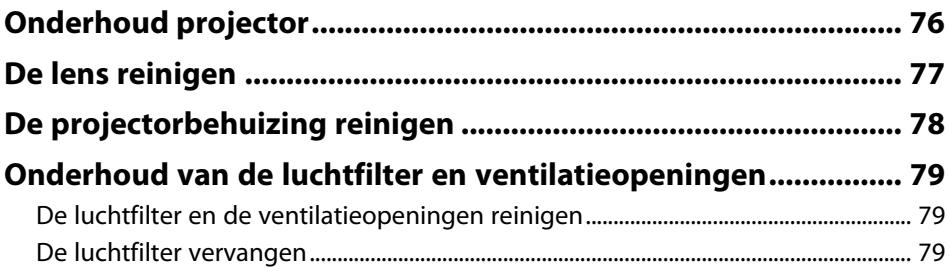

## **[Problemen oplossen](#page-80-0) [81](#page-80-0)**

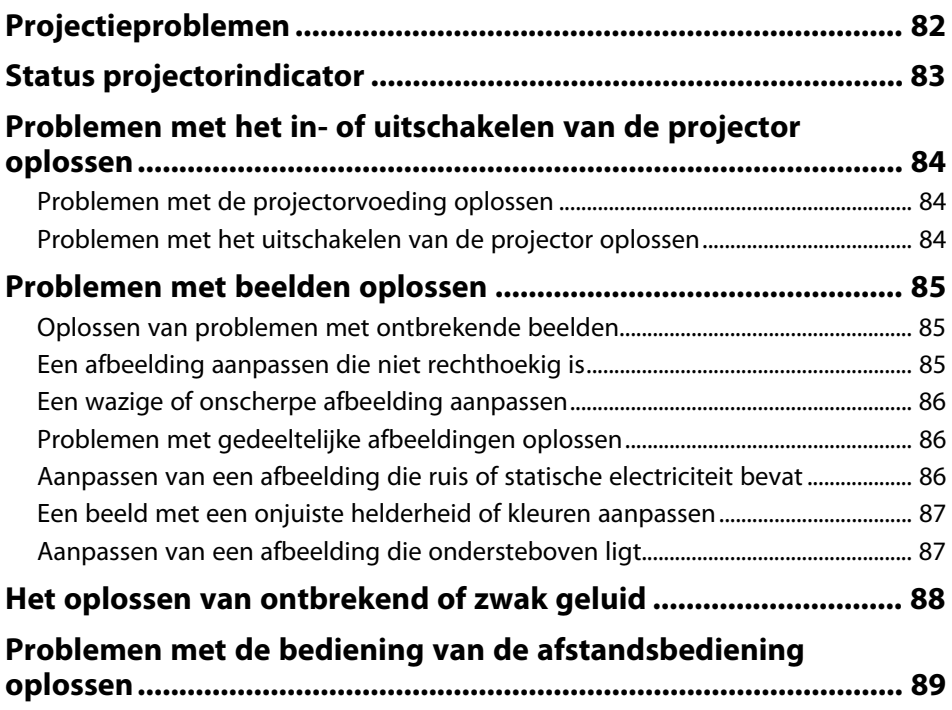

## **Inhoudsopgave**

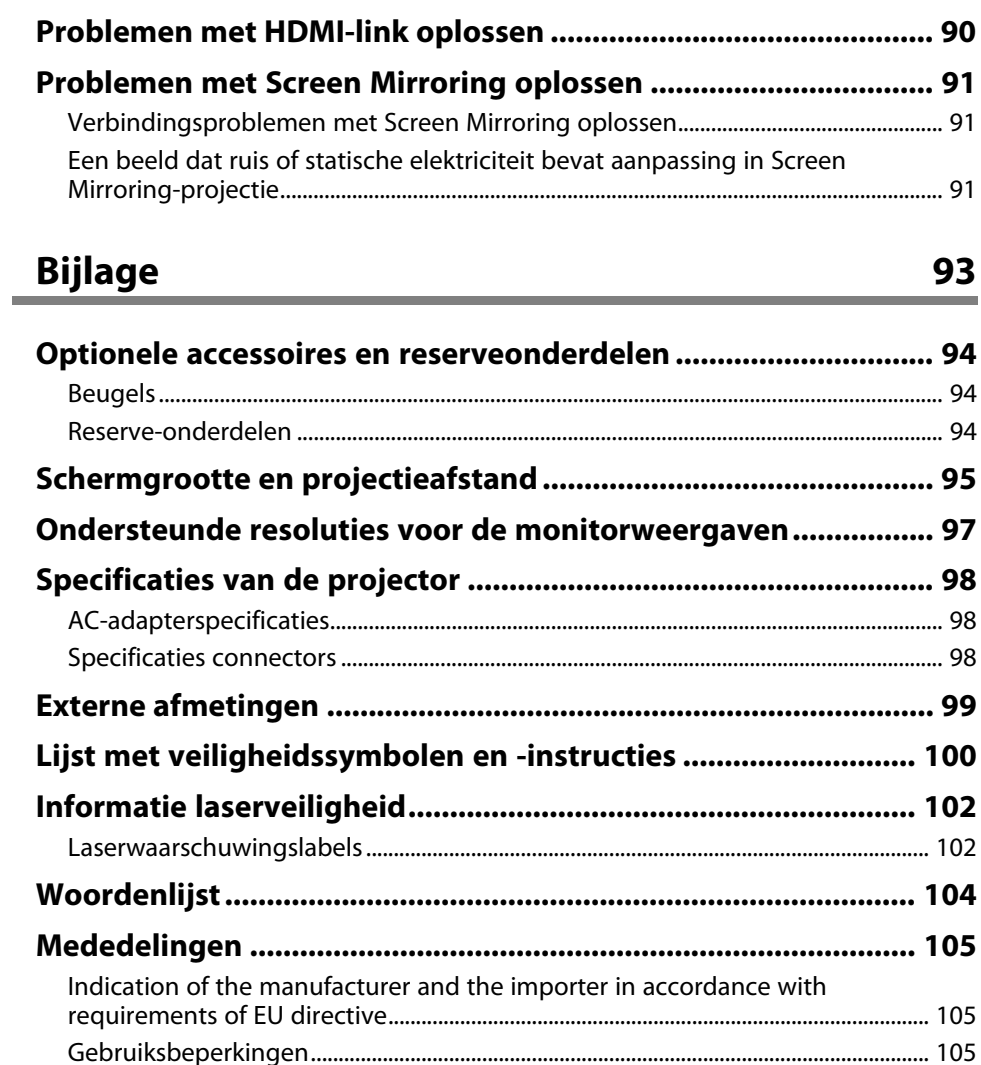

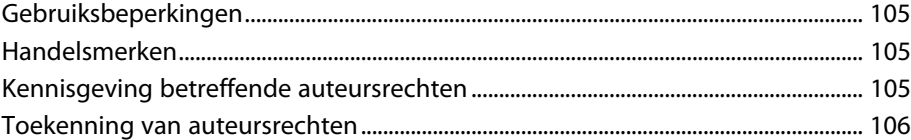

## <span id="page-4-0"></span>**Gebruikte symbolen en tekens**

#### **Veiligheidssymbolen**

De projector en de handleidingen gebruiken grafische symbolen en labels om inhoud aan te duiden die u vertelt hoe u de projector veilig kunt gebruiken. Lees en volg de instructies die met deze symbolen en labels zijn aangeduid, nauwkeurig door om lichamelijk letsel of materiële schade te voorkomen.

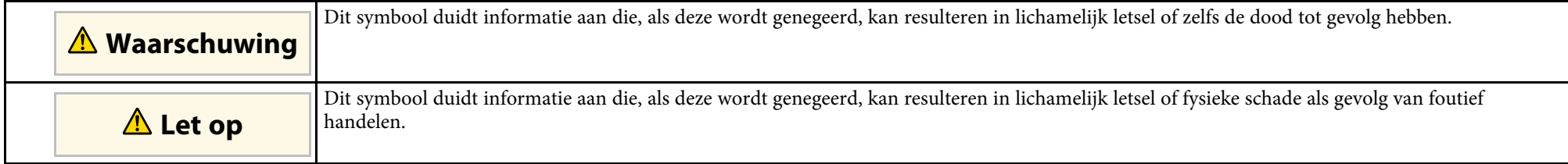

#### **Algemene informatiesymbolen en -tekens**

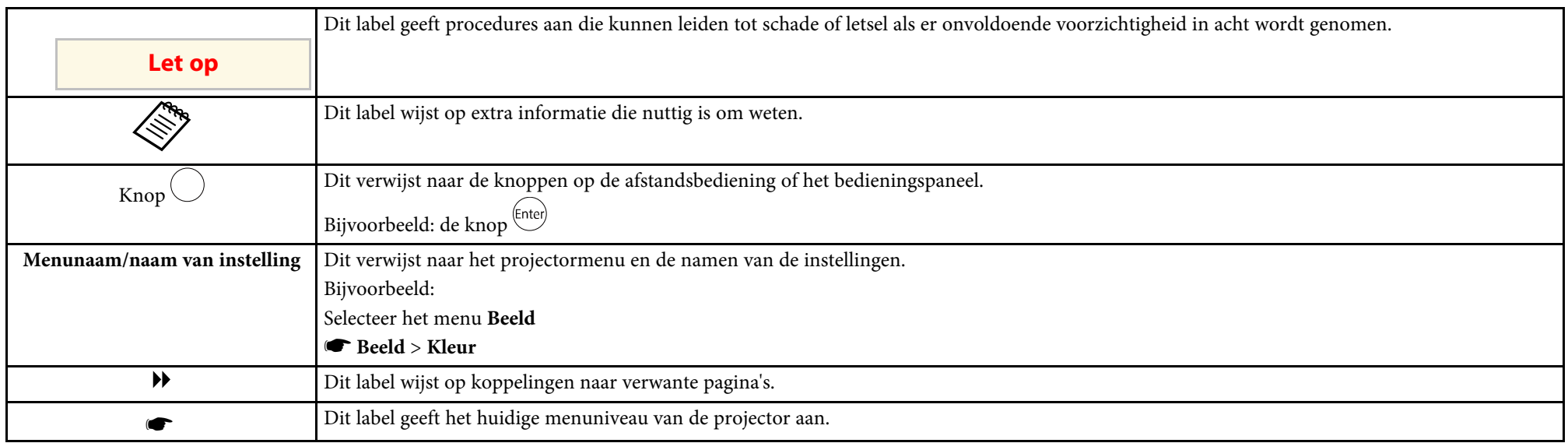

#### **Gebruik de handleiding om informatie te zoeken**

Met de PDF-handleiding kunt u op trefwoord naar informatie zoeken die u nodig hebt of direct naar specifieke secties gaan met behulp van de bladwijzers. U kunt ook alleen de pagina's afdrukken die u nodig hebt. In dit gedeelte wordt uitgelegd hoe u een PDF-handleiding gebruikt die is geopend in Adobe Reader X op uw computer.

#### **Zoeken op trefwoord**

Klik op **Bewerken** > **Geavanceerd zoeken.** Voer uw zoekterm (tekst) in voor informatie die u wilt vinden in het zoekvenster en klik vervolgens op **Zoeken**. Treffers worden weergegeven als een lijst. Klik op een van de weergegeven treffers om naar die pagina te gaan.

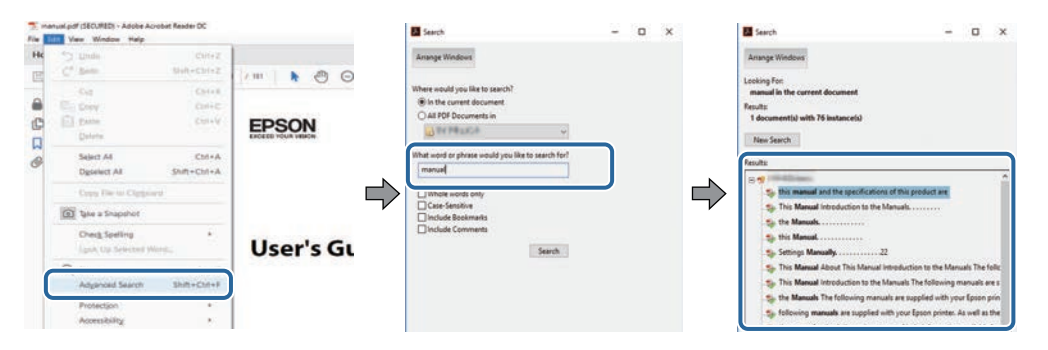

#### **Er direct vanuit de bladwijzers naar toe gaan**

Klik op een titel om naar die pagina te gaan. Klik op **+** of **>** om de titels op een lager niveau in die sectie te bekijken. Om terug te keren naar de vorige pagina, voert u de volgende handeling uit op uw toetsenbord.

- Windows: Houd **Alt** ingedrukt en druk vervolgens op **←**.
- Mac OS: houd de Command-toets ingedrukt en druk vervolgens op **←**.

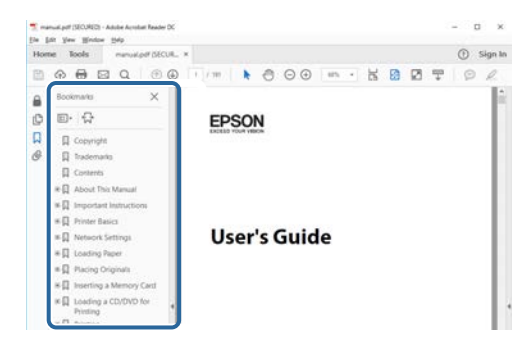

#### **Alleen de pagina's afdrukken die u nodig hebt**

Het is mogelijk om alleen de pagina's die u nodig hebt te extraheren en af te drukken. Klik op **Afdrukken** in het menu **Bestand** en geef vervolgens de pagina's op die u wilt afdrukken in **Pagina's** in **Af te drukken pagina's**.

• Als u een reeks pagina's wilt opgeven, voert u een streepje in tussen de beginpagina en de eindpagina.

Voorbeeld: 20-25

• Als u pagina's wilt opgeven die elkaar niet opvolgen, scheidt u de pagina's met komma's. Voorbeeld: 5, 10, 15

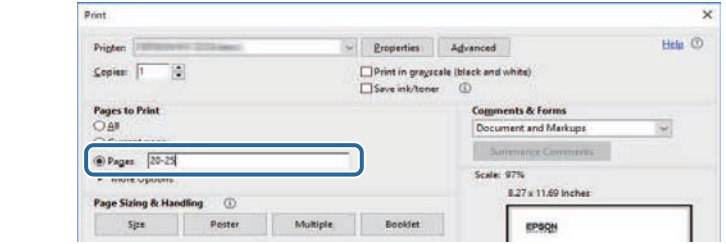

## <span id="page-7-0"></span>**Kennismaken met uw projector**

Raadpleeg deze gedeelten voor meer informatie over uw projector.

- g **Verwante koppelingen**
- • ["Onderdelen en functies van de projector"](#page-8-0) pag.9

<span id="page-8-0"></span>In de volgende secties worden de projectoronderdelen en hun functies uitgelegd.

#### g **Verwante koppelingen**

- • ["Projectoronderdelen voorkant/boven"](#page-8-2) pag.9
- • ["Projectoronderdelen Achterzijde"](#page-9-2) pag.10
- • ["Projectoronderdelen Onderkant"](#page-9-3) pag.10
- • ["Projectoronderdelen Afstandsbediening"](#page-10-1) pag.11

### <span id="page-8-2"></span><span id="page-8-1"></span>**Projectoronderdelen - voorkant/boven**

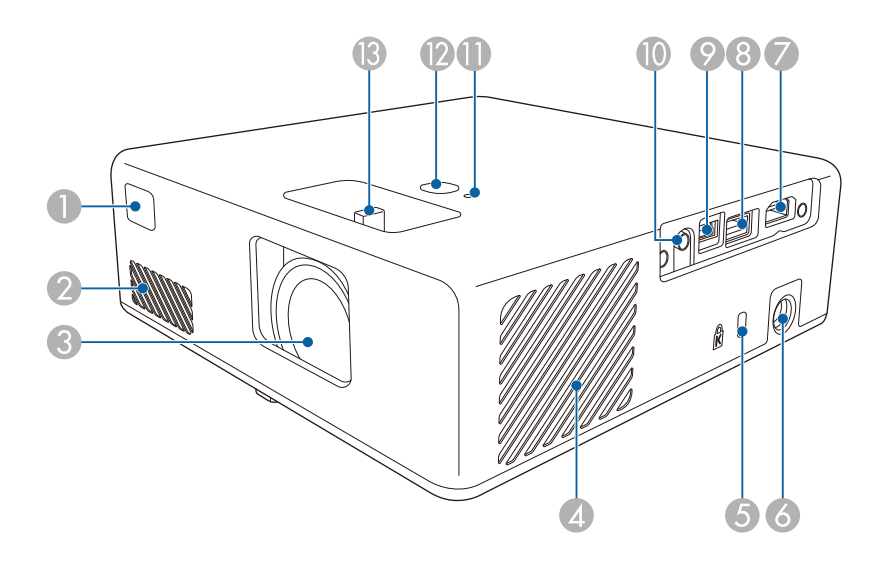

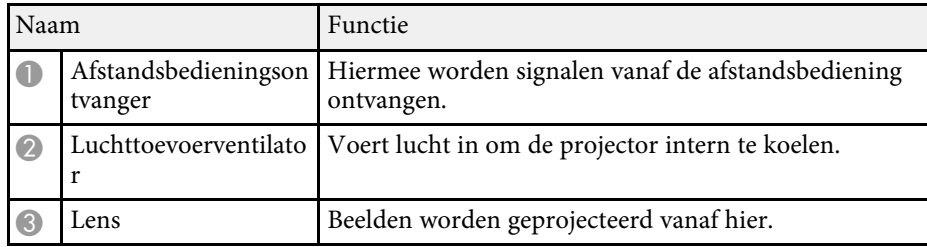

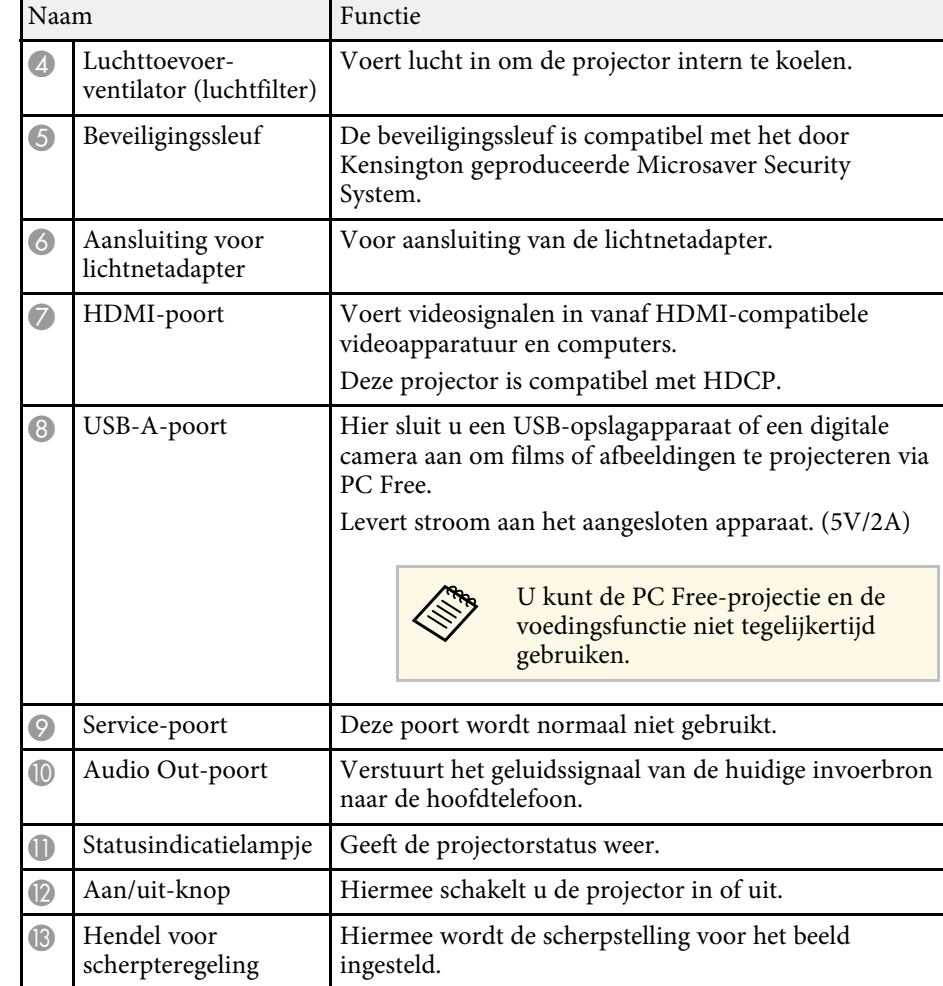

#### g **Verwante koppelingen**

- • ["Gebruik van de afstandsbediening"](#page-21-2) pag.22
- • ["Status projectorindicator"](#page-82-0) pag.83
- • ["Het beeld scherpstellen met de scherpstelhendel"](#page-33-0) pag.34
- • ["Aansluiten op videobronnen"](#page-19-3) pag.20
- • ["Aansluiten op externe USB-apparaten"](#page-19-4) pag.20
- • ["Hoofdtelefoon aansluiten"](#page-20-2) pag.21

<span id="page-9-1"></span>• ["Een beveiligingskabel installeren"](#page-59-0) pag.60

<span id="page-9-3"></span><span id="page-9-2"></span><span id="page-9-0"></span>**Projectoronderdelen - Achterzijde**

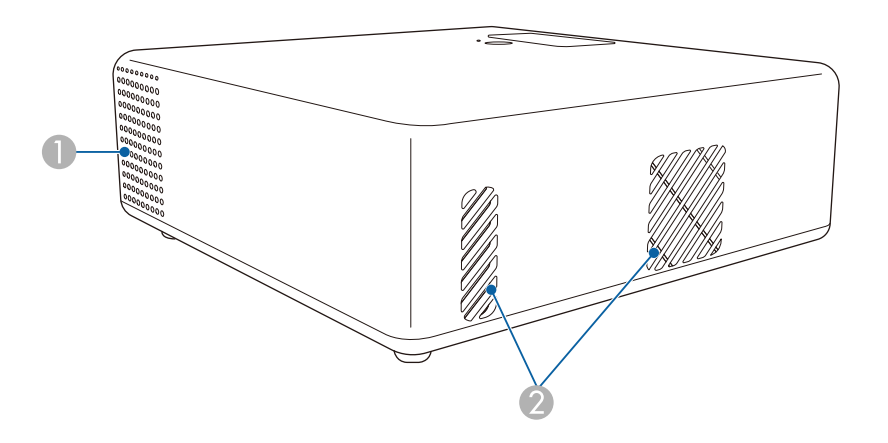

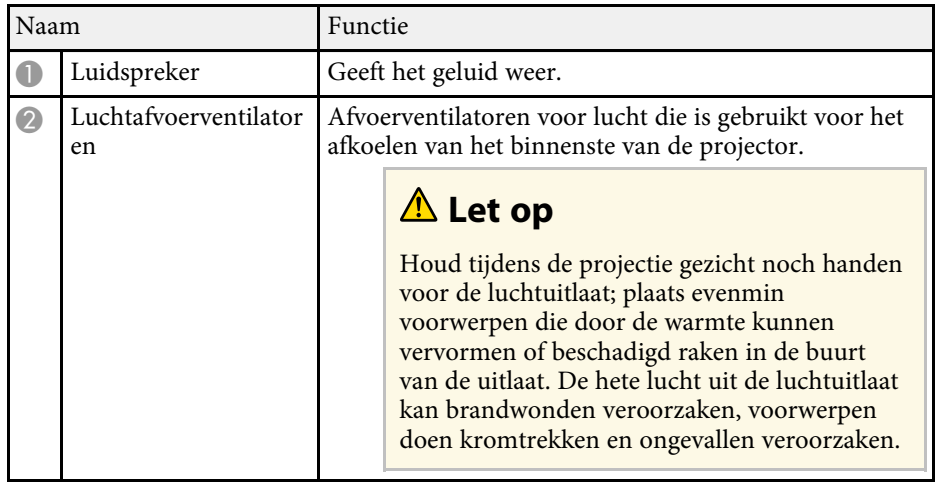

## **Projectoronderdelen - Onderkant**

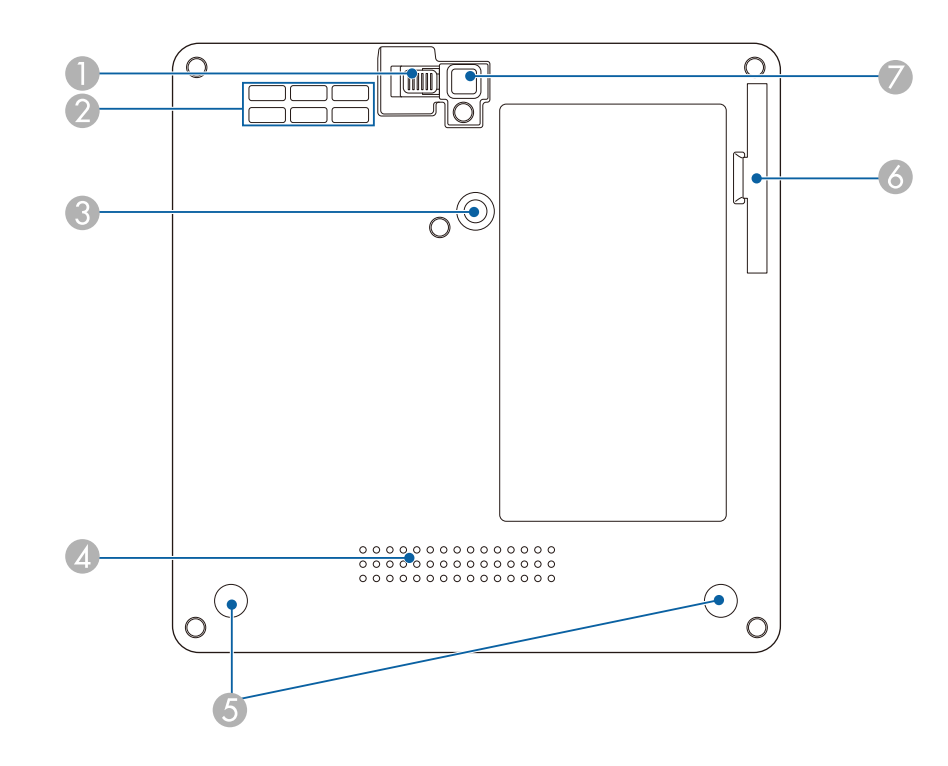

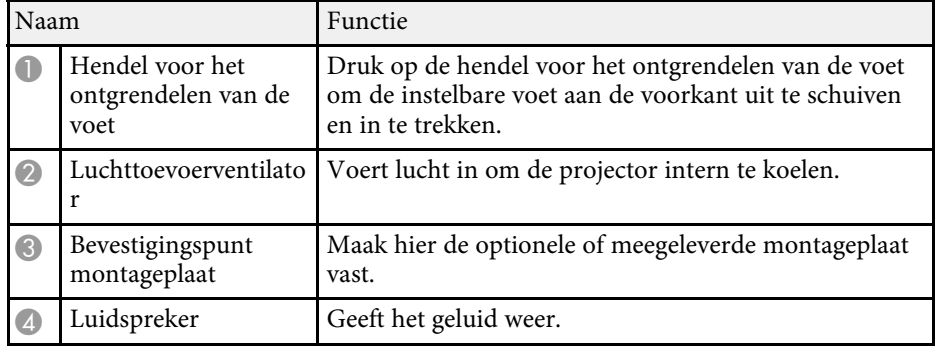

<span id="page-10-1"></span><span id="page-10-0"></span>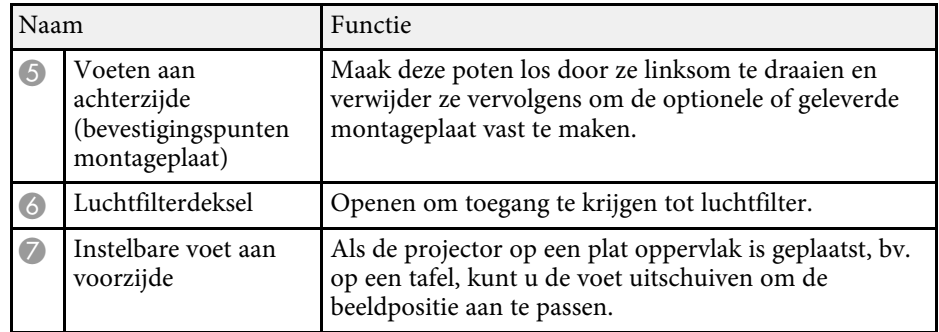

#### g **Verwante koppelingen**

- • ["Onderhoud van de luchtfilter en ventilatieopeningen"](#page-78-0) pag.79
- • ["De projector installeren op een VESA-compatibele montagehardware of](#page-16-1) [een statief"](#page-16-1) pag.17
- • ["De beeldhoogte aanpassen"](#page-29-0) pag.30

## **Projectoronderdelen - Afstandsbediening**

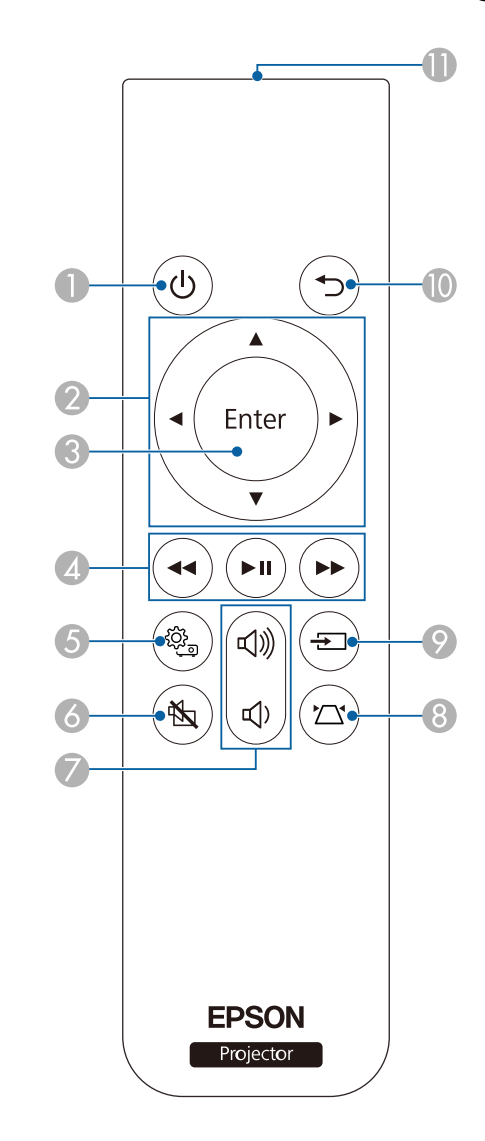

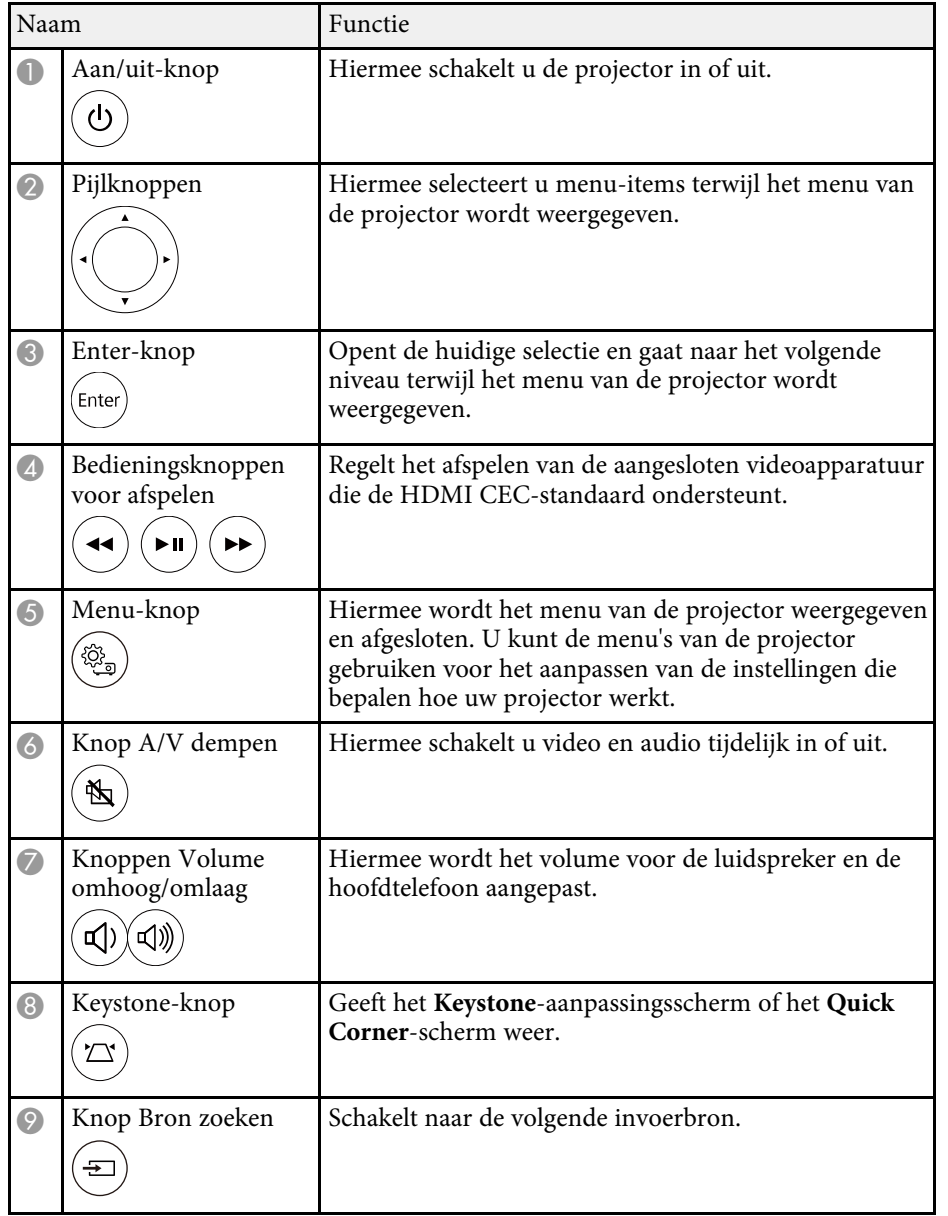

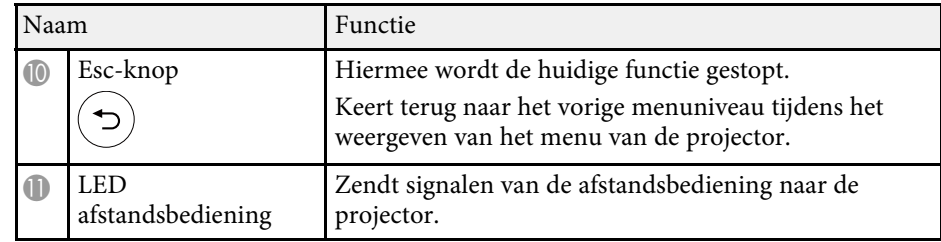

#### g **Verwante koppelingen**

- • ["Aanpassen van de beeldkwaliteit \(kleurmodus\)"](#page-36-0) pag.37
- • ["De beeldvorm corrigeren met de keystone-knop"](#page-30-3) pag.31
- • ["De beeldvorm corrigeren met Quick Corner"](#page-31-1) pag.32
- • ["De projector inschakelen"](#page-24-0) pag.25
- • ["Het volume regelen met de volumeknoppen"](#page-46-0) pag.47
- • ["Het beeld en geluid tijdelijk uitschakelen \(A/V dempen\)"](#page-58-0) pag.59
- • ["De projectormenu's gebruiken"](#page-61-0) pag.62

## <span id="page-12-0"></span>**De projector installeren**

Volg de instructies in deze secties om uw projector te installeren.

- g **Verwante koppelingen**
- • ["Plaatsing van de projector"](#page-13-0) pag.14
- • ["Projectoraansluitingen"](#page-19-0) pag.20
- • ["Batterijen in de afstandsbediening plaatsen"](#page-21-0) pag.22

<span id="page-13-0"></span>U kunt de projector op nagenoeg elk vlak oppervlak plaatsen om een beeld te projecteren.

U kunt de projector ook monteren op een beugel als u deze wilt gebruiken op een vaste locatie. Er is een optionele of meegeleverde montageplaat vereist wanneer u de projector installeert op een in de handel verkrijgbaar statief of op VESA-compatibele montagehardware.

De projector kan onder verschillende hoeken worden geïnstalleerd. Er is geen verticale of horizontale limiet aan hoe de projector kan worden geïnstalleerd.

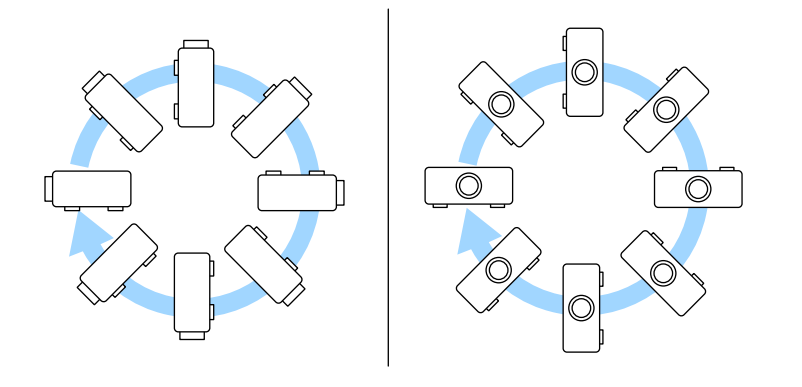

Let op de volgende punten wanneer u een locatie voor de projector selecteert:

• Plaats de projector op een stevig, waterpas oppervlak of installeer het apparaat met een compatibele beugel.

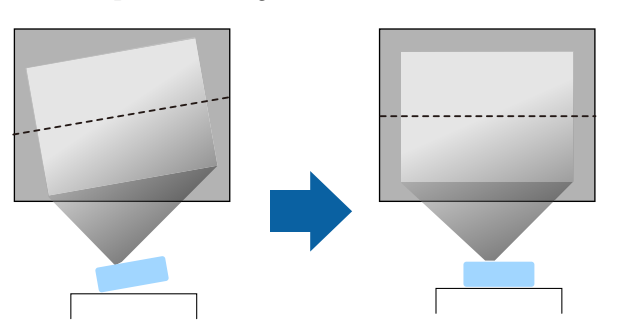

- Laat voldoende ruimte over rond en onder de projector voor ventilatie en plaats het apparaat niet op of naast iets dat de ventilatieopeningen kan blokkeren.
- Plaats de projector zo dat deze recht naar het scherm is gericht, niet in een hoek.

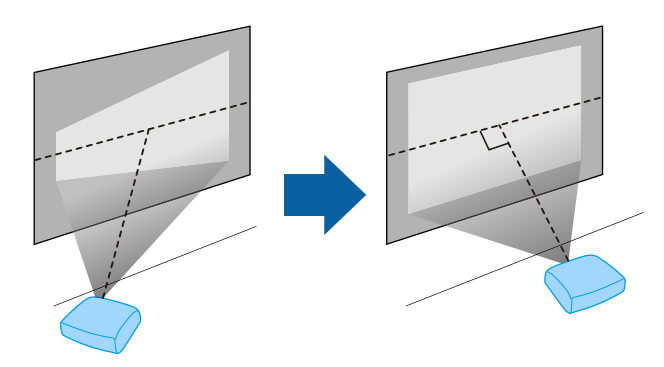

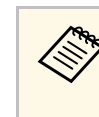

Als u de projector niet recht voor het scherm kunt installeren, moet u<br>de keystone-vervorming corrigeren met de projectorbediening. Voor beelden met de beste kwaliteit, raden wij u aan de installatiepositie van de projector aan te passen om de correcte beeldgrootte en -vorm te bereiken.

## **Waarschuwing**

- U moet een ophangbeugel monteren wanneer u de projector aan een plafond wilt hangen. Als u de projector niet correct installeert, kan deze vallen en schade of letsels veroorzaken.
- Gebruik geen tape op de bevestigingspunten van de montageplaat om te voorkomen dat deze losraken, en gebruik geen smeermiddel, olie of soortgelijke substanties op de projector, omdat dat de behuizing van de projector kan aantatsten en doen afbreken waardoor deze uit de ophangbeugel kan vallen. Hierdoor kan iemand die zich onder de ophangbeugel bevindt, ernstig gewond raken en kan de projector worden beschadigd.
- Als u de montageplaat, de montagehardware en de projector niet correct installeert, kan de projector vallen. Na het installeren van de projector op VESAcompatibele (75 × 75mm) montagehardware met de optionele of meegeleverde montageplaat (ELPMB65), moet u ervoor zorgen dat u de montagehardware bevestigt aan alle bevestigingspunten van de montageplaat van de projector. Maak de projector en montagehardware ook vast met behulp van draad die sterk genoeg is om hun gewicht vast te houden.
- Installeer de projector niet po een locatie die onderhevig is aan hoge percentages stof of vochtigheid, of op een locatie die onderhevig is aan rook of stoom. Anders kan brand of een elektrische schok worden veroorzaakt. De behuizing van de projector zou tevens kunnen verslechteren en beschadigd worden, waardoor de projector van de montage kan vallen.

#### **Voorbeelden van omgevingen die ertoe zouden kunnen leiden dat de projector valt als gevolg van verslechtering van de behuizing**

- Locaties die onderhevig zijn aan overmatige rook of oliedeeltjes in de lucht, zoals fabrieken of keukens
- Locaties die vluchtige oplosmiddelen of chemicaliën bevatten, zoals fabrieken of laboratoria
- Locaties waar de projector onderworpen zou kunnen worden aan reinigingsmiddelen of chemicaliën, zoals fabrieken of keukens
- Locaties waar aromatische oliën vaak worden gebruikt, zoals ontspanningsruimtes.
- <span id="page-14-1"></span><span id="page-14-0"></span>• In de buurt van apparaten die overmatige rook, oliedeeltjes in de lucht of schuim produceren bij voorvallen

## **Waarschuwing**

- Dek de luchttoevoer- en luchtafvoerventilatoren van de projector niet af. Als de ventilatieopeningen worden afgedekt, kan de binnentemperatuur stijgen en brand veroorzaken.
- De projector mag niet in locaties worden gebruikt of opgeslagen waar het wordt onderworpen aan stof of vuil. De kwaliteit van het geprojecteerde beeld kan anders verminderen of de luchtfilter kan verstopt raken. Dit kan resulteren in een storing of brand.
- Niet installeren op een instabiel oppervlak of op een plek buiten de gewichtspecificaties van de projector. Anders kan het vallen of omvallen en daarmee een ongeval of letsel veroorzaken.
- Wanneer u het installeert op een hoge plek, dient u maatregelen te nemen tegen vallen door gebruik te maken van draden om de veiligheid in een noodsituatie te garanderen, zoals een aardbeving en daarmee ongevallen te voorkomen. Als u de projector niet goed monteert, kan hij naar beneden vallen en letsel veroorzaken.
- Niet installeren op een locatie waar schade door zout kan optreden of op locaties die onderhevig zijn aan corrosief gas, zoals zwavelhoudend gas van warmtebronnen. Anders kan de projector vallen door corrosie. De projector kan ook defect raken.

#### g **Verwante koppelingen**

- • ["Configuratie van de projector en opties voor de montage"](#page-14-1) pag.15
- • ["Projectieafstand"](#page-15-2) pag.16
- • ["De projector installeren op een VESA-compatibele montagehardware of](#page-16-1) [een statief"](#page-16-1) pag.17
- • ["Beeldvorm"](#page-30-0) pag.31
- • ["Instellingen projectorfuncties Menu Instellingen"](#page-65-0) pag.66
- • ["De beeldhoogte aanpassen"](#page-29-0) pag.30
- • ["De grootte van het beeld aanpassen met zoom"](#page-34-0) pag.35
- • ["Het beeld scherpstellen met de scherpstelhendel"](#page-33-0) pag.34

## **Configuratie van de projector en opties voor de montage**

U kunt de projector op de volgende manieren configureren of monteren:

#### Voor/achter

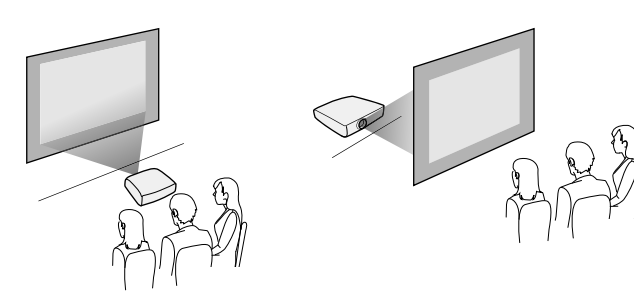

Voor ondersteboven/Achter ondersteboven

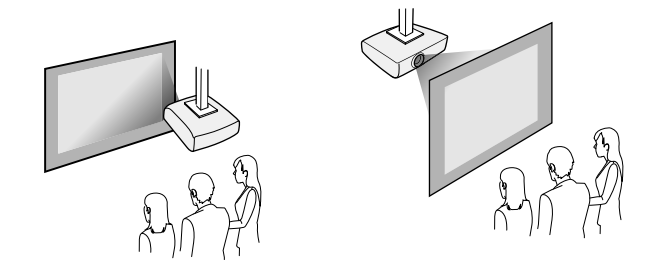

Als u projecteert vanaf het plafond of vanaf de achterkant, selecteert u<br>de juiste instelling voor **Projectie** en pas indien nodig de instelling **OSD-rotatie** aan.

s **Instellingen** > **Installatie** > **OSD-rotatie**

#### g **Verwante koppelingen**

- • ["Voorzorgsmaatregelen bij de installatie"](#page-15-0) pag.16
- <span id="page-15-1"></span>• ["Projectiemodi"](#page-28-0) pag.29

#### <span id="page-15-2"></span><span id="page-15-0"></span>**Voorzorgsmaatregelen bij de installatie**

Let op de volgende voorzorgsmaatregelen bij het installeren van de projector.

#### **Installatieruimte**

#### **Let op**

Zorg ervoor dat u de volgende ruimte rond de projector laat zodat de openingen voor het aanzuigen en uitblazen van lucht niet worden geblokkeerd.

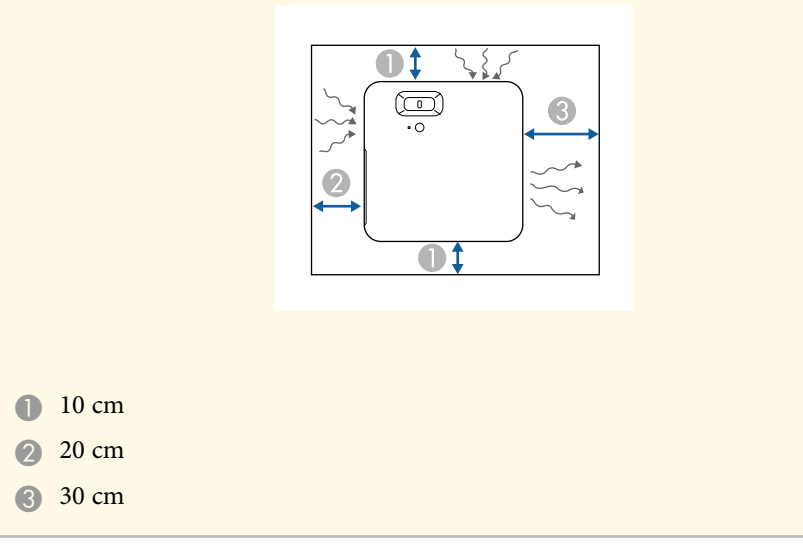

## **Let op**

Installeer de meegeleverde wisselstroomadapter verder dan 30 cm van de projector. Als de temperatuur van de wisselstroomadapter stijgt door de warmte van de projector, werkt de projector mogelijk niet correct.

## **Projectieafstand**

De afstand van de plaats van de projector tot het scherm bepaalt bij benadering de grootte van het beeld. Hoe verder de projector van het scherm staat, hoe meer de beeldgrootte toeneemt. Dit kan echter verschillen afhankelijk van de hoogte-breedteverhouding en andere instellingen.

Raadpleeg de bijlage voor details over hoe ver de projector van het scherm moet worden verwijderd op basis van de grootte van het geprojecteerde beeld.

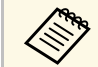

a Wanneer u de keystone-vervorming corrigeert, wordt uw beeld iets kleiner.

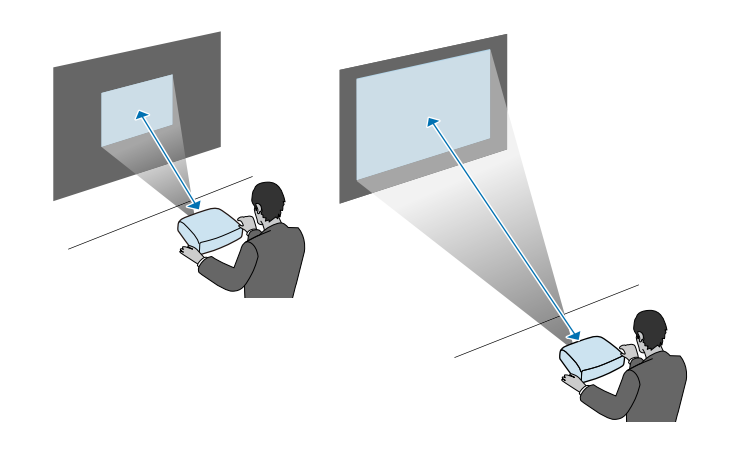

- g **Verwante koppelingen**
- • ["Schermgrootte en projectieafstand"](#page-94-0) pag.95

## <span id="page-16-0"></span>**De projector installeren op een VESA-compatibele montagehardware of een statief**

<span id="page-16-1"></span>U kunt de projector installeren op VESA-compatibele montagehardware of een statief met de optionele of meegeleverde montageplaat (ELPMB65).

- 
- $\bullet$  U kunt de projector installeren op VESA-compatibele (75 × 75 mm)<br>montagehardware. montagehardware.
	- U kunt de projector installeren op een statief waarvoor vaste schroeven 1/4-20UNC kunnen worden gebruikt.
	- Wanneer u de projector op een hoge plaats installeert, moet u ook de optionele dradenset (ELPWR01) installeren om veiligheidsredenen.

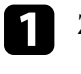

Zet de projector ondersteboven.

b Maak de voeten aan de achterzijde los door ze linksom te draaien en verwijder ze.

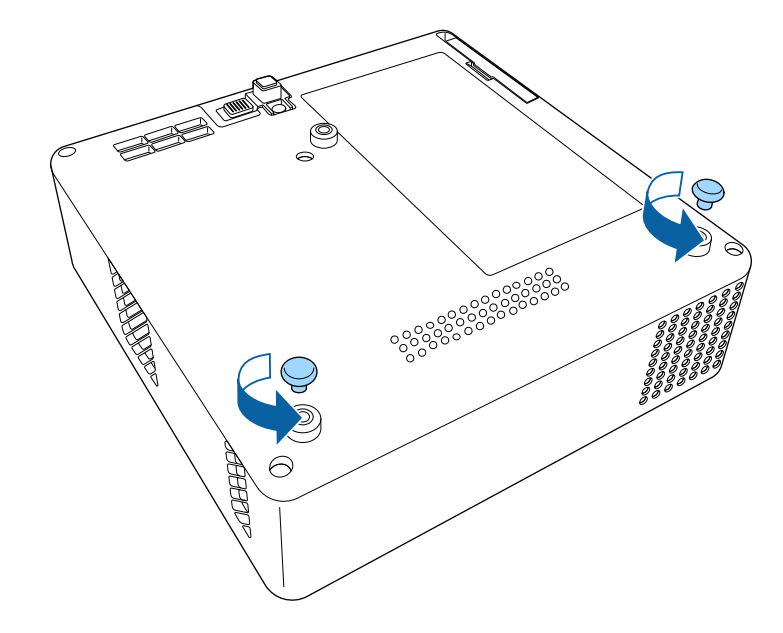

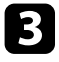

c Wanneer u de projector op een hoge plaats installeert, stopt u de

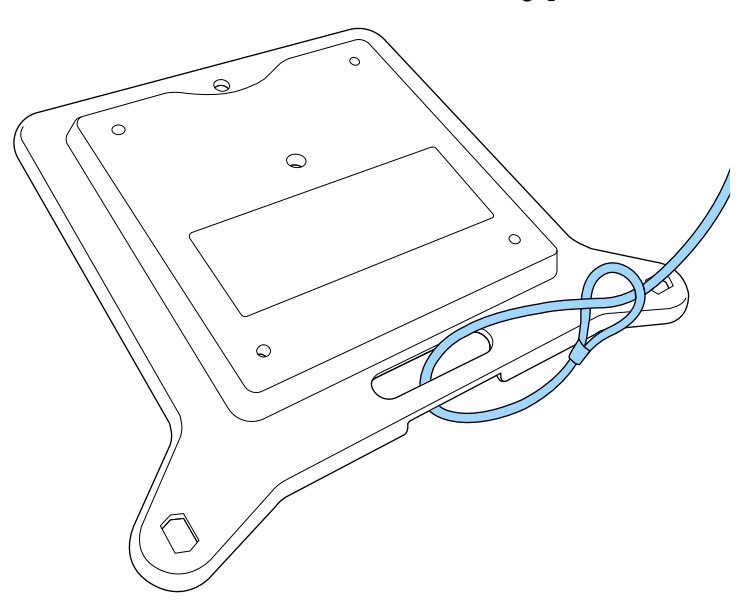

Bevestig de montageplaat op de projector en maak deze vast met de schroeven die bij de montageplaat zijn geleverd.

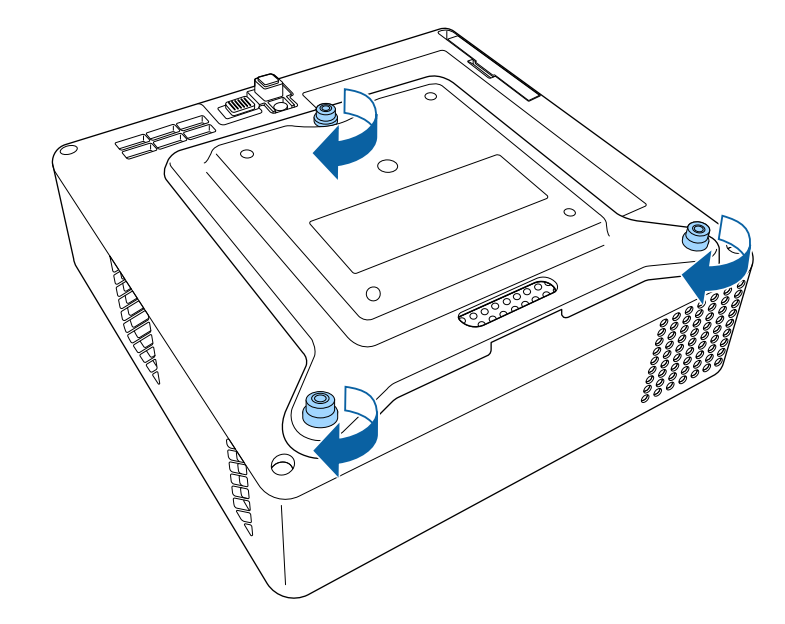

## **Let op**

Gebruik de voeten aan de achterzijde die u in stap 2 hebt verwijderd, niet voor het bevestigen van de montageplaat. Ze kunnen loskomen waardoor de projector kan vallen.

e Installeer de projector op een VESA-compatibele montagehardware of een statief. Raadpleeg de documentatie die bij de montagehardware of het statief is geleverd voor details.

## **Let op**

Wanneer u de projector op een statief installeert, moet u de schroeven van het statief stevig vastmaken. Als u de projector ondersteboven plaatst, kunnen de schroeven loskomen en kan de projector van het statief vallen.

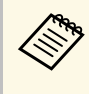

Wanneer u de projector op een hoge plaats installeert, zoals aan<br>een plafond, moet u ervoor zorgen dat u de karabijnhaak van de optionele veiligheidsdradenset (ELPWR01) vasthaakt aan een punt dat sterk genoeg is om het gewicht van de projector en de montagehardware te dragen.

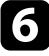

f Maak, indien nodig, de wisselstroomadapter vast aan de wand of het plafond met de AC-adapterhouder die bij de montageplaat is geleverd.

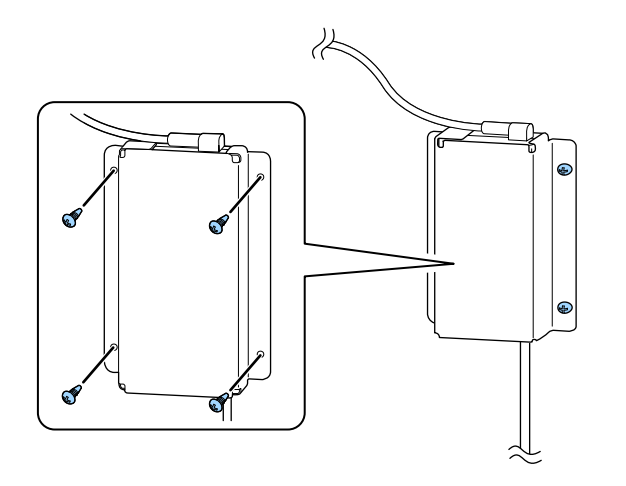

Wanneer u de AC-adapter aan de wand of een plafond bevestigt,<br>moet u schroeven (M4 × 8-10) gebruiken die geschikt zijn voor het materiaal van de wand of het plafond.

<span id="page-19-0"></span>Raadpleeg deze secties voor het aansluiten van de projector op verschillende projectiebronnen.

#### **Let op**

Controleer de vorm en oriëntatie van de aansluitingen op elk kabel die u wilt aansluiten. Forceer geen aansluiting in een poort als het niet past. Het apparaat of uw projector kan beschadigd of defect raken.

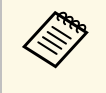

Raadpleeg de *Introductiehandleiding* voor een lijst van kabels die bij uw<br>projector zijn geleverd. Koop optionele of in de handel verkrijgbare kabels indien nodig.

#### g **Verwante koppelingen**

- <span id="page-19-2"></span>• ["Aansluiten op videobronnen"](#page-19-3) pag.20
- • ["Aansluiten op externe USB-apparaten"](#page-19-4) pag.20
- <span id="page-19-4"></span>• ["Hoofdtelefoon aansluiten"](#page-20-2) pag.21

## <span id="page-19-3"></span><span id="page-19-1"></span>**Aansluiten op videobronnen**

Als uw videobron een HDMI-poort heeft, kunt u deze aansluiten op de projector met een HDMI-kabel en het geluid van de beeldbron verzenden met het geprojecteerde beeld.

#### **Let op**

Schakel de videobron niet in voordat u deze hebt aangesloten op de projector. Hierdoor kunt u de projector beschadigen.

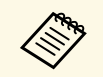

• Als de poort op het apparaat dat u aansluit een vreemde vorm heeft,<br>gebruik dan de kabel die bij het apparaat werd geleverd of een optionele kabel voor het aansluiten op de projector.

> • Sommige videoapparatuur kan verschillende soorten signalen uitsturen. Raadpleeg de gebruikershandleiding van de videoapparatuur als u wilt weten welk type signalen kan worden uitgestuurd.

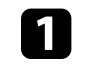

a Sluit de HDMI-kabel aan op de HDMI-uitgang van uw videobron.

b Sluit het andere uiteinde aan op de HDMI-poort van de projector.

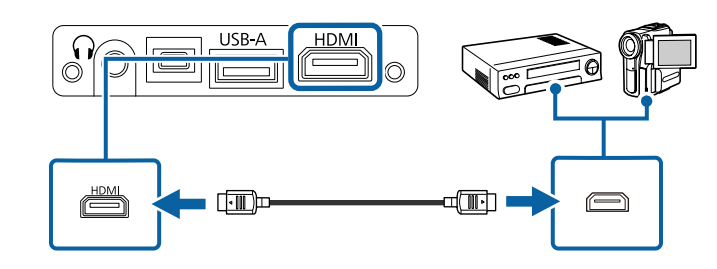

## **Aansluiten op externe USB-apparaten**

U kunt beelden en andere inhoud projecteren zonder hierbij een videoapparaat te gebruiken door één van deze apparaten aan te sluiten op uw projector:

- USB-flashstation
- Digitale camera of smartphone
- USB-harde schijf

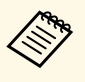

a • Digitale camera's of smartphones moeten apparaten met USB zijn (geen TWAIN-compatibele apparaten) en compatibel met de USBmassaopslagklasse.

- USB-harde schijven moeten voldoen aan de volgende vereisten:
	- Compatibel met USB-massaopslagklasse (niet alle apparaten van USB-massaopslagklasse worden ondersteund)
	- Geformatteerd in FAT16/32
	- Met eigen stroomvoorziening via eigen stroomtoevoer (harde schijven met stroomtoevoer via bus worden niet aanbevolen)
	- Vermijd het gebruik van harde schijven met meerdere partities

a Als er een stroomadapter bij uw USB-apparaat is geleverd, sluit u het apparaat aan op het stopcontact.

<span id="page-20-2"></span><span id="page-20-1"></span>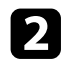

b Sluit de USB-kabel of het USB-flashstation aan op de USB-A-poort van de projector zoals weergegeven.

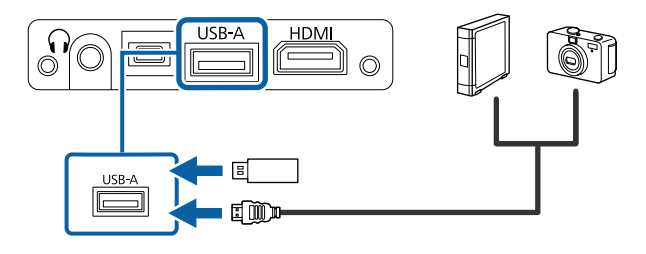

#### **Let op**

- Gebruik de USB-kabel die is geleverd bij of is aanbevolen voor gebruik met het apparaat.
- Sluit geen USB-hub of een USB-kabel die langer is dan 3 meter aan, anders zal het apparaat mogelijk niet correct werken.

c Sluit zo nodig het andere uiteinde aan op uw apparaat.

#### g **Verwante koppelingen**

- • ["Een USB-apparaat loskoppelen"](#page-20-0) pag.21
- • ["Een PC Free-presentatie projecteren"](#page-51-0) pag.52

#### <span id="page-20-0"></span>**Een USB-apparaat loskoppelen**

Als u klaar bent met de projectie met een aangesloten USB-apparaat, koppelt u het apparaat los van de projector.

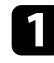

Schakel, indien nodig, het apparaat uit en koppel het los.

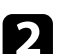

Koppel het USB-apparaat los van de projector.

#### **Hoofdtelefoon aansluiten**

U kunt een hoofdtelefoon aansluiten op de Audio Out-poort van de projector. U kunt het volume bedienen vanaf de afstandsbediening van de projector.

#### **Let op**

De Audio Out-poort van de projector ondersteunt alleen 3-pins hoofdtelefoons. Als u een andere hoofdtelefoon gebruikt, wordt het geluid mogelijk niet normaal weergegeven.

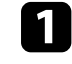

a Sluit de mini-jack kabel van de stereo hoofdtelefoon aan op de Audio Out-poort van uw projector.

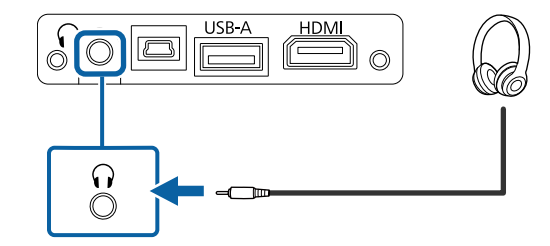

## **Let op**

Begin niet met afspelen op een hoog volume. Plotselinge luide geluiden kan leiden tot gehoorverlies.

Verlaag het volume altijd voordat u het apparaat uitschakelt, zodat u kunt inschakelen en dan het volume langzaam kunt opvoeren.

<span id="page-21-0"></span>De afstandsbediening werkt met twee AAA-batterijen die bij de projector zijn geleverd.

#### **Let op**

Lees de *Veiligheidsvoorschriften* voordat u aan de slag gaat met de batterijen.

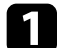

Verwijder de batterijklep zoals weergegeven.

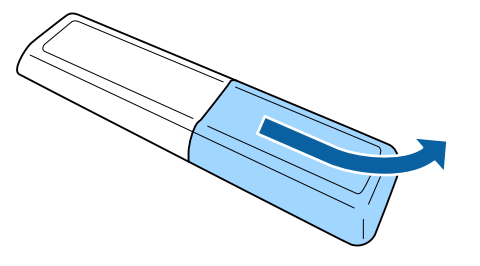

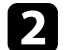

**b** Verwijder de oude batterijen indien nodig.

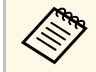

Gooi lege batterijen weg in overeenstemming met de lokale voorschriften.

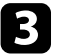

<span id="page-21-2"></span><span id="page-21-1"></span>Plaats de batterijen met de uiteinden + en - in de weergegeven richting.

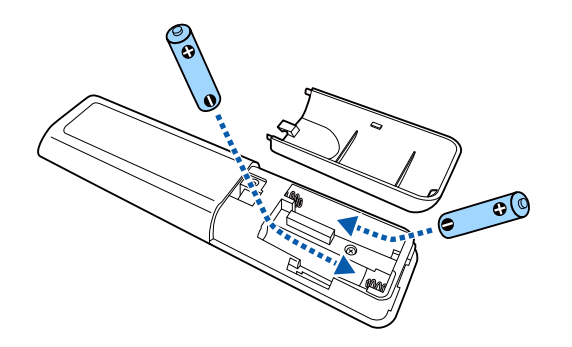

## **Waarschuwing**

Plaats de batterijen aan de hand van de plus- (+) en mintekens (–) in de batterijhouder. Als de batterijen verkeerd worden gebruikt, kan hij ontploffen of gaan lekken en brand, letsel of productschade veroorzaken.

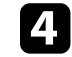

4. Plaats de batterijklep terug en druk deze omlaag tot de klep op zijn plaats klikt.

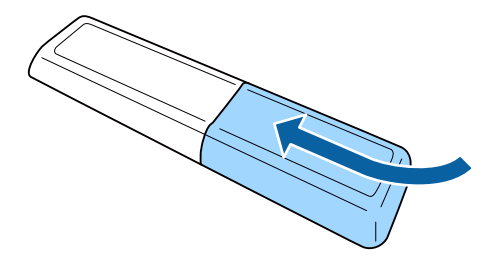

#### g **Verwante koppelingen**

• ["Gebruik van de afstandsbediening"](#page-21-2) pag.22

#### **Gebruik van de afstandsbediening**

Met de afstandsbediening kunt u de projector bedienen vanaf nagenoeg overal in de kamer.

Het is aanbevolen de afstandsbediening naar de ontvangers op de projector richten binnen de hier weergegeven afstand en hoeken.

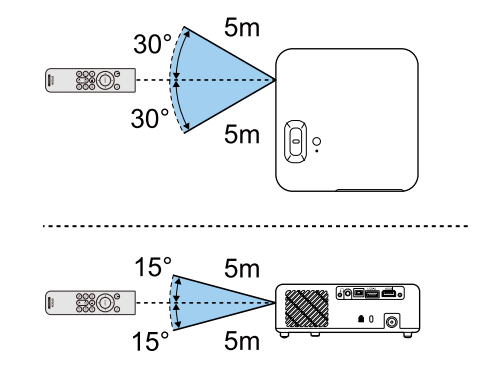

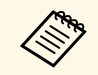

Vermijd het gebruik van de afstandsbediening in omstandigheden met<br>felle tl-lampen of in direct zonlicht, anders zal de projector niet reageren op opdrachten. Als u de afstandsbediening langere tijd niet zult gebruiken, moet u de batterijen verwijderen.

## <span id="page-23-0"></span>**De basisfuncties van de projector gebruiken**

Volg de instructies in deze secties om de basisfuncties van de projector te gebruiken.

#### g **Verwante koppelingen**

- • ["De projector inschakelen"](#page-24-0) pag.25
- • ["De projector uitschakelen"](#page-26-0) pag. 27
- • ["De taal voor de menu's van de projector selecteren"](#page-27-0) pag.28
- • ["Projectiemodi"](#page-28-0) pag.29
- • ["De beeldhoogte aanpassen"](#page-29-0) pag.30
- • ["Beeldvorm"](#page-30-0) pag.31
- • ["Het beeld scherpstellen met de scherpstelhendel"](#page-33-0) pag.34
- • ["De grootte van het beeld aanpassen met zoom"](#page-34-0) pag.35
- • ["Een beeldbron selecteren"](#page-35-0) pag.36
- • ["Aanpassen van de beeldkwaliteit \(kleurmodus\)"](#page-36-0) pag.37
- • ["Aanpassen van de scherpte"](#page-38-0) pag.39
- • ["De beeldkleur aanpassen"](#page-39-0) pag.40
- • ["Aanpassen van de helderheid van de lichtbron"](#page-44-0) pag.45
- • ["Instellingen opslaan in het geheugen en opgeslagen instellingen gebruiken"](#page-45-0) pag.46
- • ["Het volume regelen met de volumeknoppen"](#page-46-0) pag.47
- • ["De geluidsmodus wijzigen"](#page-47-0) pag.48

## **De projector inschakelen <sup>25</sup>**

<span id="page-24-0"></span>Zet de videoapparatuur die u wilt gebruiken aan nadat u de projector hebt ingeschakeld.

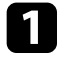

a Sluit de wisselstroomadapter aan op de AC-adapterpoort van de projector.

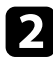

Stop de voedingskabel in een stopcontact.

b Sluit de voedingskabel aan op de wisselstroomadapter.

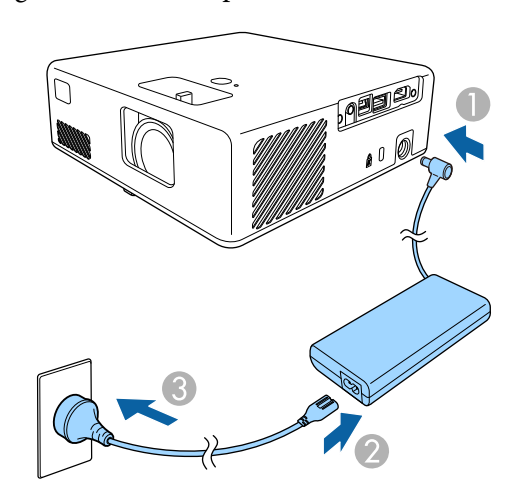

De projector gaat naar de stand-bymodus. Dit geeft aan dat de projector stroom krijgt, maar nog niet is ingeschakeld.

<span id="page-24-2"></span><span id="page-24-1"></span>d Druk op de voedingsknop op de projector of de afstandsbediening om de projector in te schakelen.

Het statusindicatielampje knippert blauw terwijl de projector bezig is met opwarmen. Zodra de projector is opgewarmd, stopt het statuslampje met knipperen en wordt het blauw.

De eerste keer dat u de projector inschakelt, wordt het **Welkomgids**scherm weergegeven. De **Welkomgids** toont de productfuncties en tips voor het gebruik van de projector.

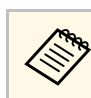

a Als u de **Welkomgids**-scherm opnieuw wilt weergeven, selecteert u **Welkomgids** in het menu **Instellingen**van de projector.

s **Instellingen** > **Weergeven** > **Welkomgids**

## **Waarschuwing**

- Kijk nooit direct in de projectorlens wanneer de lichtbron aan is. Dit kan schade aan uw ogen veroorzaken en is vooral gevaarlijk voor kinderen.
- Wanneer u de projector van op een afstand inschakelt met behulp van de afstandsbediening, moet u ervoor zorgen dat er niemand in de lens kijkt.
- Blokkeer tijdens de projectie het licht van de projector niet met een boek of andere objecten. Als het licht van de projector wordt geblokkeerd, wordt het gebied waarop het licht schijnt warm waardoor het kan smelten, verbranden of vlam vatten. De lens kan ook warm worden door het gereflecteerde licht waardoor de projector ook defect kan raken. Om de projectie te stoppen, gebruikt u de knop A/V dempen of schakelt u de projector uit.

#### g **Verwante koppelingen**

- • ["Veiligheidsvoorschriften wisselstroomadapter"](#page-24-2) pag.25
- • ["Instellingen projectorfuncties Menu Instellingen"](#page-65-0) pag.66

## **Veiligheidsvoorschriften wisselstroomadapter**

Volg deze veiligheidsvoorschriften wanneer u de meegeleverde wisselstroomadapter gebruikt.

## **De projector inschakelen <sup>26</sup>**

#### **Waarschuwing**

- Koppel onder de volgende omstandigheden de projector los van het stopcontact en verwijs alle reparaties naar bevoegd onderhoudspersoneel. Onder deze voorwaarden doorgaan met het gebruik, kan resulteren in brand of elektrische schok.
- Als er rook uit de wisselstroomadapter komt.
- Als er vreemde geuren of geluiden uit de wisselstroomadapter komen.
- Als de wisselstroomadapter beschadigd is.
- Als vloeistof of vreemde voorwerpen in de wisselstroomadapter terechtkomen.

### **Waarschuwing**

- Verkeerd gebruik an de wisselstroomadapter kan defect, brand of elektrische schok veroorzaken. Neem de volgende maatregelen wanneer u de wisselstroomadapter gebruikt.
- Gebruik geen andere stroomkabel dan de kabel die bij de projector is geleverd.
- De meegeleverde wisselstroomadapter is specifiek ontworpen voor dit projectormodel. Niet gebruiken met andere modellen.
- De wisselstroomadapter niet onderwerpen aan krachtige druk of schokken.
- De wisselstroomadapter niet vasthouden met natte handen.
- De wisselstroomadapter niet installeren in een enge ruimte en niet afdekken met een doek.
- De wisselstroomadapter niet langere tijd aanraken terwijl deze onder spanning staat. Dit kan brandwonden door lage temperatuur veroorzaken.
- Spuit geen brandbaar gas, zoals insecticide op de wisselstroomadapter
- Stop de wisselstroomadapter niet in een hogedrukcontainer of kookapparatuur, zoals een magnetron.
- Plaats de wisselstroomadapter niet dichtbij het luchtafvoerventiel van de projector.
- Wikkel de voedingskabel niet rond de wisselstroomadapter.

<span id="page-26-0"></span>Schakel de projector uit na gebruik.

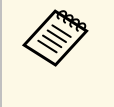

• Schakel dit product uit wanneer het niet in gebruik is om de<br>levensduur van de projector te verlengen. De levensduur van de lichtbron verschilt afhankelijk van de omgevingsomstandigheden en het gebruik. De helderheid vermindert na verloop van tijd.

a Druk op de voedingsknop op de projector of de afstandsbediening. De projector toont een scherm met de bevestiging van het uitschakelen.

#### Uitschakelen?

Ja : Druk op  $\circledcirc$ Nee: Druk op een andere knop

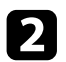

Druk opnieuw op de voedingsknop. (Druk op een willekeurige andere knop om het apparaat ingeschakeld te houden.)

De lichtbron wordt uitgeschakeld en het statuslampje dooft.

c Om de projector te vervoeren of op te slaan, moet u controleren of de statusindicator op de projector uit is en vervolgens de voedingskabel loskoppelen.

#### g **Verwante koppelingen**

• ["Instellingen projectorfuncties - Menu Instellingen"](#page-65-0) pag.66

<span id="page-27-0"></span>Als u de menu's en berichten van de projector in een andere taal wilt weergeven, kunt u de instelling **Taal** wijzigen.

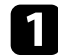

Zet de projector aan.

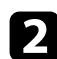

**b** Druk op de knop  $\circled{3}$  op de afstandsbediening.

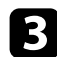

Selecteer het menu Instellingen en druk op <sup>(Enter)</sup>.

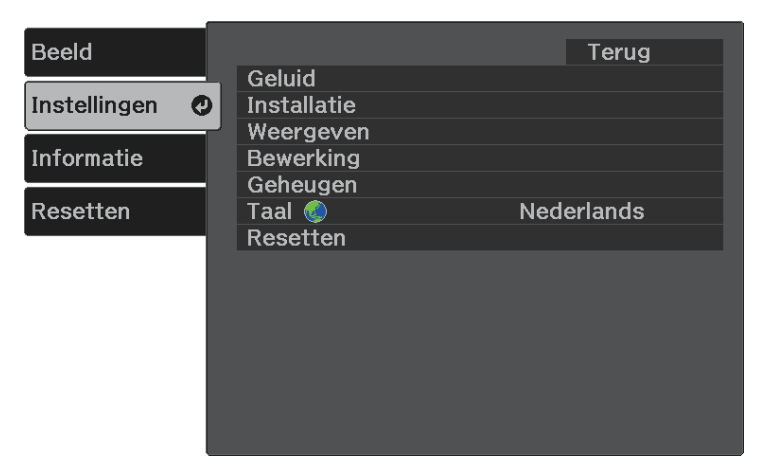

**4.** Selecteer de instelling **Taal** en druk op **Enter**.

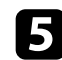

Selecteer de taal die u wilt gebruiken en druk op  $\left( \frac{\text{Enter}}{\text{Enter}} \right)$ .

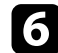

**f** Druk op  $\circled{e}_0$  of  $\circled{}$  om de menu's af te sluiten.

## **Projectiemodi <sup>29</sup>**

<span id="page-28-0"></span>Afhankelijk van de manier waarop u de projector hebt geplaatst, is het mogelijk dat u de projectiemodus moet wijzigen zodat uw beelden correct worden geprojecteerd.

- **Voorkant** is voor het projecteren vanaf een tafel die voor het scherm staat.
- **Voor/Ondersteboven** spiegelt het beeld verticaal om ondersteboven te projecteren vanaf een plafond- of wandbeugel.
- **Achterkant** spiegelt het beeld horizontaal om te projecteren van achter een doorzichtig scherm.
- **Achter/Ondersteboven**spiegelt het beeld verticaal en horizontaal om te projecteren vanaf een plafond- of wandmontage en van achter een doorzichtig scherm.

#### g **Verwante koppelingen**

- • ["De projectiemodus wijzigen via de menu's"](#page-28-2) pag.29
- • ["Configuratie van de projector en opties voor de montage"](#page-14-1) pag.15

## <span id="page-28-2"></span><span id="page-28-1"></span>**De projectiemodus wijzigen via de menu's**

Via de menu's van de projector kunt u de projectiemodus wijzigen om het beeld verticaal en/of horizontaal te spiegelen.

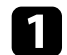

Schakel de projector in en geef een beeld weer.

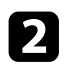

**b** Druk op de knop  $\circledcirc$  op de afstandsbediening.

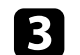

Selecteer het menu Instellingen en druk op <sup>(Enter)</sup>.

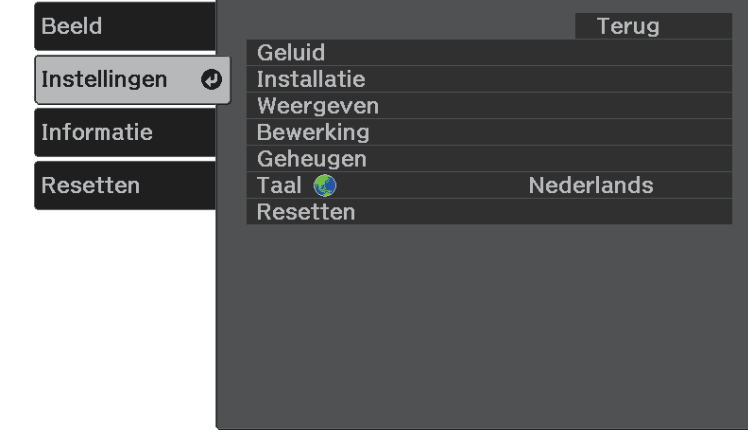

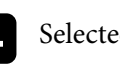

**4.** Selecteer **Installatie** > **Projectie** en druk op  $\frac{\text{[Enter]}}{\text{[Enter]}}$ .

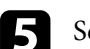

Selecteer een projectiemodus en druk op  $\left($ <sup>Enter</sup>.

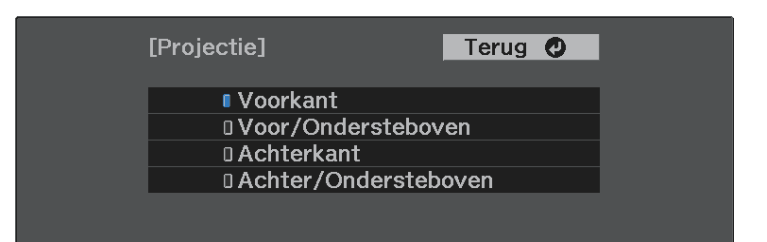

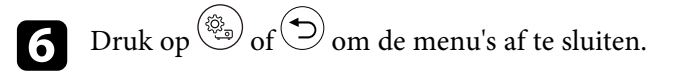

## **De beeldhoogte aanpassen <sup>30</sup>**

<span id="page-29-0"></span>Als u projecteert vanaf een tafel of een ander plat oppervlak en het beeld te hoog of te laag is, kunt u de beeldhoogte aanpassen met de verstelbare voet van de projector.

Hoe groter de kantelhoek, des te moeilijker wordt het om scherp te stellen. Plaats de projector zo dat slechts een kleine kantelhoek nodig is.

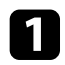

**a** Schakel de projector in en geef een beeld weer.

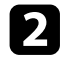

b Druk op de hendel voor het ontgrendelen van de voet om de instelbare voet aan de voorkant uit te schuiven en in te trekken.

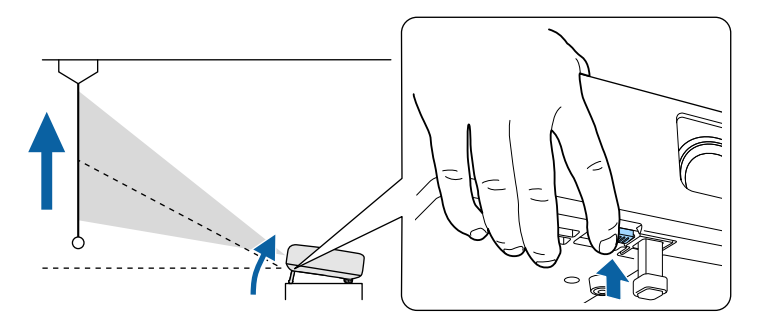

De voet steken uit de projector.

U kunt de positie afstellen tot 9 graden.

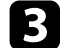

c Laat de hendel los om de voeten te vergrendelen.

Als het geprojecteerde beeld niet rechthoekig is, moet u de beeldvorm aanpassen.

#### g **Verwante koppelingen**

• ["Beeldvorm"](#page-30-0) pag.31

<span id="page-30-2"></span><span id="page-30-0"></span>U kunt een gelijkmatige, rechthoekige vorm projecteren door de projector direct voor het midden van het scherm te plaatsen en waterpas te houden. Als u de projector in een hoek op het scherm plaatst, omhoog of omlaag kantelt of naar een zijde kantelt, moet u mogelijk de vorm van het beeld corrigeren.

<span id="page-30-3"></span>Na de correctie is uw beeld iets kleiner.

Voor beelden met de beste kwaliteit, raden wij u aan de installatiepositie van de projector aan te passen om de correcte beeldgrootte en -vorm te bereiken.

- g **Verwante koppelingen**
- • ["Autom. V-Keystone"](#page-30-4) pag.31
- • ["De beeldvorm corrigeren met de keystone-knop"](#page-30-3) pag.31
- • ["De beeldvorm corrigeren met Quick Corner"](#page-31-1) pag.32

### <span id="page-30-4"></span><span id="page-30-1"></span>**Autom. V-Keystone**

Wanneer de projector wordt verplaatst of gekanteld, corrigeert **Autom. V-Keystone** automatisch elke verticale keystone-vervorming.

**Autom. V-Keystone** kan de vervorming van het geprojecteerde beeld corrigeren in deze omstandigheden:

- De instelling **OSD-rotatie** is ingesteld op **Uit** in het menu **Instellingen** van de projector.
	- s **Instellingen** > **Installatie** > **OSD-rotatie**

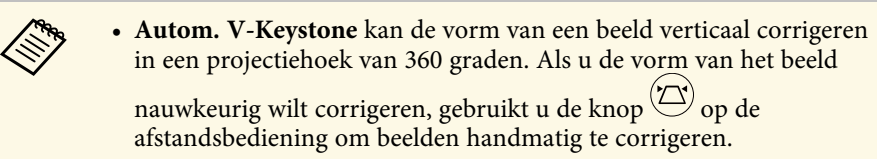

• Als u de functie **Autom. V-Keystone** niet wilt gebruiken, stelt u **Autom. V-Keystone** in op **Uit** in het menu van de projector. s **Instellingen** > **Installatie** > **Keystone** > **H/V-Keystone** > **Autom. V-Keystone**

#### g **Verwante koppelingen**

• ["Instellingen projectorfuncties - Menu Instellingen"](#page-65-0) pag.66

#### • ["De beeldvorm corrigeren met de keystone-knop"](#page-30-3) pag.31

### **De beeldvorm corrigeren met de keystone-knop**

U kunt de vorm van een beeld dat een vierhoek met een paar evenwijdige zijden is, corrigeren.

Om de vervorming onafhankelijk te corrigeren in horizontale en verticale richting, gebruikt u de knop  $\left\langle \sum_{n=1}^{\infty} \right\rangle$  op de afstandsbediening.

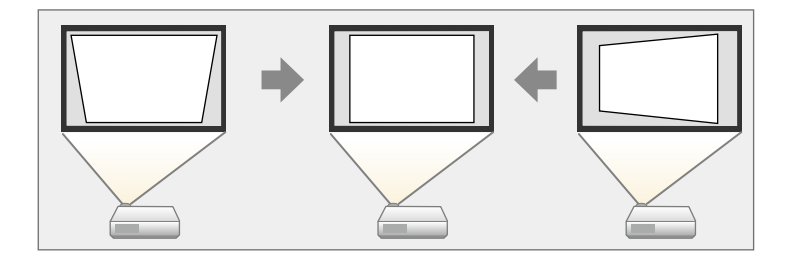

- a U kunt de H/V-Keystone-correctie niet combineren met andere methoden voor beeldvormcorrectie.
- U kunt verticale keystone-vervorming corrigeren tot 34º omhoog of omlaag.
- U kunt horizontale keystone-vervorming corrigeren tot 40º rechts of links.

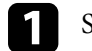

Schakel de projector in en geef een beeld weer.

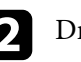

Druk op de knop  $\left(\sum\right)$  op de afstandsbediening.

U ziet het aanpassingsscherm **Keystone**:

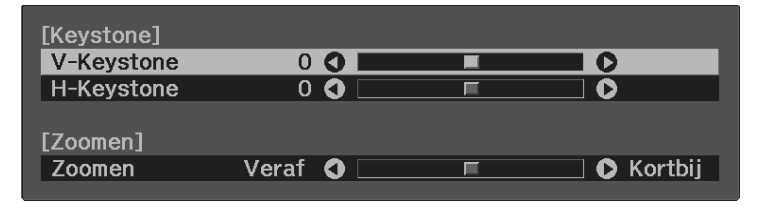

## **Beeldvorm <sup>32</sup>**

<span id="page-31-1"></span><span id="page-31-0"></span>c Gebruik de pijlknoppen op de afstandsbediening om te kiezen tussen de verticale en horizontale keystone-correctie en om de beeldvorm zo nodig aan te passen.

• **V-Keystone**

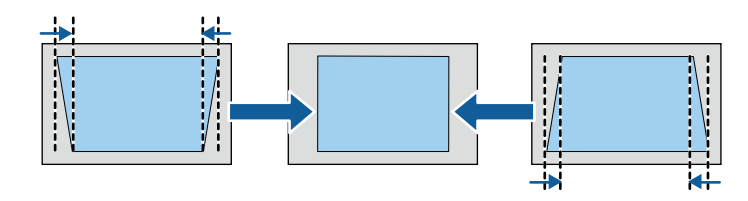

• **H-Keystone**

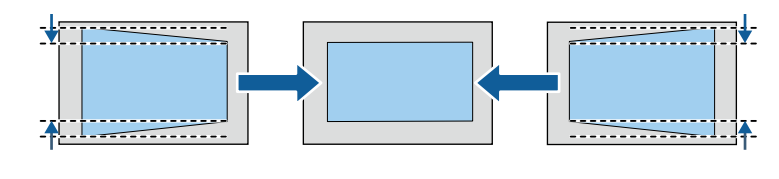

**Druk op**  $\bigodot$  wanneer u klaar bent.

Na de correctie is uw beeld iets kleiner.

## **De beeldvorm corrigeren met Quick Corner**

U kunt de instelling **Quick Corner** van de projector gebruiken om de vorm en grootte van een beeld dat niet rechthoekig is, te corrigeren.

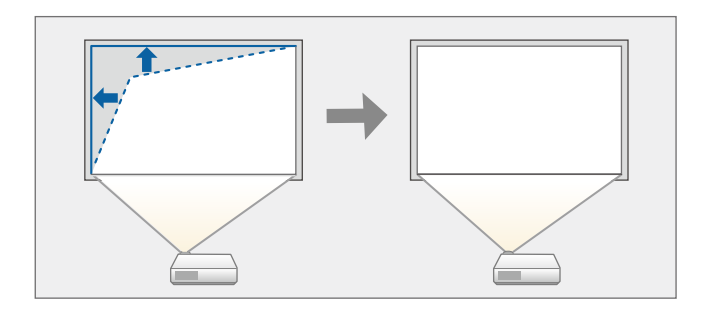

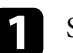

Schakel de projector in en geef een beeld weer.

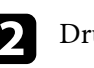

**b** Druk op de knop  $\circledcirc$  op de afstandsbediening.

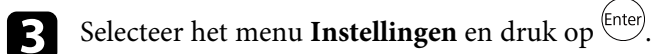

Terug **Beeld** Geluid Instellingen  $\boldsymbol{\Omega}$ **Installatie** Weergeven Informatie **Bewerking** Geheugen Resetten Nederlands Taal **O** Resetten

## **Beeldvorm <sup>33</sup>**

**4.** Selecteer **Installatie** > **Keystone** en druk op  $\frac{\text{[Enter]}}{\text{[Enter]}}$ .

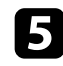

Selecteer Quick Corner en druk op <sup>(Enter)</sup>. Druk dan opnieuw op <sup>(Enter)</sup> indien nodig.

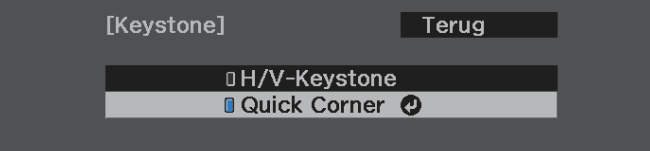

U ziet het scherm voor het selecteren van gebieden.

f Gebruik de pijlknoppen om de hoek te selecteren van het beeld dat u wilt aanpassen. Druk dan op  $\overline{\text{[inter]}}$ .

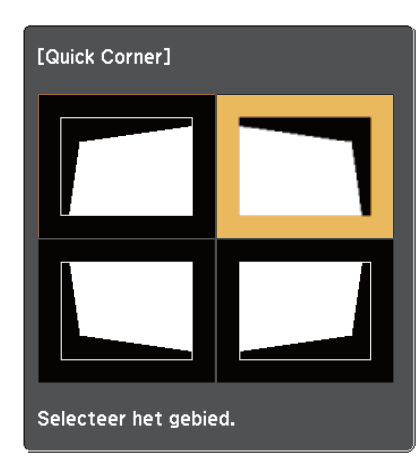

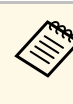

Om de correcties voor Quick Corner te resetten, houdt u ongeveer twee seconden ingedrukt terwijl het gebiedsselectiescherm wordt weergegeven en selecteert u vervolgens **Ja**.

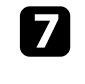

g Druk op de pijlknoppen om de beeldvorm aan te passen, zoals nodig. Om terug te keren naar het scherm voor de gebiedsselectie, drukt u op (Enter)

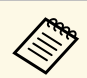

• Als u dit scherm ziet, kunt u de vorm niet verder aanpassen in de richting die wordt aangegeven door de grijze driehoek.

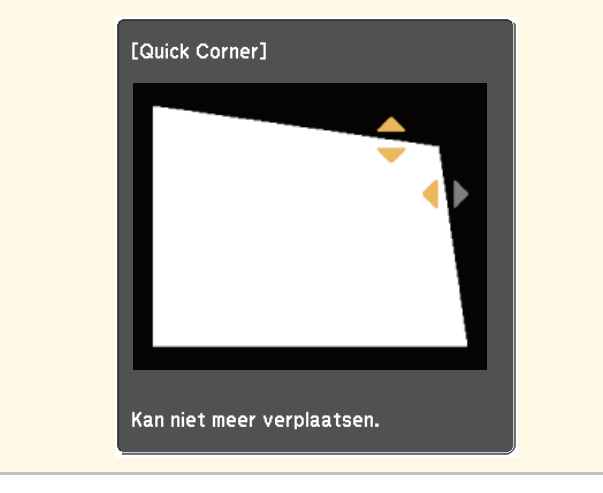

h Herhaal stappen 6 en 7 als u nog meer hoeken wilt aanpassen.

**D** Druk op  $\odot$  wanneer u klaar bent.

#### g **Verwante koppelingen**

• ["Instellingen projectorfuncties - Menu Instellingen"](#page-65-0) pag.66

<span id="page-33-0"></span>U kunt de scherpstelling corrigeren met de scherpstelhendel.

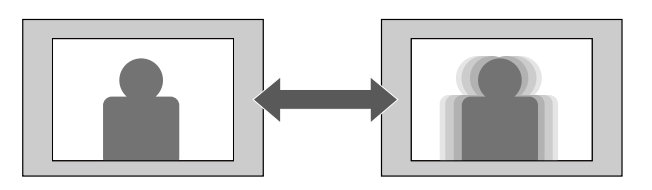

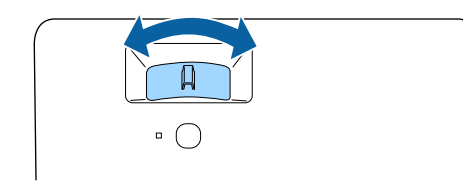

<span id="page-34-0"></span>U kunt de grootte van het beeld wijzigen met het menu van de projector.

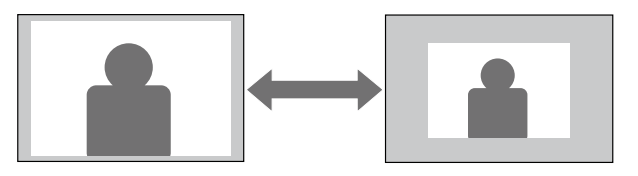

**a** Schakel de projector in en geef een beeld weer.

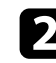

Druk op de knop  $\circled{3}$  op de afstandsbediening.

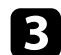

Selecteer het menu Instellingen en druk op <sup>(Enter)</sup>.

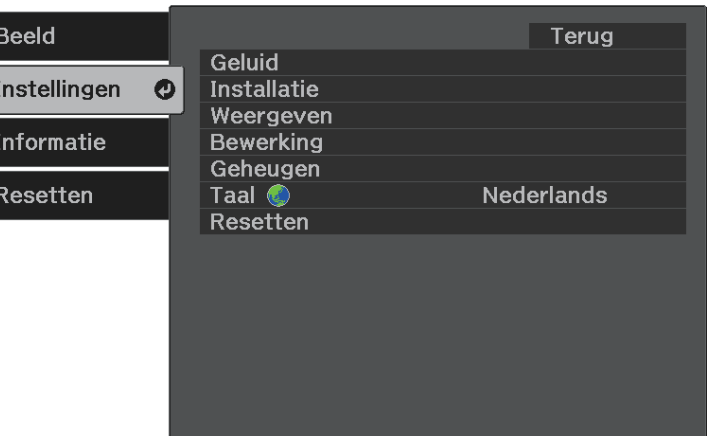

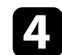

**d** Selecteer **Installatie** > **Zoom** en druk op  $\left( \frac{\text{Enter}}{\text{Enter}} \right)$ .

e Druk op de pijlknop naar links of rechts om de zoominstelling van het beeld aan te passen en druk op  $^\mathrm{(Enter)}$ 

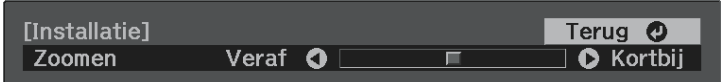

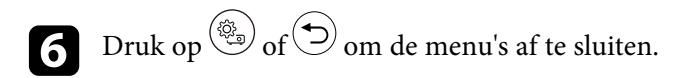

## **Een beeldbron selecteren <sup>36</sup>**

<span id="page-35-0"></span>Wanneer meerdere beeldbronnen, zoals een computer en dvd-speler, zijn aangesloten op de projector, kunt u schakelen tussen de beeldbronnen.

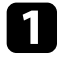

a Controleer of de aangesloten beeldbron die u wilt gebruiken, is ingeschakeld.

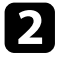

Plaats voor videobeeldbronnen een dvd of andere videomedia en druk op Afspelen.

**C** Druk op de afstandsbediening op de knop  $\overline{z}$  tot u het beeld ziet van de gewenste bron.

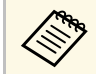

Wanneer er geen beeldsignaal wordt gedetecteerd, controleert u<br>de kabelaansluitingen tussen de projector en de beeldbron.
De projector biedt verschillende kleurmodi die zorgen voor een optimale helderheid, contrast en kleur voor verschillende weergave-omgevingen en beeldtypes. U kunt de modus selecteren die past bij uw beeld en omgeving of u kunt experimenteren met de beschikbare modi.

#### g **Verwante koppelingen**

- • ["De kleurmodus wijzigen"](#page-36-0) pag.37
- • ["Beschikbare kleurmodi"](#page-36-1) pag.37
- • ["De automatische luminantie-aanpassing inschakelen"](#page-36-2) pag.37

## <span id="page-36-0"></span>**De kleurmodus wijzigen**

<span id="page-36-1"></span>U kunt de **Kleurmodus** van de projector wijzigen via de afstandsbediening om het beeld te optimaliseren voor uw weergave-omgeving.

**a** Schakel de projector in en geef een beeld weer.

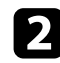

**b** Druk op de knop  $\circledcirc$  op de afstandsbediening.

<span id="page-36-2"></span>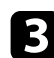

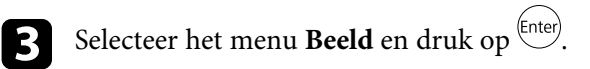

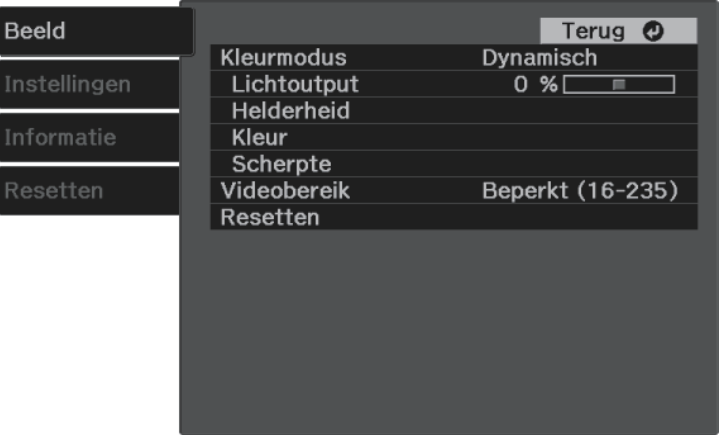

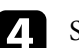

Selecteer **Kleurmodus** en druk op <sup>(Enter)</sup>.

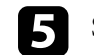

Selecteer de kleurmodus die u wilt gebruiken in de lijst en druk op <sup>(Enter)</sup>.

Druk op  $\circled{e}_{\bullet}$  of  $\circled{0}$  om de menu's af te sluiten.

#### g **Verwante koppelingen**

• ["Instellingen Beeldkwaliteit - Menu Beeld"](#page-63-0) pag.64

## **Beschikbare kleurmodi**

U kunt de projector instellen voor het gebruik van deze kleurmodi, afhankelijk van uw omgeving en beeldtypes.

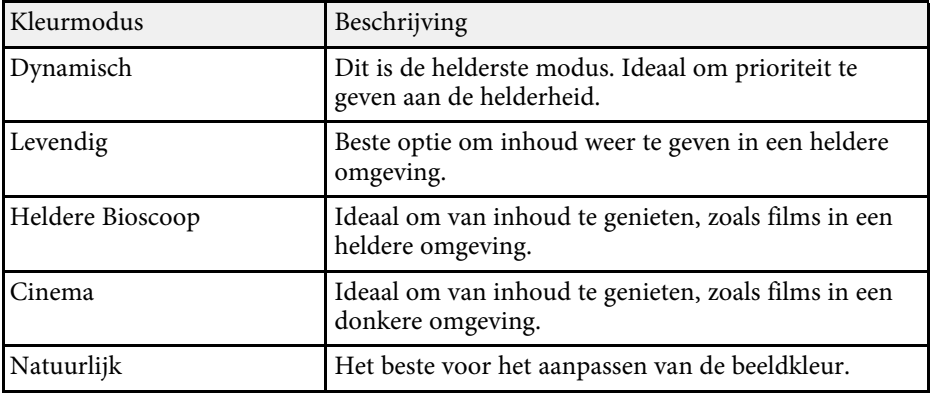

### **De automatische luminantie-aanpassing inschakelen**

U kunt Dynamisch contrast inschakelen om de beeldluminantie automatisch te optimaliseren. Dit verbetert het beeldcontrast op basis van de helderheid van de inhoud die u projecteert.

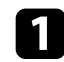

**a** Schakel de projector in en geef een beeld weer.

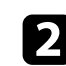

**b** Druk op de knop  $\circledcirc$  op de afstandsbediening.

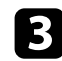

Selecteer het menu Beeld en druk op <sup>(Enter)</sup>.

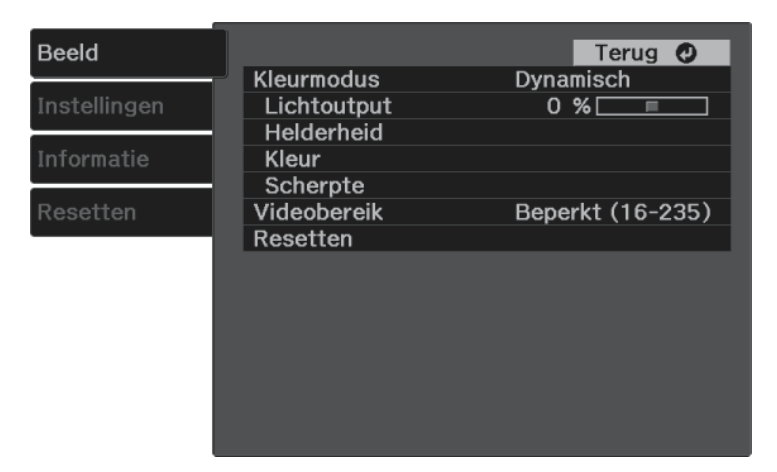

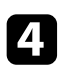

**4.** Selecteer **Helderheid** > **Dynamisch contrast** en druk op  $\frac{\text{[Enter]}}{\text{[Enter]}}$ .

- Selecteer één van de volgende opties en druk op  $\overline{\text{f}_{\text{enter}}}$ :
	- **Normaal** voor een standaard helderheidsaanpassing.
	- **Hoge snelheid** om de helderheid aan te passen zodra de scène verandert.

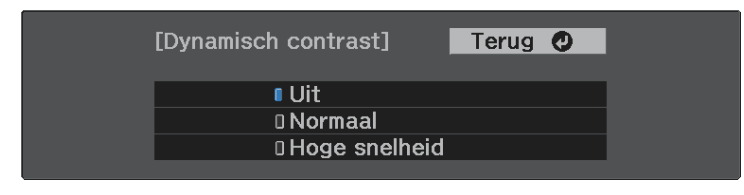

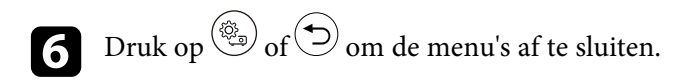

# **Aanpassen van de scherpte <sup>39</sup>**

<span id="page-38-0"></span>U kunt verschillende aspecten van de kwaliteit van uw geprojecteerde beelden fijn afstemmen.

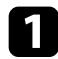

**a** Schakel de projector in en geef een beeld weer.

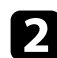

Druk op de knop  $\circled{2}$  op de afstandsbediening.

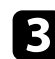

Selecteer het menu Beeld en druk op <sup>(Enter)</sup>.

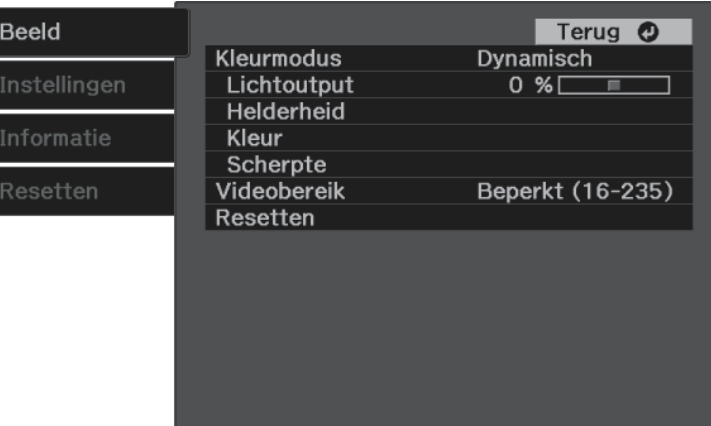

• Om een meer nadrukkelijke structuur en fysisch gevoel van het beeld te vormen, past u de instelling **Detailverbetering** aan.

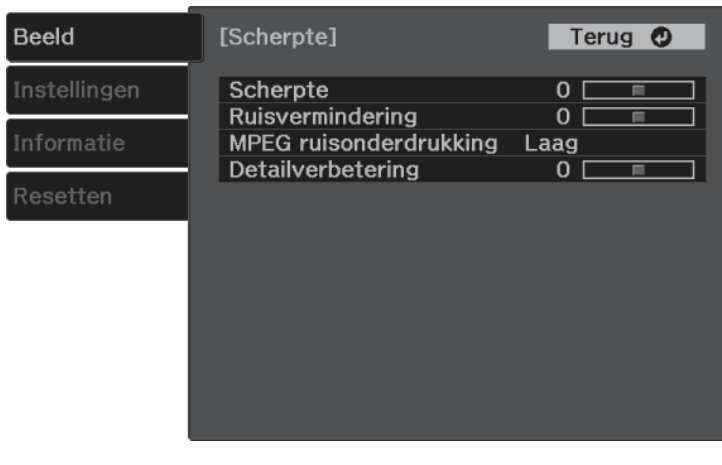

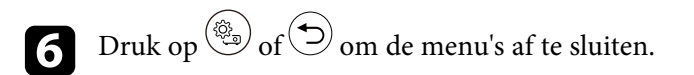

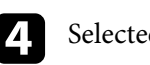

**d** Selecteer **Scherpte** en druk op <sup>(Enter)</sup>.

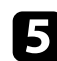

Doe het volgende zoals nodig voor elke instelling.

- Om de omtrek van het beeld aan te passen, past u de instelling **Scherpte** aan.
- Om het flikkeren in beelden te verminderen, past u de instelling **Ruisvermindering** aan.
- Om het flikkeren in MPEG-beelden te verminderen, past u de instelling **MPEG ruisonderdrukking** aan.

<span id="page-39-2"></span>U kunt verschillende aspecten van de manier waarop kleuren worden weergegeven in uw geprojecteerde beelden, fijn afstemmen.

#### g **Verwante koppelingen**

- • ["De kleurtemperatuur aanpassen"](#page-39-0) pag.40
- • ["Aanpassen van de RGB-verschuiving en -versterking"](#page-39-1) pag.40
- • ["De tint, verzadiging en helderheid aanpassen"](#page-40-0) pag.41
- • ["Het gamma aanpassen"](#page-41-0) pag. 42

## <span id="page-39-0"></span>**De kleurtemperatuur aanpassen**

U kunt de algehele kleurtint instellen door de **Kleurtemperatuur**aan te passen als de afbeelding te blauw of te rood is.

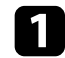

**a** Schakel de projector in en geef een beeld weer.

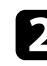

**b** Druk op de knop  $\circled{s}$  op de afstandsbediening.

<span id="page-39-1"></span>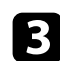

Selecteer het menu Beeld en druk op <sup>(Enter)</sup>.

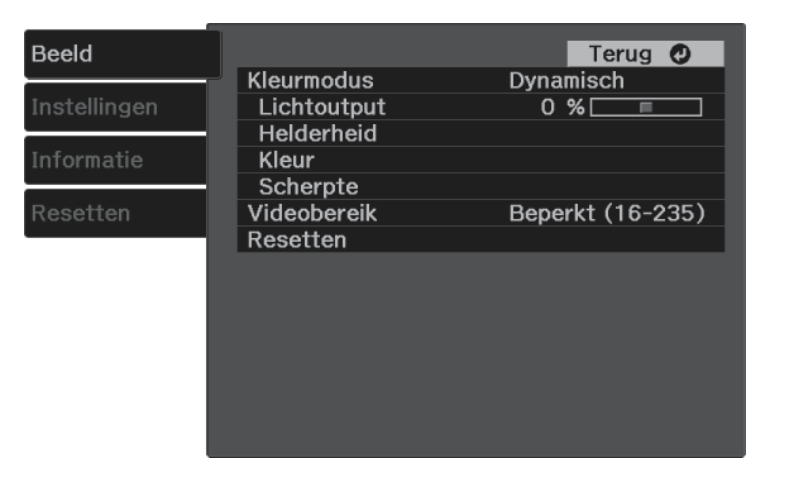

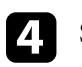

Selecteer **Kleur** > **Witbalans** > **Kleurtemperatuur** en druk op  $\text{[free]}$ .

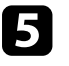

e Druk op de pijlknop naar links of rechts om de kleurtint van het beeld aan te passen.

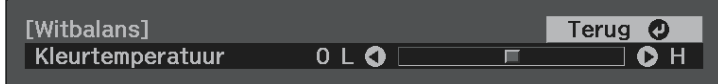

Hogere waarden geven het beeld een blauwe tint en lagere waarden een rode.

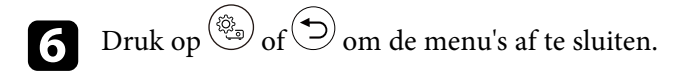

## **Aanpassen van de RGB-verschuiving en -versterking**

U kunt de helderheid van donkere en lichte gebieden aanpassen door de instellingen voor **Verschuiving** en **Versterking** voor afzonderlijke afbeeldingskleuren aan te passen.

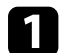

Schakel de projector in en geef een beeld weer.

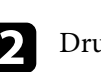

**b** Druk op de knop  $\circledcirc$  op de afstandsbediening.

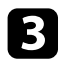

Selecteer het menu Beeld en druk op <sup>(Enter)</sup>.

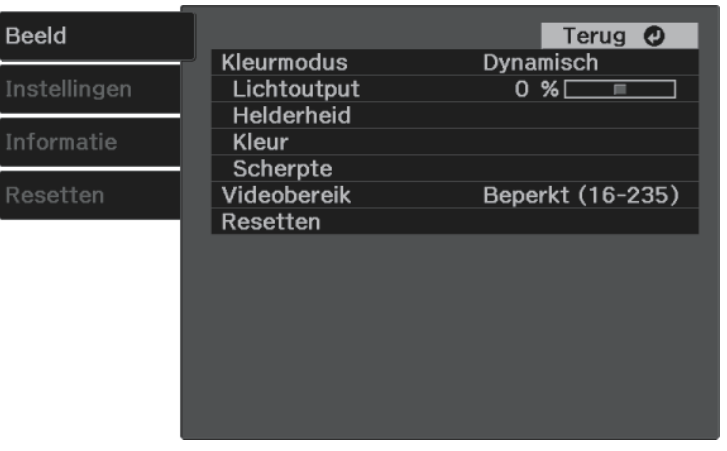

<span id="page-40-0"></span>Selecteer **Kleur** > **Witbalans** > **Op maat** en druk op  $\left( \frac{\text{finter}}{\text{finter}} \right)$ .

e Doe het volgende zoals nodig voor elke kleur: R (rood), G (groen) en B (blauw):

- Om de helderheid van donkere gebieden aan te passen, past u de instelling **Verschuiving** aan.
- Om de helderheid van heldere gebieden aan te passen, past u de instelling **Versterking** aan.

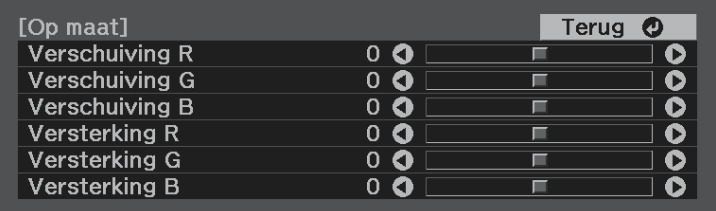

Hogere waarden maken het beeld helderder en lagere waarden maken het donkerder.

In de instelling **Verschuiving** wordt de schaduwwerking voor de donkere gebieden levendiger uitgedrukt wanneer u een hogere waarde selecteert. Wanneer u een lagere waarde selecteert, ziet de afbeelding er voller uit maar is schaduw voor de donkere gebieden moeilijker te onderscheiden.

In de instelling **Versterking** worden de heldere delen witter en gaat schaduw verloren wanneer u een hogere waarde selecteert. Als u een lagere waarde selecteert, wordt de schaduw voor de heldere gebieden levendiger uitgedrukt.

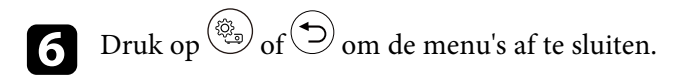

## **De tint, verzadiging en helderheid aanpassen**

U kunt de instellingen **Tint**, **Verzadiging** en **Helderheid** opgeven voor individuele beeldkleuren.

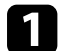

Schakel de projector in en geef een beeld weer.

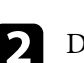

**b** Druk op de knop  $\circledcirc$  op de afstandsbediening.

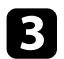

Selecteer het menu Beeld en druk op <sup>(Enter)</sup>.

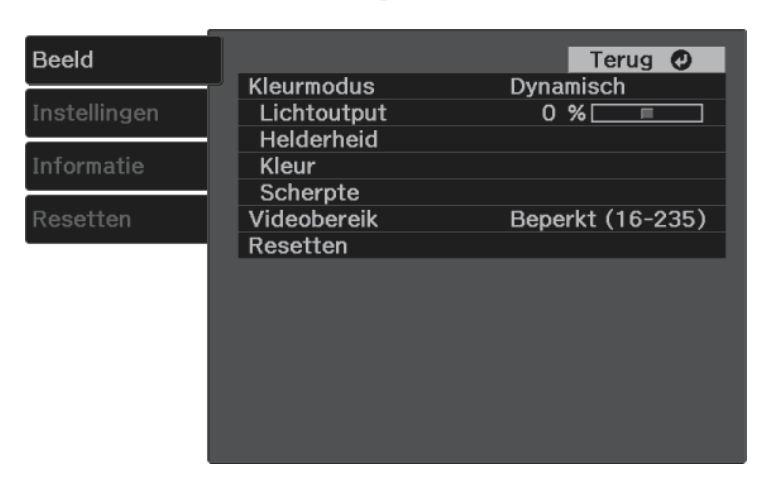

<span id="page-41-0"></span>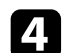

**4.** Selecteer **Kleur** > **RGBCMY** en druk op  $\text{[Enter]}$ .

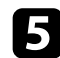

Selecteer de aan te passen kleur en druk op  $\left( \frac{[Enter]}{[Enter]}\right)$ .

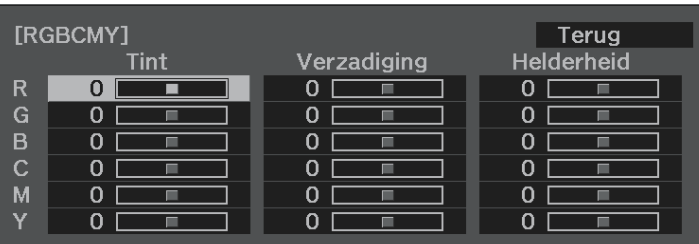

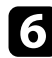

f Doe het volgende zoals nodig voor elke instelling.

- Om de algemene tint van de kleur aan te passen naar blauwachtig groenachtig - roodachtig, past u de instelling **Tint** aan.
- Om de algemene levendigheid van de kleur aan te passen, past u de instelling **Verzadiging** aan.

• Om de algemene helderheid van de kleur aan te passen, past u de instelling **Helderheid** aan.

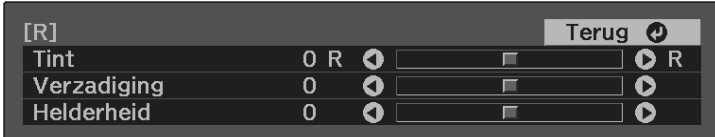

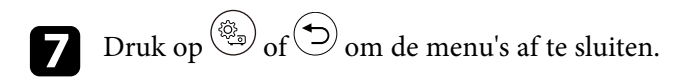

## **Het gamma aanpassen**

U kunt verschillen in geprojecteerde beeldkleuren die optreden tussen verschillende beeldbronnen corrigeren door de instelling **Gamma** aan te passen.

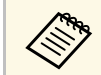

Om de kleurtint te optimaliseren volgens de scène, en voor en<br>levendiger beeld, corrigeert u het beeld door de instelling **Scèneaanp**. **gamma**.

s **Beeld** > **Helderheid** > **Scèneaanp. gamma**

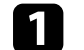

Schakel de projector in en geef een beeld weer.

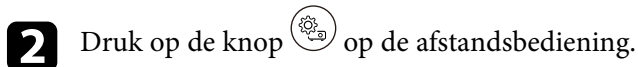

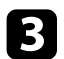

Selecteer het menu Beeld en druk op <sup>(Enter)</sup>.

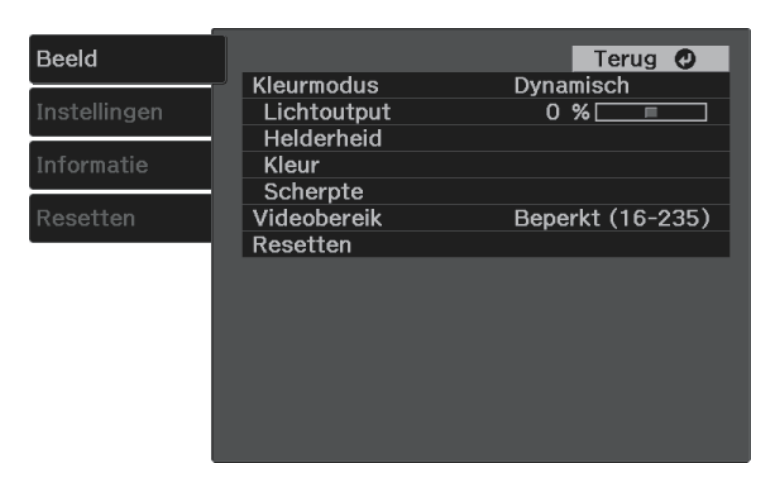

**4.** Selecteer **Helderheid** > **Gamma** en druk op  $\overset{\text{(Enter)}}{=}$ .

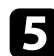

Selecteer en pas de correctiewaarde aan.

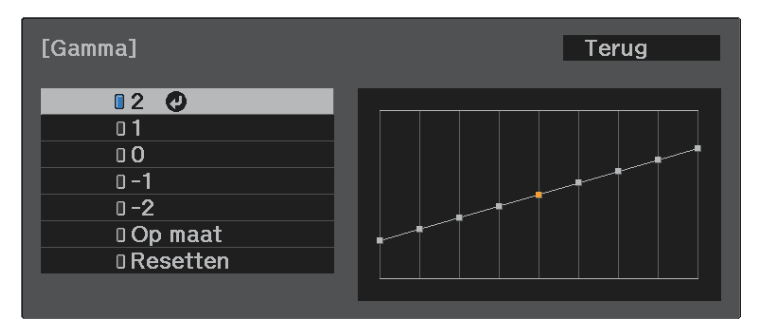

Als u een kleinere waarde selecteert, kunt u de algemene helderheid van het beeld verminderen om het beeld scherper te maken. Als u een grotere waarde selecteert, worden de donkere gebieden van de beelden

helderder, maar kan de kleurverzadiging voor lichtere gebieden zwakker worden.

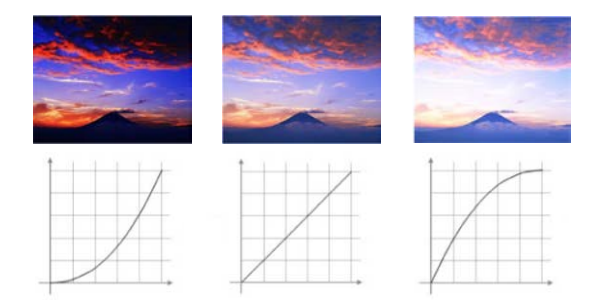

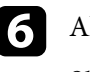

f Als u fijnere aanpassingen wilt maken, selecteert u **Op maat** en drukt u op Enter

g Druk op de pijlknop links of rechts om de kleurtint die u wilt aanpassen op de gamma-aanpassingsgrafiek, te selecteren. Druk dan op de pijlknop omhoog of omlaag om de waarde aan te passen en druk op Enter)

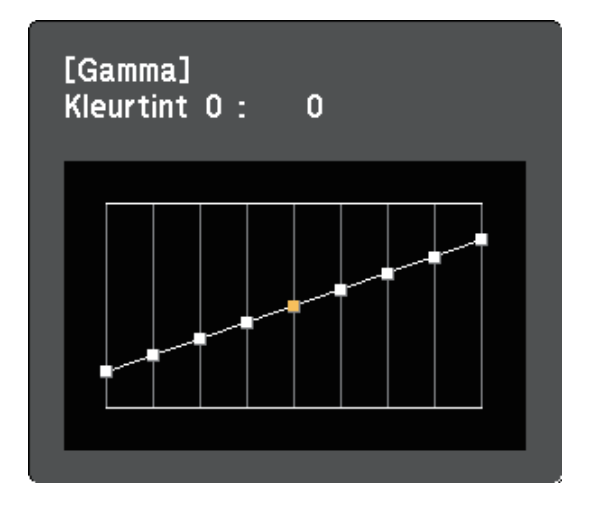

# **De beeldkleur aanpassen <sup>44</sup>**

**h** Druk op  $\circled{s}$  of  $\circledcirc$  om de menu's af te sluiten.

# **Aanpassen van de helderheid van de lichtbron <sup>45</sup>**

<span id="page-44-0"></span>U kunt de helderheid van de lichtbron van uw projector aanpassen.

a Schakel de projector in en geef een beeld weer.

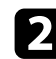

**b** Druk op de knop  $\circledcirc$  op de afstandsbediening.

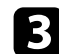

Selecteer het menu Beeld en druk op <sup>(Enter)</sup>.

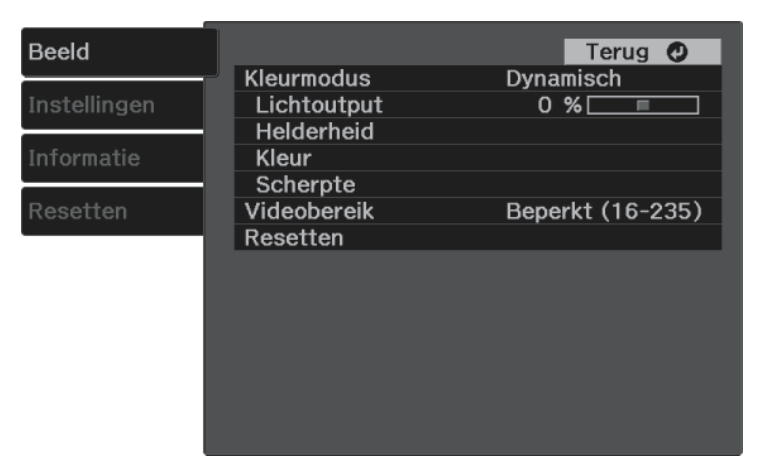

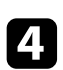

**4.** Selecteer **Lichtoutput** en druk op **Enter**.

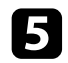

e Druk op de pijlknop naar links en rechts om de gewenste helderheid te selecteren.

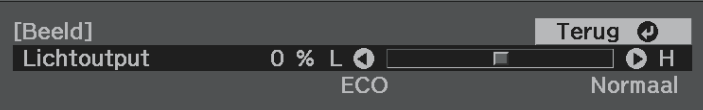

<span id="page-45-0"></span>U kunt aangepaste menu-instellingen voor **Beeld** opslaan en vervolgens de opgeslagen instellingen selecteren wanneer u ze wilt gebruiken.

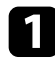

Schakel de projector in en geef een beeld weer.

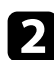

Druk op de knop  $\circled{e}_{\bullet}$  op de afstandsbediening.

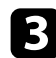

Selecteer het menu Instellingen en druk op <sup>(Enter)</sup>.

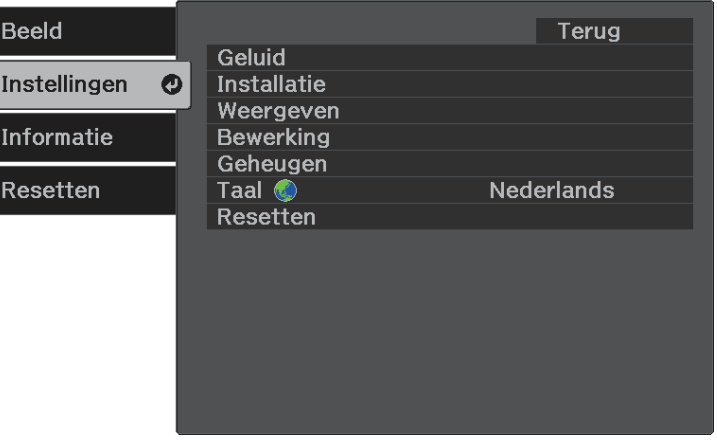

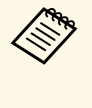

Een geheugennaam die al werd gebruikt, wordt aangegeven<br>met een blauwe markering. Als u opslaat bovenop een eerder opgeslagen geheugen, worden de instellingen overschreven door uw huidige instellingen.

- Met **Geheugen wissen** kunt u de geselecteerde geheugeninstellingen wissen.
- Met **Naam geheugen wijz.** kunt u de naam van een opgeslagen geheugen wijzigen.

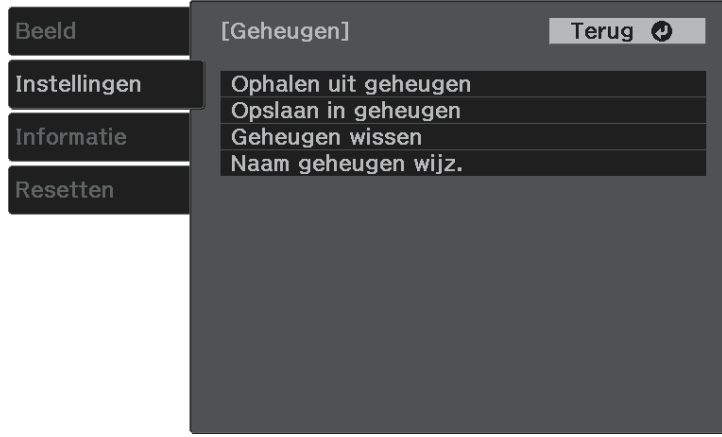

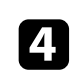

**4.** Selecteer Geheugen en druk op <sup>(Enter)</sup>.

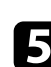

Selecteer een van de volgende opties:

- Met **Ophalen uit geheugen** kunt u uw huidige menu-instellingen voor **Beeld**overschrijven met de opgeslagen instellingen.
- Met **Opslaan in geheugen** kunt u uw huidige menu-instellingen voor **Beeld** opslaan in het geheugen (er zijn 10 geheugens met verschillende namen beschikbaar).

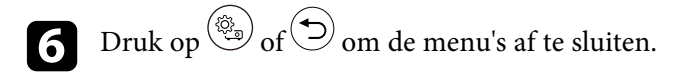

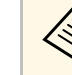

- a De opgeslagen Kleurmodus wordt weergegeven rechts van de geheugennaam.
- Om alle opgeslagen geheugens te verwijderen, selecteert u **Geheugen resetten** in het menu **Resetten** van de projector.

<span id="page-46-0"></span>De volumeknoppen regelen het interne luidsprekersysteem van de projector.

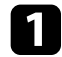

**a** Schakel de projector in en start een video.

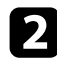

Druk op de knop  $\textcircled{1}$  of  $\textcircled{3}$  op de afstandsbediening om het volume te verlagen of te verhogen.

Een volumemeter verschijnt op het scherm.

## **Let op**

Begin niet met afspelen op een hoog volume. Plotselinge luide geluiden kan leiden tot gehoorverlies.

Verlaag het volume altijd voordat u het apparaat uitschakelt, zodat u kunt inschakelen en dan het volume langzaam kunt opvoeren.

#### g **Verwante koppelingen**

• ["Instellingen projectorfuncties - Menu Instellingen"](#page-65-0) pag.66

# **De geluidsmodus wijzigen <sup>48</sup>**

<span id="page-47-1"></span>De projector biedt verschillende geluidsmodi die zorgen voor een optimaal geluid voor verschillende beeldtypes.

U kunt de modus selecteren die past bij uw beeld of u kunt experimenteren met de beschikbare modi.

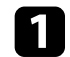

**a** Schakel de projector in en start een video.

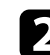

**b Druk op de knop**  $\circledcirc$  op de afstandsbediening.

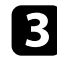

Selecteer het menu Instellingen en druk op <sup>(Enter)</sup>.

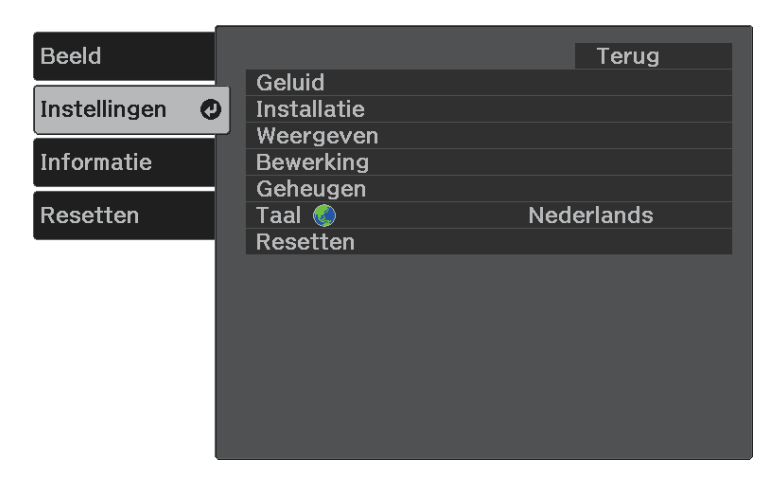

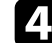

<span id="page-47-0"></span>**4.** Selecteer **Geluid** > **Geluidsmodus** en druk op  $\frac{\text{(Enter)}}{\text{f}}$ .

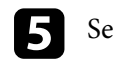

Selecteer uw geluidsmodus en druk op  $\epsilon_{\text{inter}}$ .

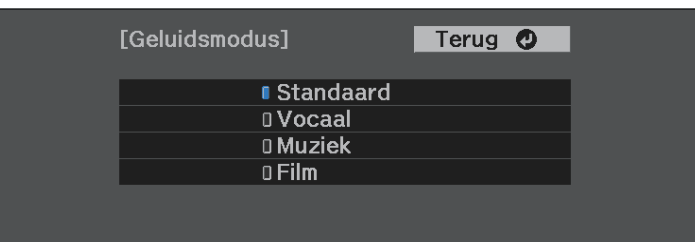

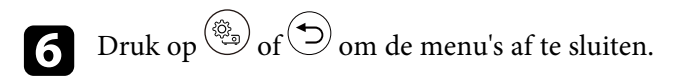

#### g **Verwante koppelingen**

• ["Beschikbare geluidsmodi"](#page-47-0) pag.48

## **Beschikbare geluidsmodi**

U kunt de projector instellen voor het gebruik van deze geluidsmodi, afhankelijk van de ingangsbron die u gebruikt:

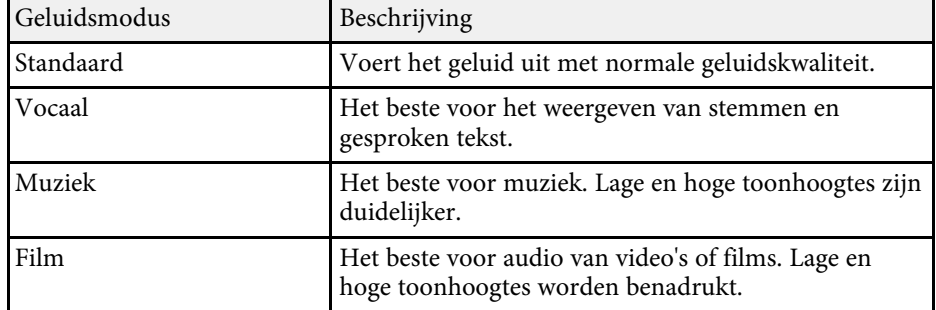

# **Projectorfuncties aanpassen**

Volg de instructies in deze secties om de aanpassingsfuncties van de projector te gebruiken.

#### g **Verwante koppelingen**

- • ["Functies van HDMI-link"](#page-49-0) pag.50
- • ["Een PC Free-presentatie projecteren"](#page-51-0) pag.52
- • ["Draadloze netwerkprojectie vanaf een mobiel apparaat \(Screen Mirroring\)"](#page-56-0) pag.57
- • ["Het beeld en geluid tijdelijk uitschakelen \(A/V dempen\)"](#page-58-0) pag.59
- • ["Een beveiligingskabel installeren"](#page-59-0) pag.60

## **Functies van HDMI-link <sup>50</sup>**

<span id="page-49-0"></span>Wanneer een audio-/videobron die voldoet aan de HDMI CEC-norm wordt aangesloten op de HDMI-poort van de projector, kunt u de afstandsbediening van de projector gebruiken om bepaalde functies van het gekoppelde apparaat te bedienen.

- g **Verwante koppelingen**
- • ["De aangesloten apparaten beheren met de functies van HDMI-link"](#page-49-1) pag.50

### **De aangesloten apparaten beheren met de functies van HDMI-link**

<span id="page-49-1"></span>U kunt het aangesloten apparaat dat beschikbaar is voor HDMI-link, selecteren en het geselecteerde apparaat regelen via de functies van HDMIlink.

- a U moet ook het aangesloten apparaat configureren. Raadpleeg voor meer informatie de documentatie die is meegeleverd met het apparaat.
	- Sommige aangesloten apparaten of functies van die apparaten werken mogelijk niet goed, ook al voldoen ze aan de HDMI CECnorm. Raadpleeg voor meer informatie de documentatie die is meegeleverd met het apparaat.
	- Gebruik een kabel die de HDMI-norm ondersteunt.

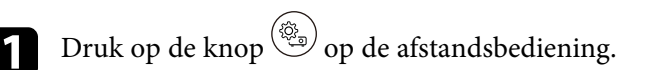

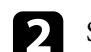

Selecteer het menu Instellingen en druk op <sup>(Enter)</sup>.

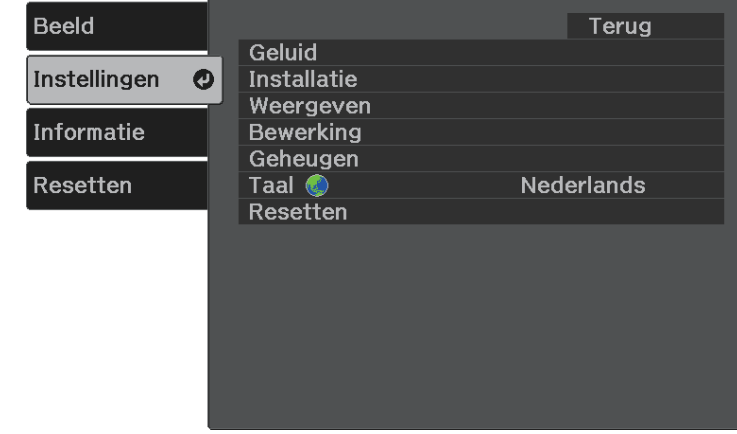

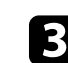

Selecteer **Bewerking** >  $\text{HDMI-link}$  en druk op  $\text{[frac},$ 

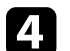

Selecteer **Aan** als de instelling **HDMI-link** en druk op <sup>(Enter)</sup>.

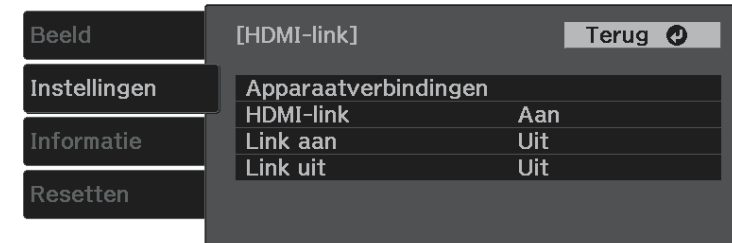

## **Functies van HDMI-link <sup>51</sup>**

Selecteer **Apparaatverbindingen** en druk op <sup>(Enter)</sup>. U ziet de lijst Apparaatverbindingen.

f Selecteer het apparaat waarvandaan u het beeld wilt regelen en projecteren. Druk dan op <sup>(Enter)</sup>.

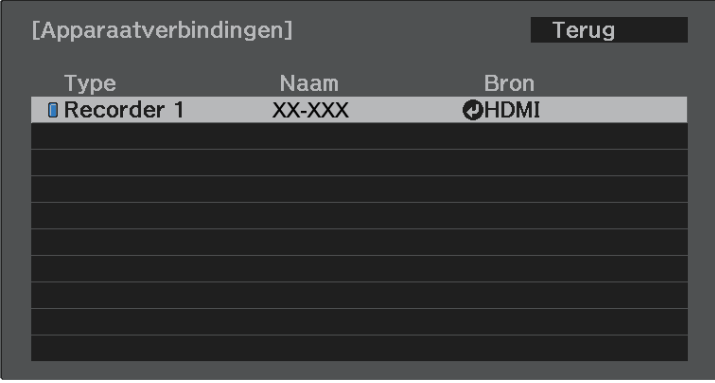

- $\begin{array}{c} \bullet \text{ Een gekoppeld apparaat wordt aangegeven door een blauwe markering} \end{array}$ markering.
	- De apparaatnaam blijft leeg als deze niet kan worden verkregen.

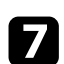

**g** Druk op  $\bigodot$  om de opties van HDMI-link te selecteren zoals nodig.

- **Link aan**: bepaalt wat er gebeurt wanneer u de projector of een verbonden apparaat inschakelt. Selecteer **PJ -> Apparaat** of **Bidirectioneel** om het gekoppelde apparaat in te schakelen wanneer de projector wordt ingeschakeld. Selecteer **Apparaat -> PJ** of **Bidirectioneel** om de projector in te schakelen wanneer het gekoppelde apparaat wordt ingeschakeld.
- **Link uit**: hiermee bepaalt u of verbonden apparaten worden uitgeschakeld wanneer de projector wordt uitgeschakeld.

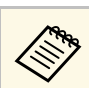

- **A Link uit** werkt alleen wanneer de CEC-voedingslink van het aangesloten apparaat is ingeschakeld.
	- Afhankelijk van de status van het aangesloten apparaat (er loopt bijvoorbeeld een opname), wordt het apparaat mogelijk niet uitgeschakeld.

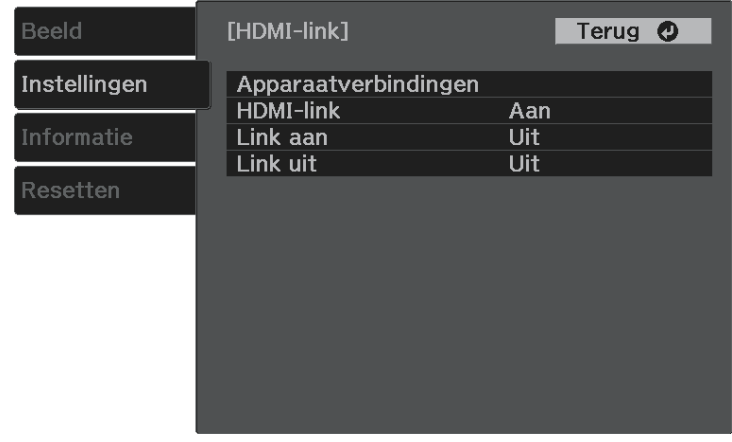

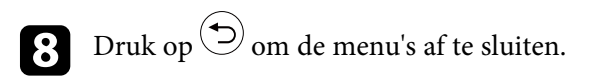

U kunt de afstandsbediening van de projector gebruiken om het gekoppelde apparaat te bedienen, zoals afspelen, stoppen of het volume aanpassen.

#### g **Verwante koppelingen**

• ["Instellingen projectorfuncties - Menu Instellingen"](#page-65-0) pag.66

<span id="page-51-0"></span>U kunt de functie PC Free van de projector gebruiken wanneer u een USBapparaat aansluit dat compatibele presentatiebestanden bevat. Hiermee kunt u snel en gemakkelijk een presentatie weergeven en deze bedienen via de afstandsbediening van de projector.

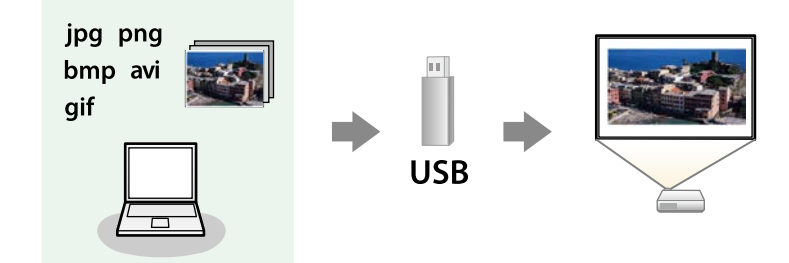

#### g **Verwante koppelingen**

- • ["Ondersteunde PC Free-bestandstypen"](#page-51-1) pag.52
- • ["Voorzorgsmaatregelen voor PC Free-projectie"](#page-52-0) pag.53
- • ["Een PC Free-diavoorstelling starten"](#page-52-1) pag.53
- • ["Een PC Free-filmvoorstelling starten"](#page-53-0) pag.54
- • ["PC Free-weergave-opties"](#page-54-0) pag.55

## <span id="page-51-1"></span>**Ondersteunde PC Free-bestandstypen**

U kunt deze bestandstypen projecteren met de functie PC Free van de projector.

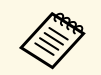

- Plaats voor de beste resultaten uw bestand op een medium dat is  $\text{seformattered in FAT16/32}$ geformatteerd in FAT16/32.
	- Als u problemen ondervindt met het projecteren van media die met niet-Windows-bestandssystemen zijn geformatteerd, kunt u in plaats daarvan proberen de media voor Windows te formatteren.

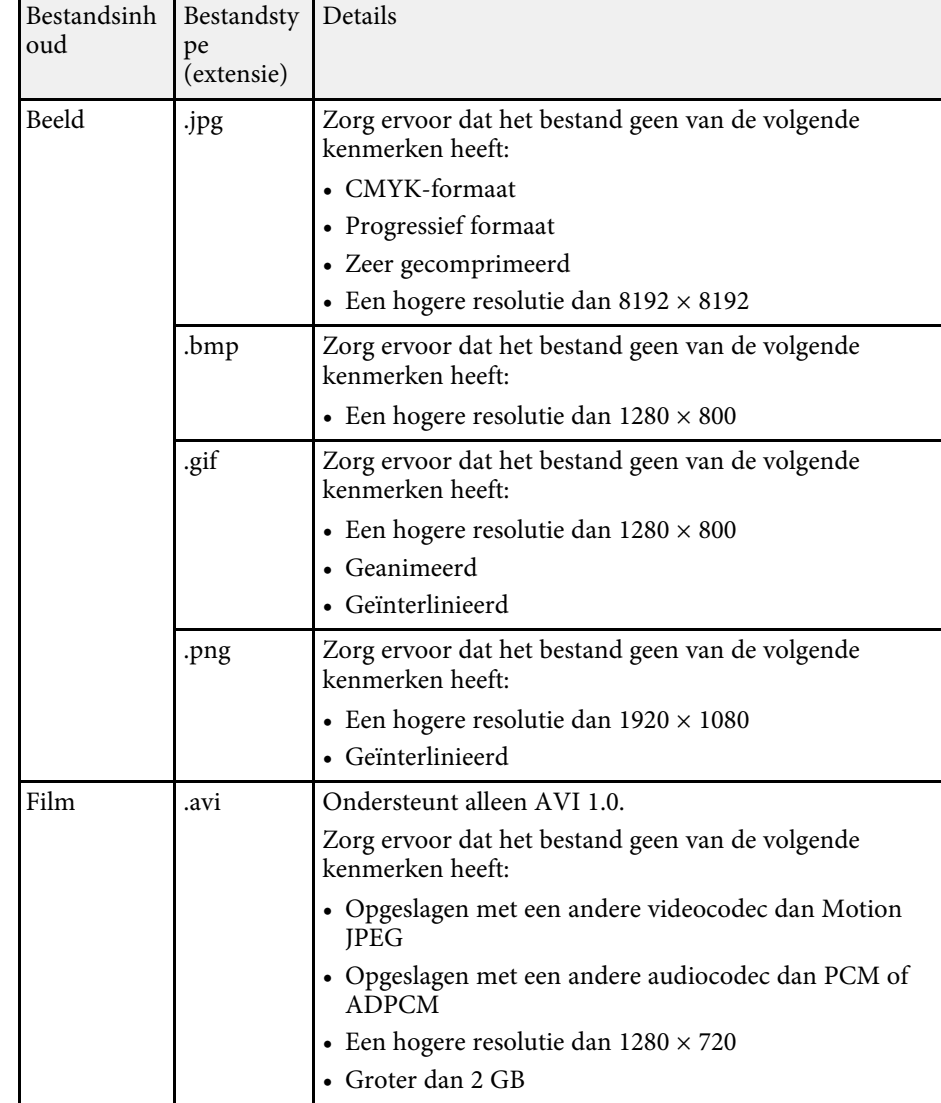

## **Een PC Free-presentatie projecteren <sup>53</sup>**

## <span id="page-52-0"></span>**Voorzorgsmaatregelen voor PC Free-projectie**

Let op de volgende voorzorgsmaatregelen wanneer u de functies van PC Free gebruikt.

- Koppel het USB-opslagapparaat niet los terwijl het wordt gebruikt, anders zal PC Free mogelijk niet goed werken.
- U zult mogelijk de beveiligingsfuncties op bepaalde USB-opslagapparaten niet kunnen gebruiken met PC Free-functies.
- Wanneer u een USB-apparaat met een stroomadapter aansluit, moet u de stroomadapter aansluiten op een stopcontact wanneer u het apparaat met uw projector gebruikt.
- Sommige in de handel verkrijgbare USB-kaartlezers zijn mogelijk niet compatibel zijn met de projector.
- U kunt de keystone-vervorming niet corrigeren terwijl u projecteert in PC Free. Corrigeer daarom de beeldvorm voordat u begint met uw presentatie.

## <span id="page-52-1"></span>**Een PC Free-diavoorstelling starten**

Nadat u een USB-apparaat hebt aangesloten op de projector, kunt u schakelen naar de USB-ingangsbron en uw diavoorstelling starten.

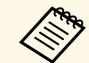

a U kunt de bewerkingsopties van PC Free wijzigen of speciale effecten toevoegen door **Optie** te markeren onderaan het scherm en op <sup>(Enter)</sup> te drukken.

Druk op de  $\bigoplus$ -knop op de afstandsbediening om te schakelen naar de USB-bron.

Het scherm met de PC Free-bestandenlijst wordt weergegeven.

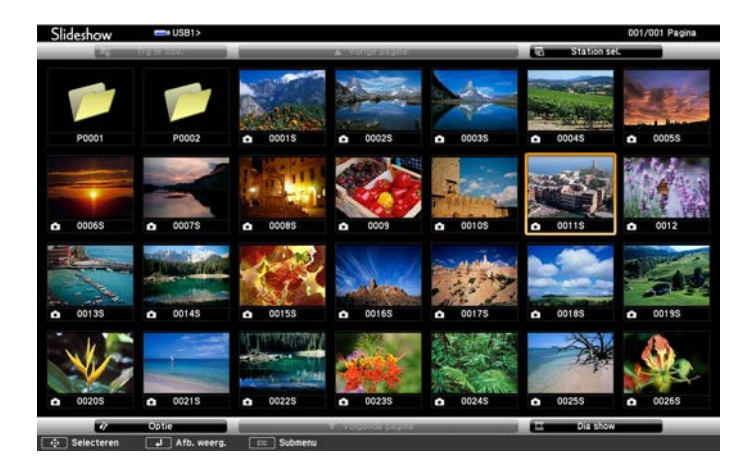

- Als het scherm Station selecteren wordt weergegeven, drukt u op de pijlknoppen om het station te selecteren en drukt u op (Enter .
	- Om beelden van het andere USB-station weer te geven, markeert u **Station selecteren** bovenaan in het scherm met de bestandslijst en drukt u op <sup>(Enter)</sup>
- 
- b Voer één van de volgende stappen uit om uw bestanden te zoeken:
	- Als u bestanden in een submap op uw apparaat wilt weergeven, drukt u op de pijlknoppen om de map te markeren en drukt u op <sup>(Enter)</sup>.
	- Om terug te keren naar een hoger mapniveau op uw apparaat, markeert u **Trg nr bov.** en drukt u op  $\left(\frac{\text{Enter}}{\text{Center}}\right)$ .

c Voer één van de volgende bewerkingen uit:

• Om een individueel beeld weer te geven, drukt u op de pijlknoppen om het beeld te markeren en drukt u op  $\overset{\text{(Enter)}}{\sim}$ . (Druk op de knop  $\overset{\text{(1)}}{\sim}$ ) om terug te keren naar het scherm met de bestandenlijst.)

- Om een diavoorstelling van alle beelden in een map weer te geven, drukt u op de pijlknoppen om de optie **Diavoorstelling** onderaan het scherm en drukt u op  $\left(\frac{\text{Enter}}{\text{other}}\right)$ 
	- U kunt de tijd voor het wisselen van het beeld wijzigen door **Optie** te markeren onderaan op het scherm en op (Enter) te drukken.
		- Als er bestandsnamen zijn die groter zijn dan het weergavegebied of niet-ondersteunde symbolen bevatten, kunnen de bestandsnamen alleen in de schermweergave worden verkort of gewijzigd.

<span id="page-53-0"></span>d Gebruik de volgende opdrachten tijdens het projecteren om de weergave te besturen:

• Druk op de pijlknop omhoog of omlaag om een weergegeven beeld te draaien.

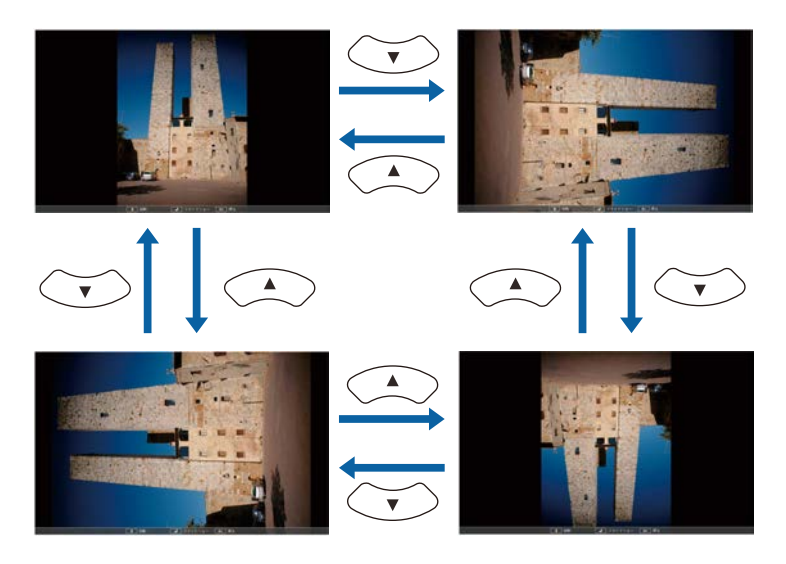

• Druk op de pijlknop naar links of rechts om naar het volgende of vorige beeld te gaan.

e Om de weergave te stoppen, volgt u de instructies op het scherm of drukt u op de  $\bigodot$ -knop.

U keert terug naar het scherm met de bestandenlijst.

f Schakel indien nodig het USB-apparaat uit en koppel vervolgens het apparaat los van de projector.

## **Een PC Free-filmvoorstelling starten**

Nadat u een USB-apparaat hebt aangesloten op de projector, kunt u schakelen naar de USB-ingangsbron en uw film starten.

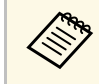

a U kunt de bewerkingsopties van PC Free wijzigen door **Optie** te markeren onderaan op het scherm en op  $\text{[inter]}$  te drukken.

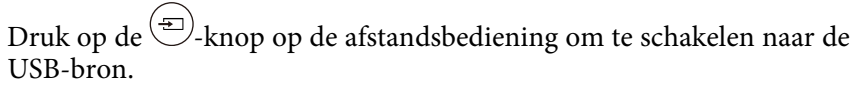

Het scherm met de PC Free-bestandenlijst wordt weergegeven.

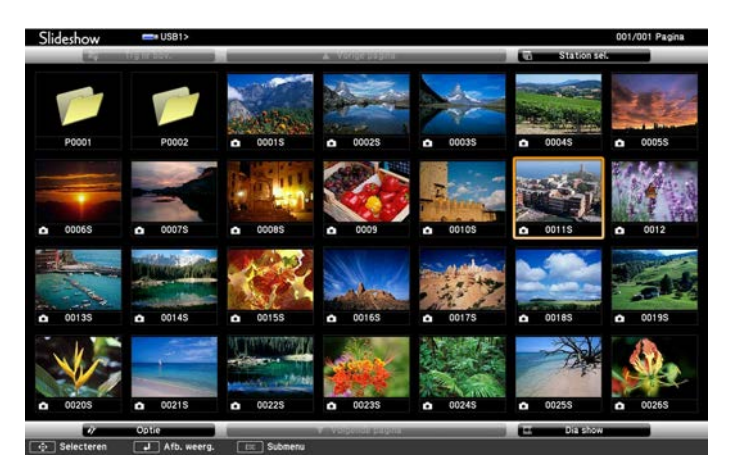

<span id="page-54-0"></span>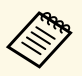

- Als het scherm Station selecteren wordt weergegeven, drukt u op de pijlknoppen om het station te selecteren en drukt u op (Enter) .
	- Om filmbestanden op het andere USB-station weer te geven, markeert u **Station selecteren** bovenaan in het scherm met de bestandslijst en drukt u op <sup>(Enter)</sup>
- b Voer één van de volgende stappen uit om uw bestanden te zoeken:
	- Als u bestanden in een submap op uw apparaat wilt weergeven, drukt u op de pijlknoppen om de map te markeren en drukt u op <sup>(Enter)</sup>.
	- Om terug te keren naar een hoger mapniveau op uw apparaat, markeert u **Trg nr bov.** en drukt u op  $\text{[frac)}$ .

c Om een film af te spelen, drukt u op de pijlknoppen om het bestand te markeren en drukt u op  $\overset{\text{(Enter)}}{ }$ .

- Als er bestandsnamen zijn die groter zijn dan het weergavegebied of niet-ondersteunde symbolen bevatten, kunnen de bestandsnamen alleen in de schermweergave worden verkort of gewijzigd.
	- Als u alle films in een map op volgorde wilt afspelen, selecteert u de optie **Dia show** onderaan het scherm.
- **d** Om het afspelen van de film te stoppen, drukt u op de knop  $\odot$ markeert u **Afsluiten** en drukt u op <sup>(Enter)</sup>.

U keert terug naar het scherm met de bestandenlijst.

Schakel indien nodig het USB-apparaat uit en koppel vervolgens het apparaat los van de projector.

## **PC Free-weergave-opties**

U kunt deze weergave-opties selecteren wanneer u PC Free gebruikt. Om dit scherm te openen, markeert u **Optie** onderaan in het scherm met de PC Freebestandenlijst en drukt u op  $\text{[Inter]}$ 

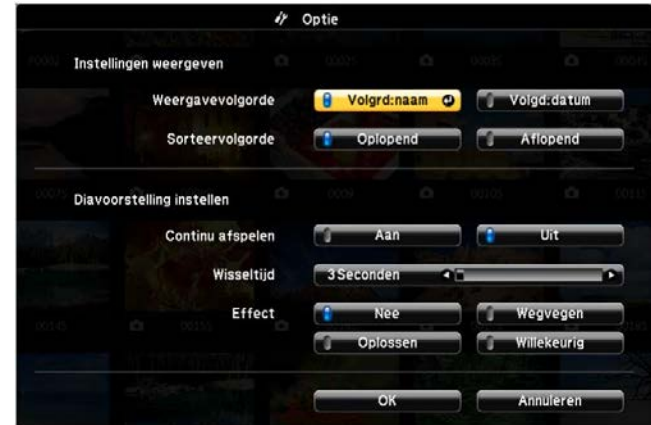

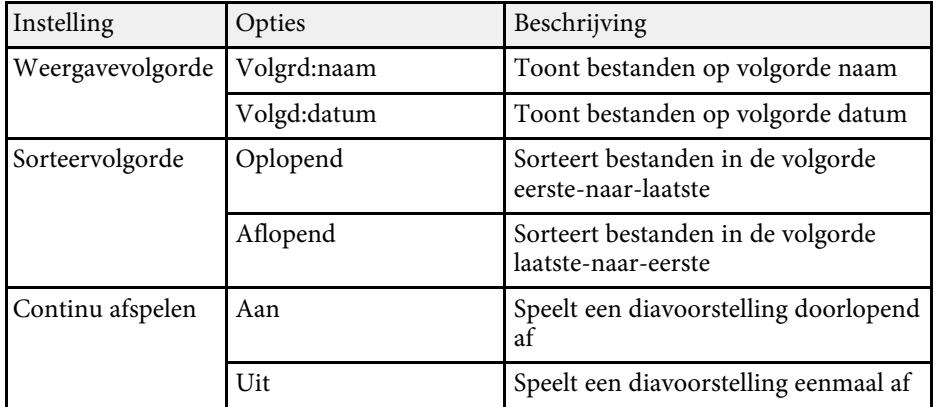

# **Een PC Free-presentatie projecteren <sup>56</sup>**

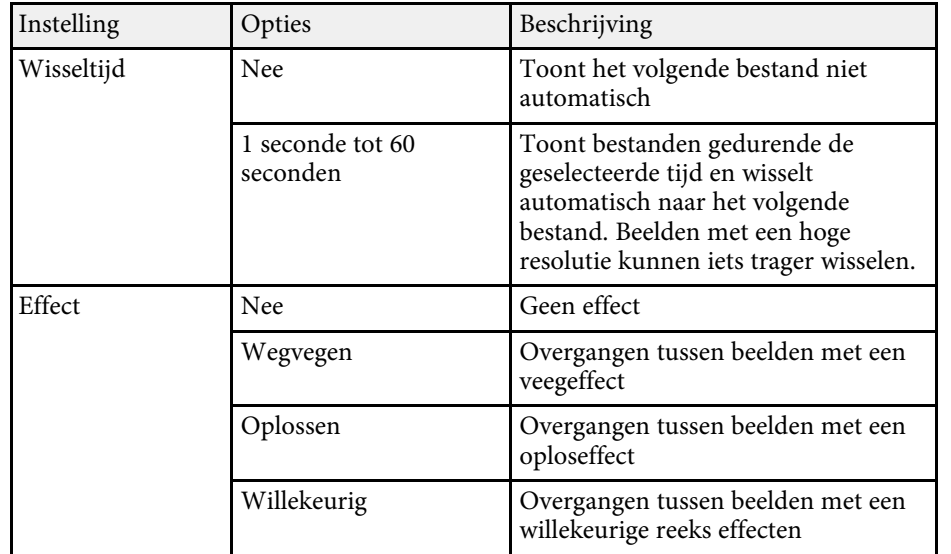

<span id="page-56-0"></span>U kunt een beeld naar uw projector verzenden vanaf mobiele apparaten, zoals laptops, smartphones en tablets, met Miracast-technologie.

Als uw apparaat Miracast ondersteunt, hoeft u geen extra software te installeren. Als u een Windows-computer gebruikt, moet u ervoor zorgen dat de benodigde adapter voor de Miracast-verbinding beschikbaar is.

Let op de volgende beperkingen wanneer u de Screen Mirroring-functies gebruikt.

- U kunt geen geïnterlinieerd beeld weergeven.
- U kunt geen meerkanaals audio afspelen via 3ch (kanaal 3).
- U kunt geen beelden projecteren met een resolutie van meer dan 1920 × 1080 en een beeldsnelheid van meer dan 30 fps.
- U kunt geen 3D-video afspelen.
- Afhankelijk van uw apparaat zult u de inhoud mogelijk niet kunnen weergeven met auteursrechtelijke bescherming met een Miracastverbinding.
- Wijzig Inst. Screen Mirroring van de projector niet tijdens de Screen Mirroring-projectie. Hierdoor kan de verbinding van de projector worden verbroken en kan het even duren om opnieuw te verbinden.
	- s **Instellingen** > **Bewerking** > **Inst. Screen Mirroring**

Mobiele apparaten met Android of waarop Windows 8.1 of later is<br>geïnstalleerd, ondersteunen hoofdzakelijk Miracast. geïnstalleerd, ondersteunen hoofdzakelijk Miracast.

> Ondersteuning voor Miracast verschilt afhankelijk van het mobiele apparaat. Raadpleeg de handleiding van uw mobiel apparaat voor details.

#### g **Verwante koppelingen**

- • ["De instellingen voor Screen Mirroring selecteren"](#page-56-1) pag.57
- • ["Verbinden via Screen Mirroring met de Miracast-functie"](#page-57-0) pag.58

## <span id="page-56-1"></span>**De instellingen voor Screen Mirroring selecteren**

U moet de instellingen voor Screen Mirroring selecteren voor uw projector om beelden te projecteren vanaf uw mobiel apparaat.

Druk op de  $\left(\frac{\mathbb{Q}_{\mathbb{Z}}}{\mathbb{Z}}\right)$ -knop, selecteer het menu **Instellingen** en druk op  $\left(\frac{\mathbb{E}_{\text{Inter}}}{\mathbb{Z}}\right)$ .

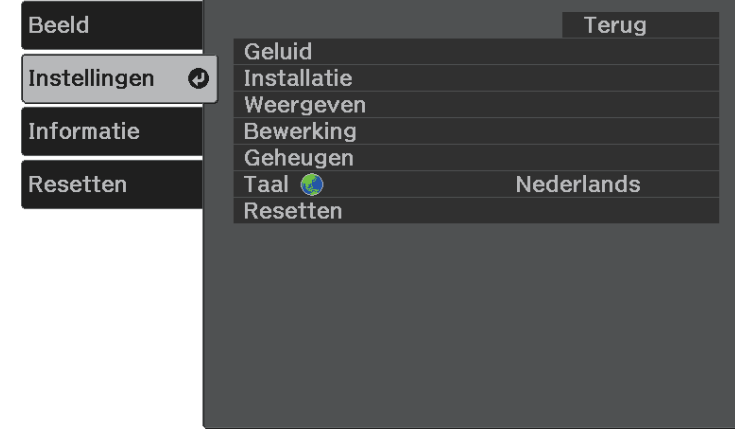

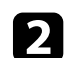

Selecteer **Bewerking** > **Screen Mirroring** en druk op  $\text{[Enter]}.$ 

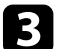

c Selecteer **Aan** als de instelling **Screen Mirroring**.

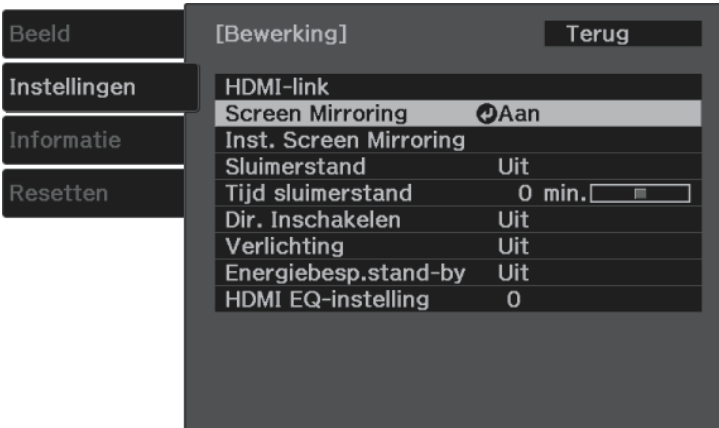

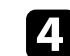

<span id="page-57-0"></span>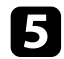

#### Geef de instelling Weergavenaam op zoals nodig.

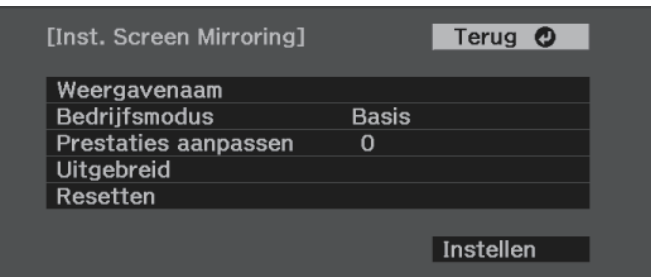

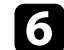

#### f Selecteer de instelling **Bedrijfsmodus**.

- Met **Basis** kunt u verbinden met basisopties.
- Met **Uitgebreid** kunt u verbinden met geavanceerde opties.
- g Selecteer de instelling **Prestaties aanpassen** zoals nodig.

U kunt de snelheid/kwaliteit van Screen Mirroring aanpassen. Selecteer een lage waarde om de kwaliteit te verbeteren en een hoge waarde om de snelheid te verhogen.

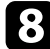

h Voor de bedrijfsmodus **Uitgebreid** selecteert u de instelling **Uitgebreid**.

- Met **Verbinding onderbr.** kunt u het type vergadering selecteren. Selecteer **Aan** om te verbinden met een ander mobiel apparaat tijdens de Screen Mirroring-projectie of kies **Uit** om exclusief te verbinden met één apparaat.
- Via **Kanaal** kunt u het draadloze kanaal dat wordt gebruikt door Screen Mirroring selecteren.

```
Selecteer Instellen wanneer u klaar bent met het selecteren van de
instellingen en volg de instructies op het scherm om uw instellingen op
te slaan en de menu's af te sluiten.
```
### **Verbinden via Screen Mirroring met de Miracastfunctie**

Als uw mobiel apparaat, zoals een smartphone, Miracast ondersteunt, kunt u het draadloos verbinden met de projector en beelden projecteren. U kunt audio afspelen via het luidsprekersysteem van de projector door een verbinding te maken met Screen Mirroring.

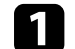

a Selecteer als nodig **Inst. Screen Mirroring** op uw projector.

Druk op de  $\left(\frac{\pm}{\epsilon}\right)$ -knop op de afstandsbediening om te schakelen naar de Screen Mirroring-bron.

U ziet het stand-byscherm van Screen Mirroring.

- 
- c Gebruik uw Miracast-functie op uw mobiel apparaat om de projector te zoeken.

U ziet een lijst van beschikbare apparaten.

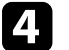

- Selecteer Weergavenaam van de projector in de lijst.
- e Als u het scherm voor het invoeren van de pin ziet op uw mobiel apparaat, voert u de pincode in die wordt weergegeven op het standbyscherm van Screen Mirroring of onderaan rechts van het geprojecteerde beeld.

De projector toont het beeld van uw mobiel apparaat.

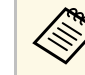

a Het kan even duren voordat de verbinding tot stand is gebracht. Koppel bij het verbinden de voedingskabel van de projector niet los. Hierdoor kan uw apparaat vastlopen of defect raken. Afhankelijk van het mobiele apparaat, zult u mogelijk een apparaat moeten verwijderen bij het verbinden. Volg de instructies op het scherm op uw apparaat.

<span id="page-58-0"></span>U kunt het geprojecteerde beeld en geluid tijdelijk uitschakelen. Elk geluid of elke video-actie blijft echter lopen. U kunt de projectie dus niet hervatten op het punt waar u deze hebt gestopt.

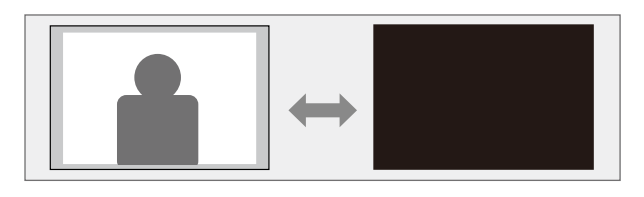

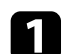

Druk op de knop  $\circledast$  op de afstandsbediening.

De lichtbron wordt uitgeschakeld en het geprojecteerde beeld en het geluid zijn onderbroken.

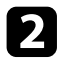

**b** Om het beeld en geluid opnieuw in te schakelen, drukt u opnieuw op .

<span id="page-59-0"></span>U kunt de beveiligingssleuf op de projector gebruiken om een Kensington Microsaver Security-systeem te bevestigen als een antidiefstalsysteem.

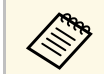

Voor meer informatie over het Microsaver Security System, zie <http://www.kensington.com/> .

#### g **Verwante koppelingen**

• ["Projectoronderdelen - voorkant/boven"](#page-8-0) pag.9

# **De menu-instellingen aanpassen**

Volg de instructies in deze secties om toegang te krijgen tot het projectormenusysteem en de projectorinstellingen te wijzigen.

#### g **Verwante koppelingen**

- • ["De projectormenu's gebruiken"](#page-61-0) pag.62
- • ["Het weergegeven toetsenbord gebruiken"](#page-62-0) pag.63
- • ["Instellingen Beeldkwaliteit Menu Beeld"](#page-63-0) pag.64
- • ["Instellingen projectorfuncties Menu Instellingen"](#page-65-0) pag.66
- • ["Weergave Projectorinformatie Menu Informatie"](#page-68-0) pag.69
- • ["Opties projector resetten- Menu Resetten"](#page-70-0) pag.71
- • ["Menu-instellingen kopiëren tussen projectors \(Batchinstelling\)"](#page-71-0) pag.72

<span id="page-61-0"></span>U kunt de menu's van de projector gebruiken voor het aanpassen van de instellingen die bepalen hoe uw projector werkt. De projector toont de menu's op het scherm.

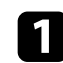

Druk op de knop  $\circled{e}_{\bullet}$  op de afstandsbediening.

U ziet het menuscherm met de instellingen voor het menu **Beeld**.

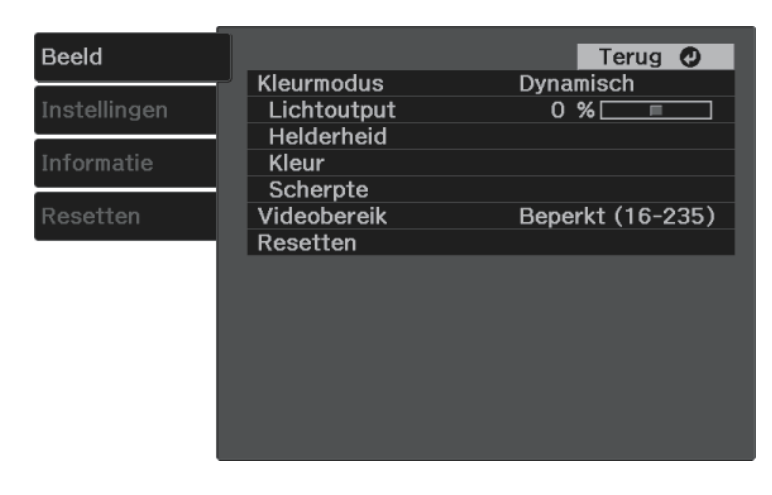

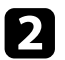

b Druk op de pijlen omhoog of omlaag om door de menu's aan de linkerzijde te lopen. De instellingen voor elk menu worden rechts weergegeven.

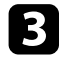

c Om de instellingen in het weergegeven menu te wijzigen, drukt u op (Enter)

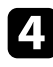

d Druk op de pijl omhoog of omlaag om door de instellingen te lopen.

e Wijzig de instellingen met de knoppen die onderaan op de menuschermen zijn weergegeven.

f Om alle instellingen opnieuw in te stellen naar hun standaardwaarden, selecteert u **Resetten**.

g Wanneer u klaar bent met het wijzigen van de instellingen op een menu, drukt u op  $\circled{2}$ .

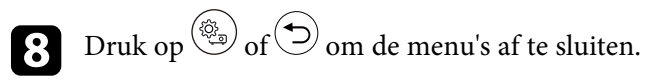

<span id="page-62-0"></span>U kunt het weergegeven toetsenbord gebruiken om cijfers en tekens in te voeren.

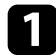

a Gebruik de pijlknoppen op de afstandsbediening om het cijfer of de letter die u wilt invoeren te markeren en druk op de knop  $\text{[Enter]}.$ 

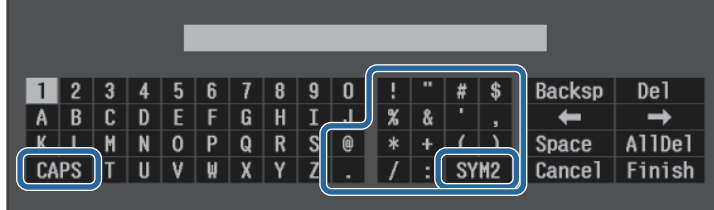

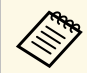

Telkens wanneer u de **CAPS**-toets selecteert, veranderen de<br>letters tussen hoofdletters en kleine letters. Telkens wanneer u de **SYM1/2**-toets selecteert, veranderen de symbolen die zijn ingesloten in het kader.

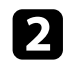

b Na het invoeren van de tekst, selecteert u **Finish** op het toetsenbord om uw gegevens te bevestigen. Selecteer **Cancel** om het invoeren van tekst te annuleren.

#### g **Verwante koppelingen**

• ["Beschikbare tekst Het weergegeven toetsenbord gebruiken"](#page-62-1) pag.63

## **Beschikbare tekst Het weergegeven toetsenbord gebruiken**

<span id="page-62-1"></span>U kunt de volgende tekst invoeren wanneer u het weergegeven toetsenbord gebruikt.

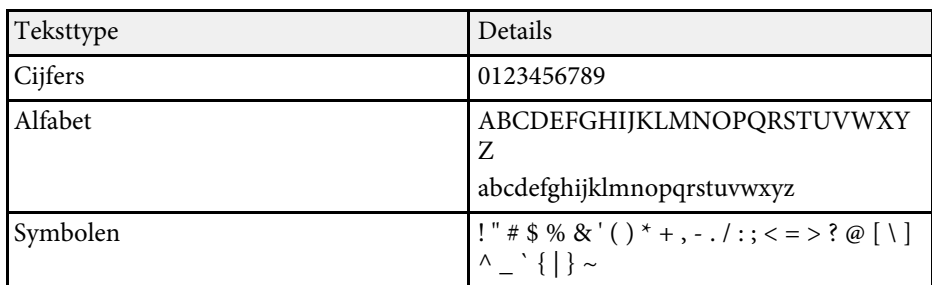

<span id="page-63-0"></span>Met de instellingen in het menu **Beeld** kunt u de kwaliteit van uw beeld aanpassen voor de ingangsbron die u momenteel gebruikt.

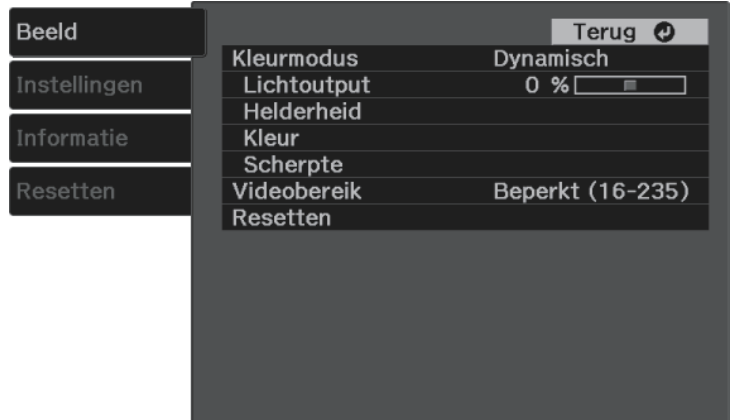

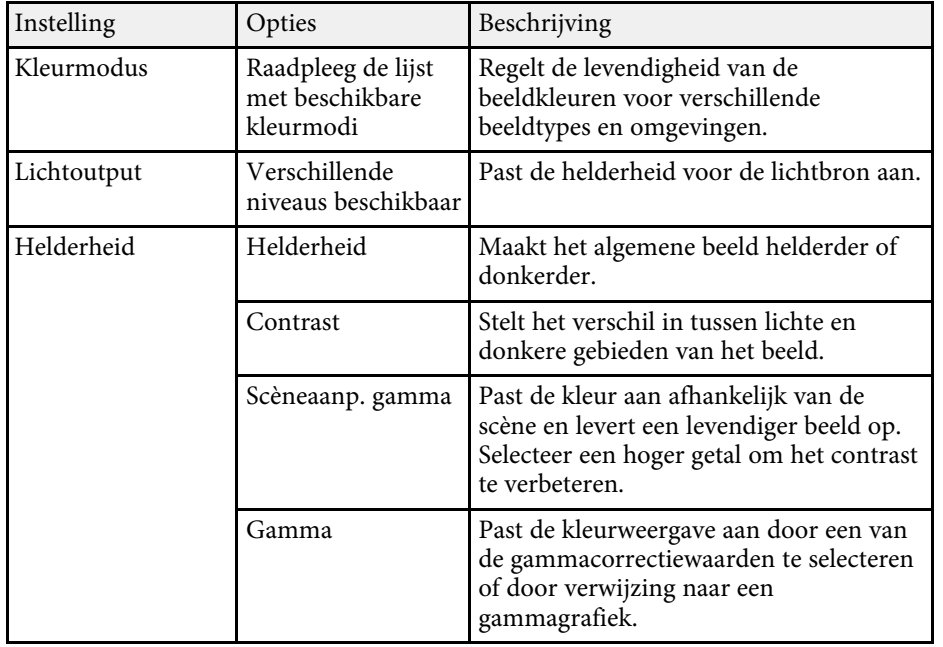

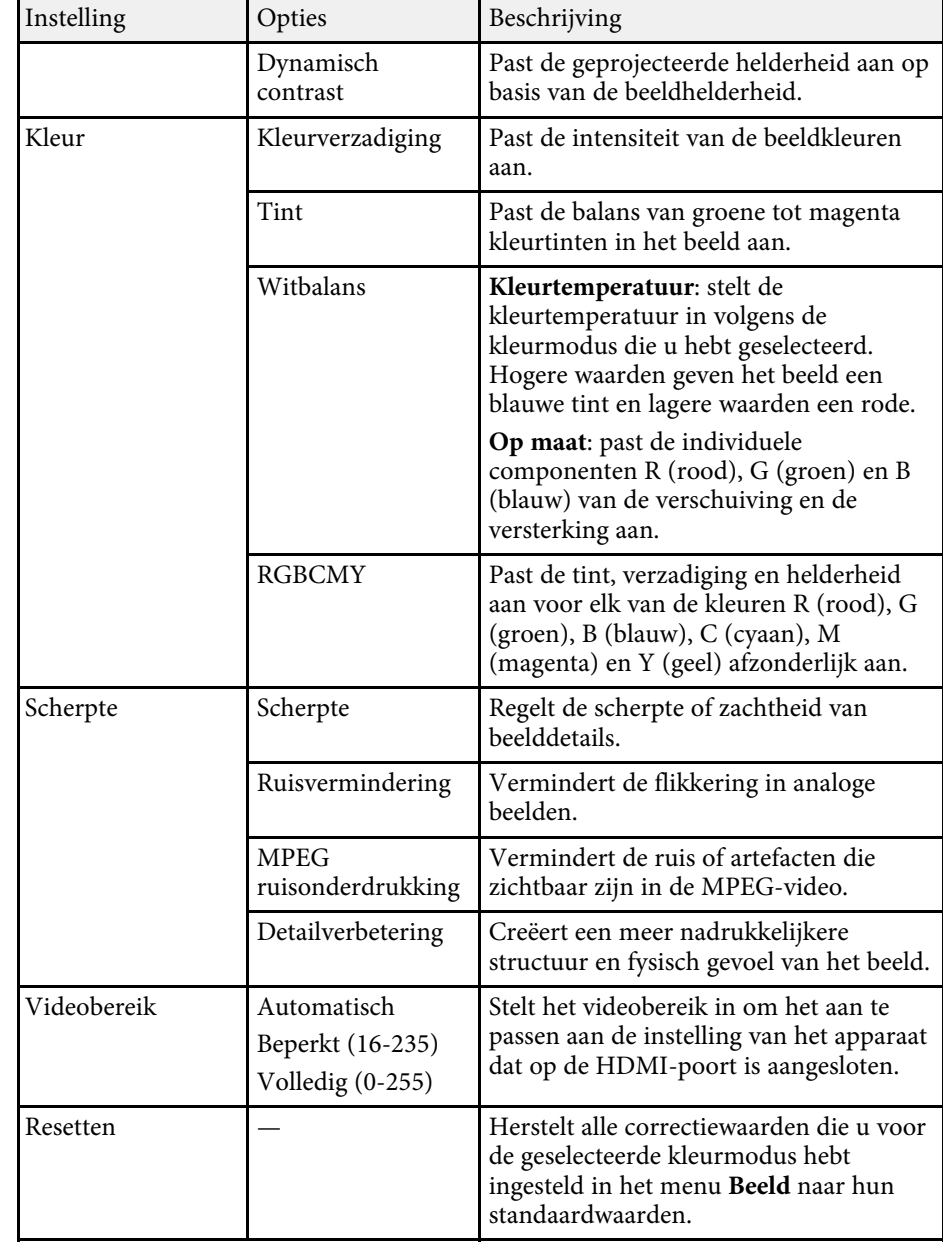

# **Instellingen Beeldkwaliteit - Menu Beeld <sup>65</sup>**

#### g **Verwante koppelingen**

- • ["Beschikbare kleurmodi"](#page-36-1) pag.37
- • ["Aanpassen van de helderheid van de lichtbron"](#page-44-0) pag.45
- • ["Aanpassen van de scherpte"](#page-38-0) pag.39
- • ["De beeldkleur aanpassen"](#page-39-2) pag.40

<span id="page-65-0"></span>Via de opties in het menu **Instellingen** kunt u verschillende projectorfuncties aanpassen.

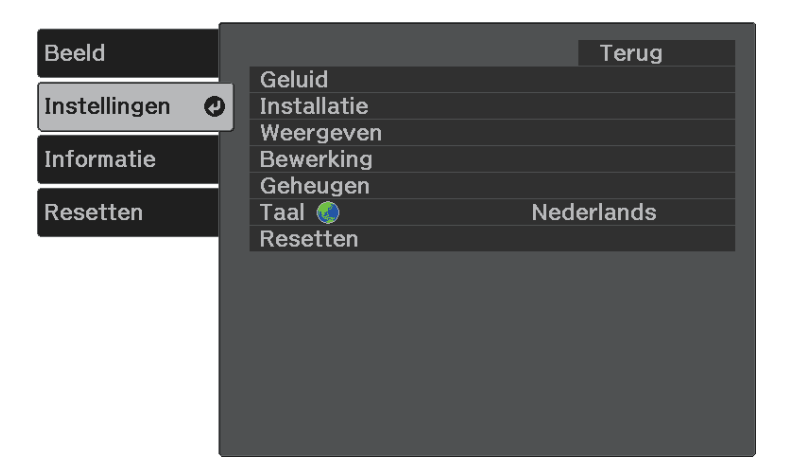

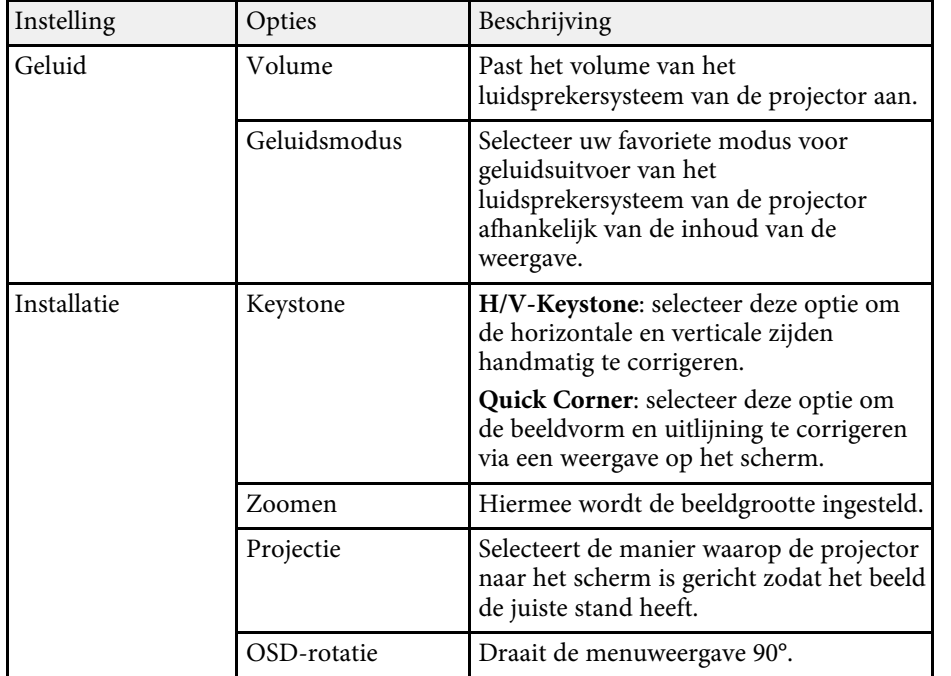

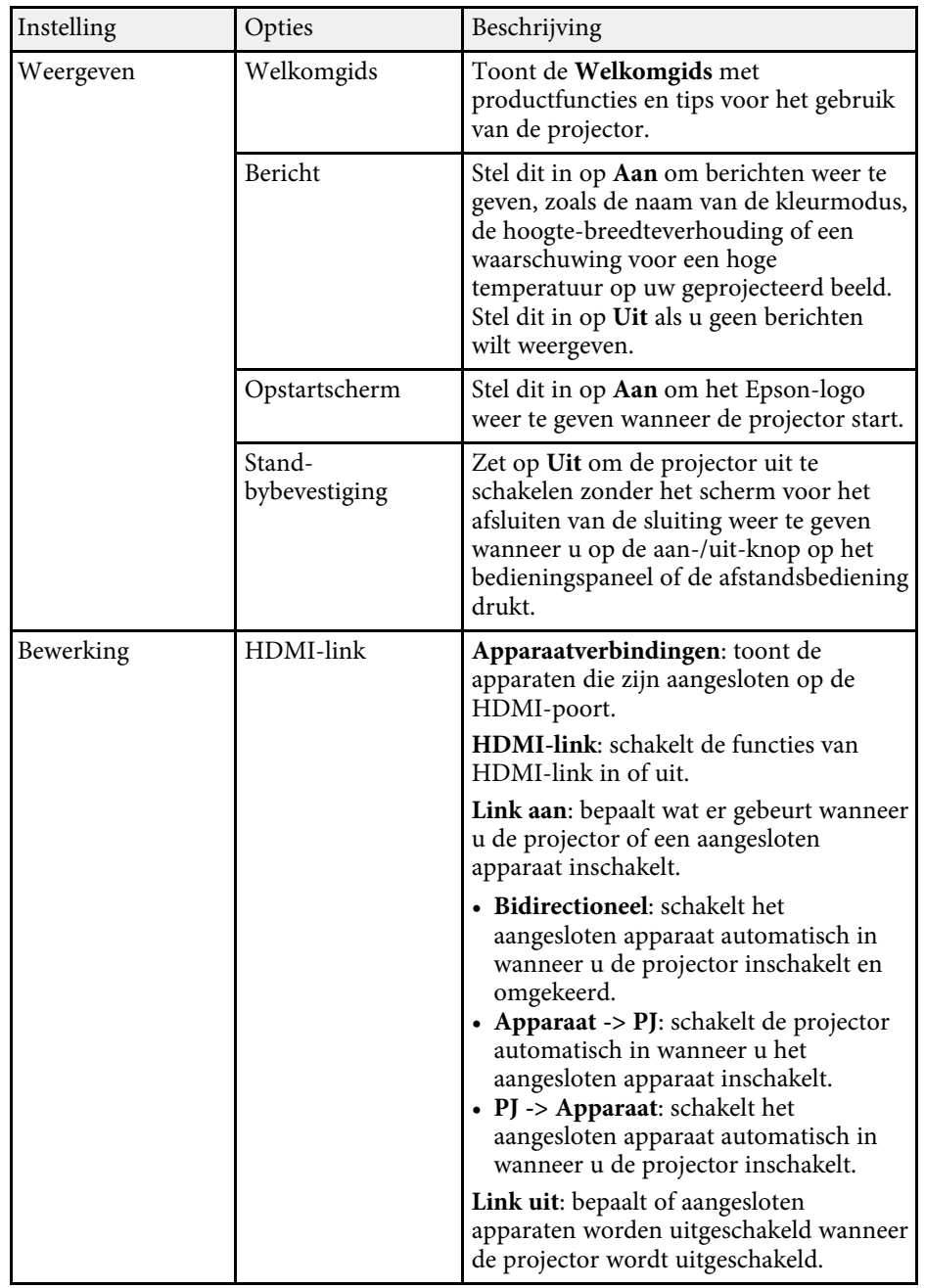

<span id="page-66-0"></span>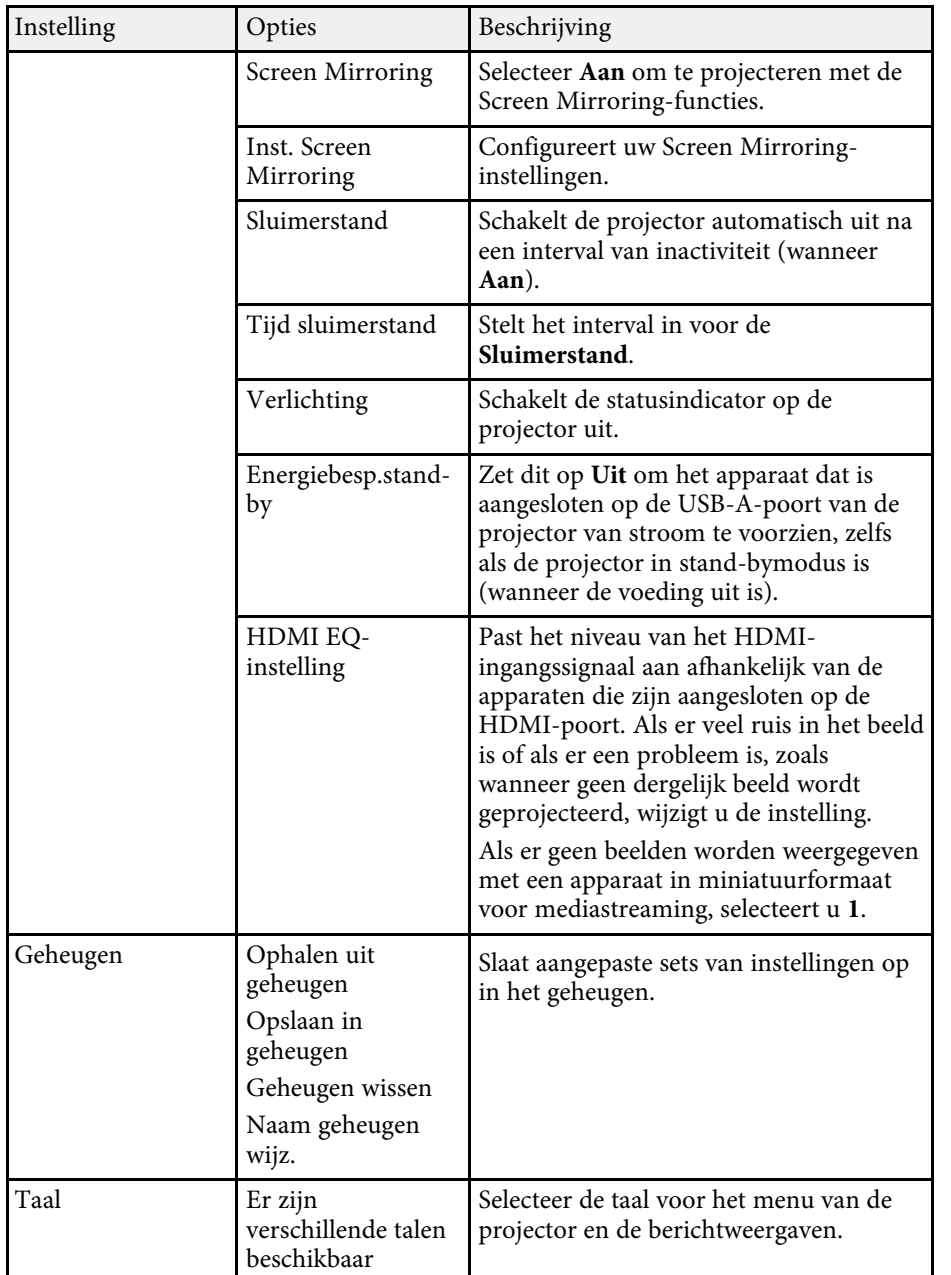

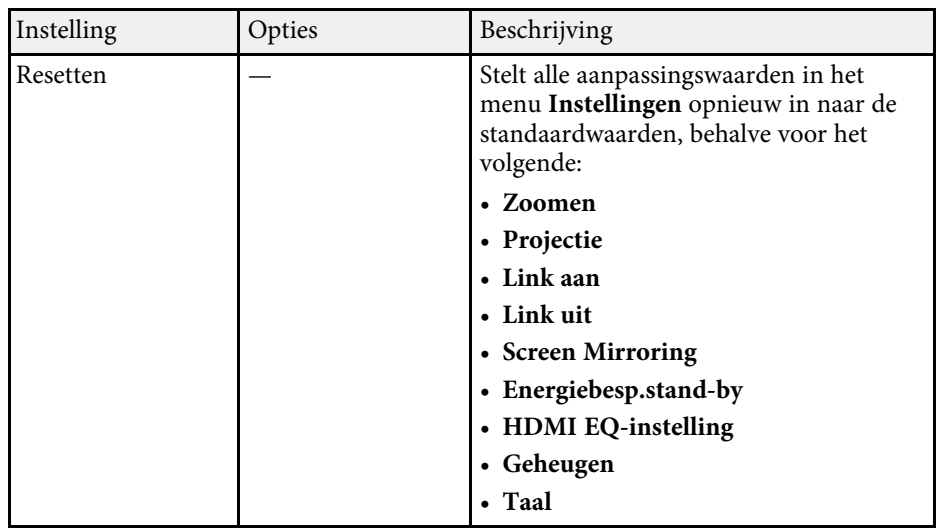

#### g **Verwante koppelingen**

- • ["Menu Instellingen Inst. Screen Mirroring"](#page-66-0) pag.67
- • ["Draadloze netwerkprojectie vanaf een mobiel apparaat \(Screen Mirroring\)"](#page-56-0) [pag.57](#page-56-0)
- • ["Beeldvorm"](#page-30-0) pag.31
- • ["Functies van HDMI-link"](#page-49-0) pag.50
- • ["Instellingen opslaan in het geheugen en opgeslagen instellingen gebruiken"](#page-45-0) [pag.46](#page-45-0)
- • ["Het volume regelen met de volumeknoppen"](#page-46-0) pag.47
- • ["De geluidsmodus wijzigen"](#page-47-1) pag.48

## **Menu Instellingen - Inst. Screen Mirroring**

Via de instellingen in het menu **Inst. Screen Mirroring** kunt u de instellingen voor Screen Mirroring kiezen.

#### s **Instellingen** > **Bewerking** > **Inst. Screen Mirroring**

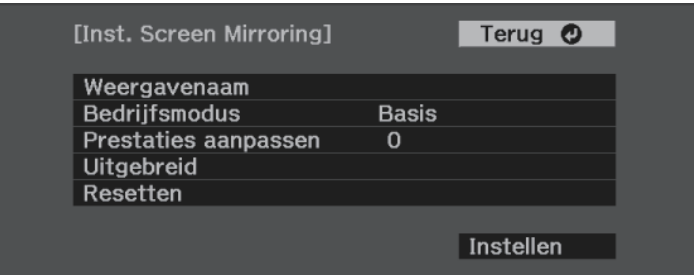

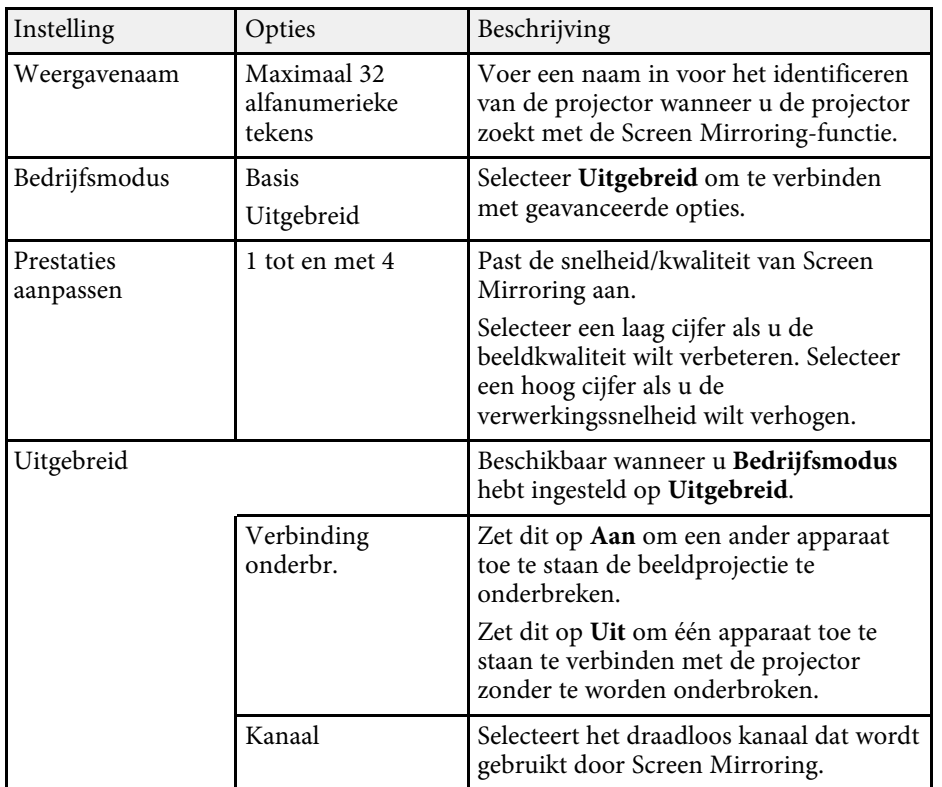

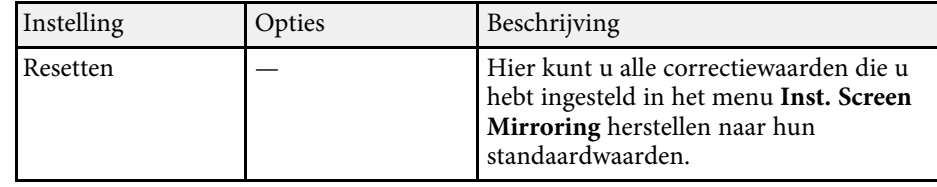

<span id="page-68-1"></span><span id="page-68-0"></span>U kunt informatie weergeven over de projector en de versie door het menu **Informatie** weer te geven. U kunt echter geen instellingen in het menu wijzigen.

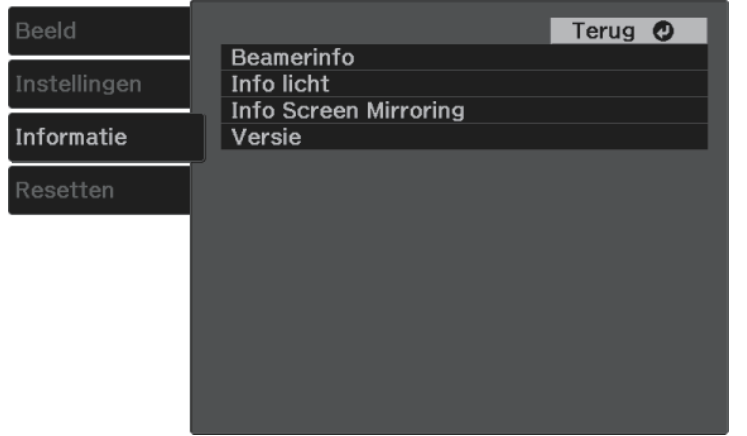

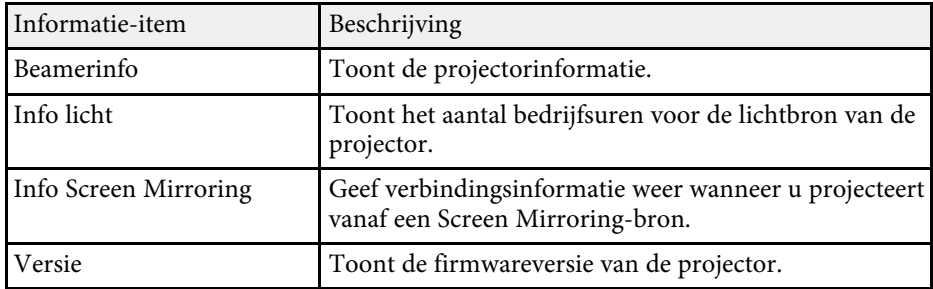

#### g **Verwante koppelingen**

• ["Menu Informatie - Menu Projectorinformatie"](#page-68-1) pag.69

## **Menu Informatie - Menu Projectorinformatie**

U kunt informatie weergeven over de projector en de invoerbronnen via het menu **Beamerinfo** in het menu **Informatie** van de projector.

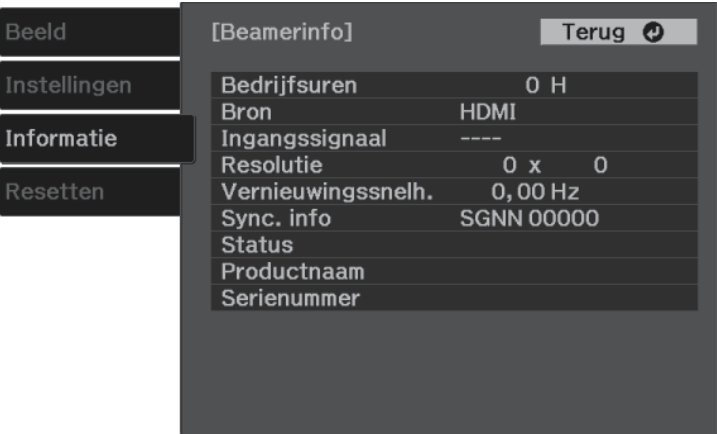

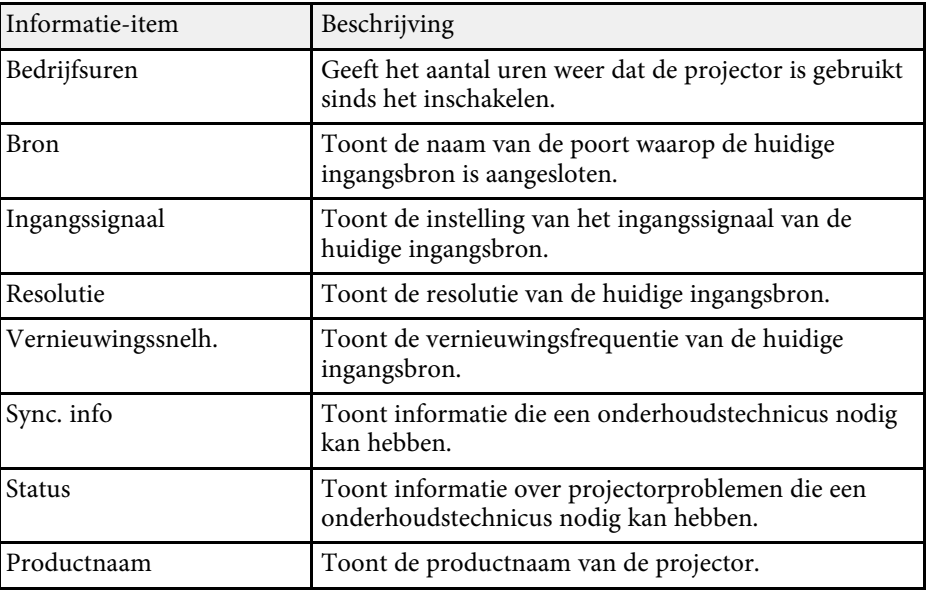

# **Weergave Projectorinformatie - Menu Informatie <sup>70</sup>**

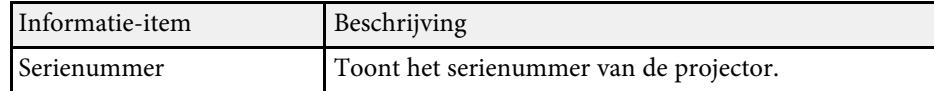

<span id="page-70-0"></span>U kunt de meeste projectorinstellingen opnieuw instellen naar hun standaardwaarden via het menu **Resetten**.

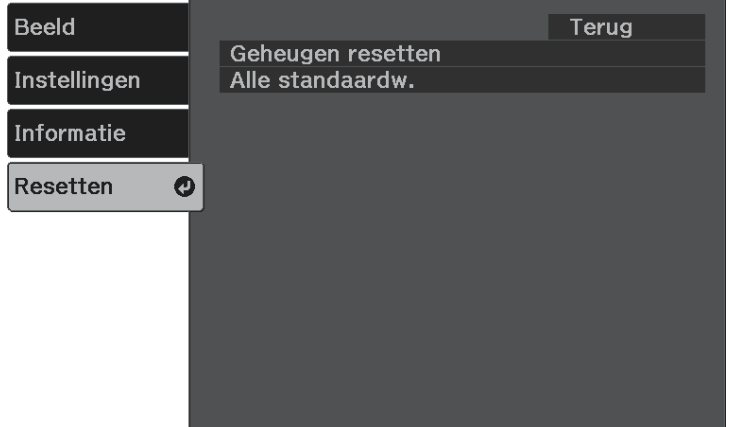

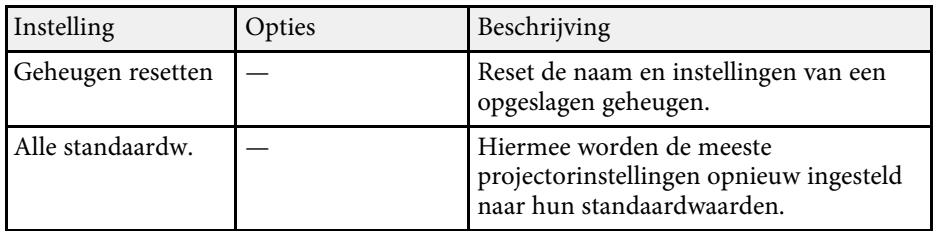

U kunt de volgende instellingen niet resetten via de optie **Alle standaardw.**:

- Zoomen
- Inst. Screen Mirroring
- Geheugen
- Taal

<span id="page-71-0"></span>Na het selecteren van de menu-instellingen voor een projector kunt u de volgende methoden gebruiken om de instellingen te kopiëren naar andere projectors, zolang ze hetzelfde model hebben.

- met behulp van een USB-flashstation
- door de computer en de projector met elkaar te verbinden via een USBkabel

U kunt geen unieke informatie kopiëren naar een individuele projector, zoals het menu **Inst. Screen Mirroring** of **Info**.

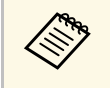

• Voer de batchinstelling uit voordat u beeldinstellingen, zoals<br>
keystone-vervormingscorrectie aannast. Omdat de keystone-vervormingscorrectie, aanpast. Omdat de beeldaanpassingswaarden ook naar een andere projector worden gekopieerd, worden de aanpassingen die u hebt gemaakt voordat u de batchinstelling uitvoert, overschreven en kan het geprojecteerde scherm dat u hebt aangepast, wijzigen.

# **Let op**

Epson aanvaardt geen verantwoordelijkheid voor fouten in de batchinstelling en verwante reparatiekosten veroorzaakt door stroomuitval, communicatiefouten of andere problemen die dergelijke fouten kunnen veroorzaken.

#### g **Verwante koppelingen**

- • ["Instellingen overdragen vanaf een USB-flashstation"](#page-71-1) pag.72
- • ["Instellingen overdragen vanaf een computer"](#page-72-0) pag.73

## <span id="page-71-1"></span>**Instellingen overdragen vanaf een USB-flashstation**

U kunt menu-instellingen met een USB-flashstation van de ene projector naar een andere met hetzelfde model kopiëren.

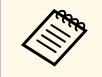

Het USB-flashstation moet een FAT-formaat gebruiken en mag geen<br>beveiligingsfunctie bevatten. Verwijder alle bestanden op het station voordat u het gebruikt voor een batchinstelling, anders worden de instellingen mogelijk niet juist opgeslagen.

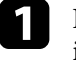

Koppel de voedingskabel los van de projector en controleer of alle indicatielampjes op de projector uit zijn gegaan.

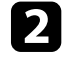

b Sluit een leeg USB-flashstation direct aan op de USB-A-poort van de projector.

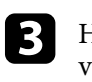

Houd de  $\bigcirc$ -knop op de afstandsbediening ingedrukt en sluit de voedingskabel aan op de projector.

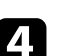

Laat de knop  $\bigodot$  los wanneer alle lampjes van de projector branden.

De lampjes beginnen te knipperen en het batchinstellingsbestand wordt naar het USB-flashstation overgezet. Wanneer het schrijven is voltooid, schakelt de projector uit.

## **Let op**

Koppel de voedingskabel of het USB-flashstation niet los van de projector terwijl het bestand wordt overgezet. Als de voedingskabel of het USBflashstation wordt losgekoppeld, zal de projector mogelijk niet juist starten.

### Verwijder het USB-flashstation.

**EN De bestandsnaam voor het batchinstellingsbestand is**<br>PJCONFDATA.bin. Als u de bestandsnaam moet wijzigen, voeg tekst toe na PJCONFDATA. Gebruik hierbij uitsluitend alfanumerieke tekens. Als u het gedeelte PJCONFDATA van de bestandsnaam wijzigt, zal de projector het bestand mogelijk niet correct herkennen.

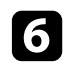

f Koppel de voedingskabel los van de projector waarnaar u de instellingen wilt kopiëren en controleer of alle lampjes op de projector zijn gedoofd.

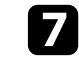

Sluit het USB-flashstation met het opgeslagen batchinstellingsbestand aan op de USB-A-poort van de projector.
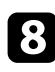

 $\bullet$  Houd de  $\overset{\text{\tiny{(2)}}\oplus\text{\tiny{-}}}{\bullet}$ knop op de afstandsbediening ingedrukt en sluit de voedingskabel aan op de projector.

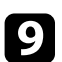

Laat de knop  $\circled{e}_{\!\!=\!\!0}$  los wanneer alle lampjes van de projector branden.

Wanneer alle indicatielampjes beginnen te knipperen, worden de instellingen geschreven. Wanneer het schrijven is voltooid, schakelt de projector uit.

## **Let op**

Koppel de voedingskabel of het USB-flashstation niet los van de projector terwijl het bestand wordt overgezet. Als de voedingskabel of het USBflashstation wordt losgekoppeld, zal de projector mogelijk niet juist starten.

**10** Verwijder het USB-flashstation.

### **Instellingen overdragen vanaf een computer**

U kunt menu-instellingen van de ene projector naar een andere van hetzelfde model kopiëren door de computer en projector te verbinden met een USBkabel.

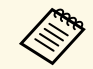

U kunt deze batchinstelmethode gebruiken met de volgende besturingssysteemversies:

- Windows 7 of nieuwer
- OS X 10.11.x en nieuwer

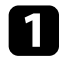

Koppel de voedingskabel los van de projector en controleer of alle indicatielampjes op de projector uit zijn gegaan.

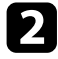

b Sluit een USB-kabel aan op de USB-poort van de computer en op de Service (USB Mini-B)-poort van de projector.

- Houd de  $\bigcirc$ -knop op de afstandsbediening ingedrukt en sluit de voedingskabel aan op de projector.
- Laat de knop  $\bigodot$  los wanneer alle lampjes van de projector branden. De computer herkent de projector als een verwisselbare schijf.

e Open het pictogram of de map van de verwisselbare schijf en sla het batchinstellingsbestand op de computer op.

> **EN De bestandsnaam voor het batchinstellingsbestand is**<br>PJCONFDATA.bin. Als u de bestandsnaam moet wijzigen, voeg tekst toe na PJCONFDATA. Gebruik hierbij uitsluitend alfanumerieke tekens. Als u het gedeelte PJCONFDATA van de bestandsnaam wijzigt, zal de projector het bestand mogelijk niet correct herkennen.

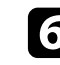

f Werp het USB-apparaat uit (Windows) of sleep het pictogram van de verwisselbare schijf naar de Prullenmand (Mac).

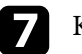

Koppel de USB-kabel los.

De projector wordt uitgeschakeld.

h Koppel de voedingskabel los van de projector waarnaar u de instellingen wilt kopiëren en controleer of alle lampjes op de projector zijn gedoofd.

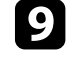

i Sluit de USB-kabel aan op de USB-poort van de computer en op de Service (USB Mini-B)-poort van de projector.

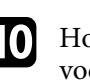

**j** Houd de  $\left(\frac{\omega_0}{2}\right)$ -knop op de afstandsbediening ingedrukt en sluit de voedingskabel aan op de projector.

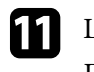

Laat de knop  $\left(\frac{\overline{\otimes}_p}{\cdot}\right)$  los wanneer alle lampjes van de projector branden. De computer herkent de projector als een verwisselbare schijf.

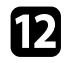

l Kopieer het batchinstellingsbestand (PJCONFDATA.bin) dat u op de computer hebt opgeslagen, naar de map op het hoogste niveau van de verwisselbare schijf.

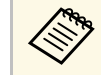

Kopieer alleen het batchinstellingsbestand en geen andere<br>bestanden of mappen naar de verwisselbare schijf.

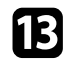

m Werp het USB-apparaat uit (Windows) of sleep het pictogram van de verwisselbare schijf naar de Prullenmand (Mac).

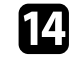

#### Koppel de USB-kabel los.

Wanneer alle indicatielampjes beginnen te knipperen, worden de instellingen geschreven. Wanneer het schrijven is voltooid, schakelt de projector uit.

### **Let op**

Koppel de voedingskabel niet los van de projector terwijl het bestand wordt overgezet. Als de voedingskabel wordt losgekoppeld, zal de projector mogelijk niet juist starten.

#### g **Verwante koppelingen**

• ["Foutmelding batchinstelling"](#page-73-0) pag.74

#### <span id="page-73-0"></span>**Foutmelding batchinstelling**

De lampjes op de projector geven aan als er een fout optreedt tijdens een batchinstelling. Controleer de status van de lampjes van de projector en volg de instructies die in de onderstaande tabel zijn beschreven.

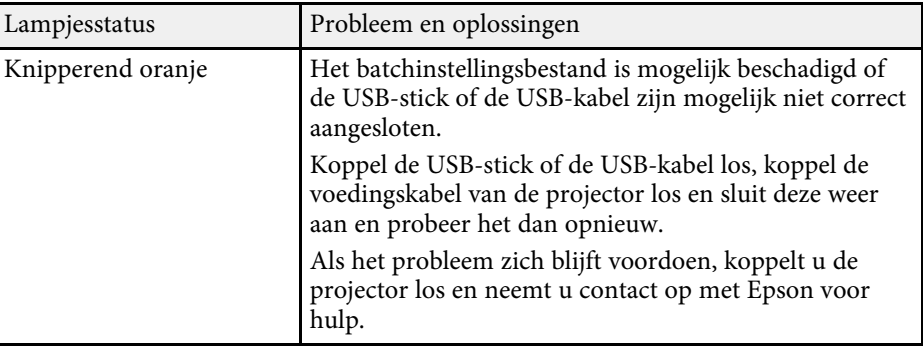

# **De projector onderhouden**

Volg de instructies in deze secties om uw projector te onderhouden.

- g **Verwante koppelingen**
- • ["Onderhoud projector"](#page-75-0) pag.76
- • ["De lens reinigen"](#page-76-0) pag.77
- • ["De projectorbehuizing reinigen"](#page-77-0) pag.78
- • ["Onderhoud van de luchtfilter en ventilatieopeningen"](#page-78-0) pag.79

<span id="page-75-0"></span>U moet mogelijk de projectorlens reinigen en de luchtfilter en ventilatieopeningen schoonmaken om te voorkomen dat de projector oververhit raakt door geblokkeerde ventilatie.

De enige onderdelen die u zelf moet vervangen, zijn de luchtfilter en de batterijen van de afstandsbediening. Als er andere onderdelen moeten worden vervangen, neemt u contact op met Epson of een erkend Epsonservicecentrum.

## **Waarschuwing**

Voordat u een onderdeel van de projector schoonmaakt, moet u dit uitschakelen en de voedingskabel loskoppelen. Open nooit een deksel van de projector, behalve zoals specifiek toegelicht in deze handleiding. Gevaarlijke elektrische spanningen in de projector kunnen ernstig letsel veroorzaken.

# **De lens reinigen <sup>77</sup>**

<span id="page-76-0"></span>Reinig de projectorlens regelmatig of wanneer u stof of vegen op het oppervlak merkt.

- Om stof of vlekken te verwijderen veegt u de lens schoon met lensreinigingspapier.
- Om hardnekkige vlekken te verwijderen, bevochtigt u een zachte vezelvrije doek met lensreinigingsmiddel en veegt u de lens voorzichtig schoon. Spuit vloeistof niet direct op de lens.

# **Waarschuwing**

Gebruik geen lensreinigingsmiddel dat brandbaar gas bevat. De hoge temperatuur die wordt gegenereerd door de projector, kan brand veroorzaken.

#### **Let op**

Gebruik geen glasreinigingsmiddel of ruwe materialen voor het reinigen van de lens en stel het product niet bloot aan eventuele impact, anders kan het beschadigd raken. Gebruik geen luchtspray aangezien deze gassen een brandbaar residu kunnen achterlaten.

# **De projectorbehuizing reinigen <sup>78</sup>**

<span id="page-77-0"></span>Voordat u de projectorbehuizing reinigt, moet u de projector uitschakelen en de voedingskabel loskoppelen.

- Om stof of vuil te verwijderen, moet u een zachte, droge, vezelvrije doek gebruiken.
- Om hardnekkig vuil te verwijderen, gebruikt u een zachte doek die is bevochtigd met water en zachte zeep. Spuit vloeistof niet direct op de projector.

#### **Let op**

Gebruik geen was, alcohol, benzeen, verfverdunner of andere chemische producten voor het reinigen van de projectorbehuizing. Dergelijke producten kunnen de behuizing beschadigen. Gebruik geen luchtspray aangezien deze gassen een brandbaar residu kunnen achterlaten.

<span id="page-78-0"></span>Regelmatig filteronderhoud is belangrijk voor uw projector. Reinig de luchtfilter wanneer een bericht verschijnt met de melding dat de temperatuur binnenin de projector een hoog niveau heeft bereikt. Het wordt aanbevolen deze onderdelen te reinigen over een periode van 5.000 uur. Reinig ze vaker als u de projector in een omgeving gebruikt die meer stof bevat dan verwacht. (Uitgaande van het feit dat de projector wordt gebruikt in een atmosfeer waar stofdeeltjes in de lucht kleiner zijn dan 0,04 tot 0,2 mg/m3.)

#### **Let op**

Als er geen regelmatig onderhoud wordt uitgevoerd, zal uw Epson-projector u melden wanneer de temperatuur binnenin de projector een hoog niveau heeft bereikt. Wacht niet tot deze waarschuwing verschijnt om uw projectorfilter te onderhouden aangezien langdurige blootstelling aan hoge temperaturen de levensduur van de projector kan verkorten.

#### g **Verwante koppelingen**

- • ["De luchtfilter en de ventilatieopeningen reinigen"](#page-78-1) pag.79
- • ["De luchtfilter vervangen"](#page-78-2) pag.79

## <span id="page-78-1"></span>**De luchtfilter en de ventilatieopeningen reinigen**

Reinig de luchtfilter van de projector of ventilatieopeningen als ze stoffig zijn of als u een bericht ziet met de opdracht ze te reinigen.

<span id="page-78-2"></span>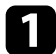

Schakel de projector uit en koppel de voedingskabel los.

b Verwijder het stof voorzichtig met een kleine stofzuiger die speciaal is ontwikkeld voor computers of met een zeer zachte borstel (zoals een penseel).

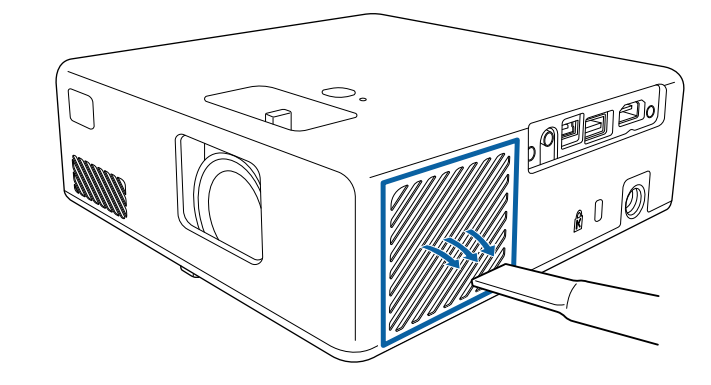

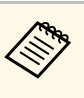

a U kunt de luchtfilter verwijderen zodat u beide zijden kunt reinigen. Spoel de luchtfilter niet af in water of gebruik geen schoonmaakmiddel of oplosmiddel om het te reinigen.

#### **Let op**

Gebruik geen luchtspray. De gassen kunnen een brandbaar residu achterlaten of stof en afval in de optische elementen of andere gevoelige gebieden van de projector duwen.

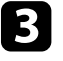

c Als het stof moeilijk te verwijderen is of als de luchtfilter beschadigd is, moet u de luchtfilter vervangen.

### **De luchtfilter vervangen**

U moet de luchtfilter vervangen in de volgende omstandigheden:

• Het luchtfilter is gescheurd of beschadigd

U kunt het luchtfilter vervangen terwijl de projector aan het plafond is gemonteerd of op een tafel is geplaatst.

# **Onderhoud van de luchtfilter en ventilatieopeningen <sup>80</sup>**

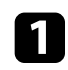

**a** Schakel de projector uit en koppel de voedingskabel los.

<sup>2</sup> Zet de projector ondersteboven.

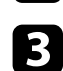

c Open de klep van het luchtfilter.

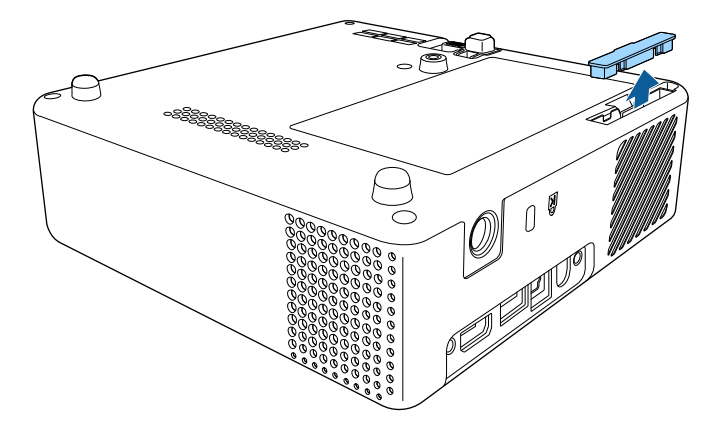

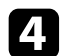

Trek de luchtfilter uit de projector.

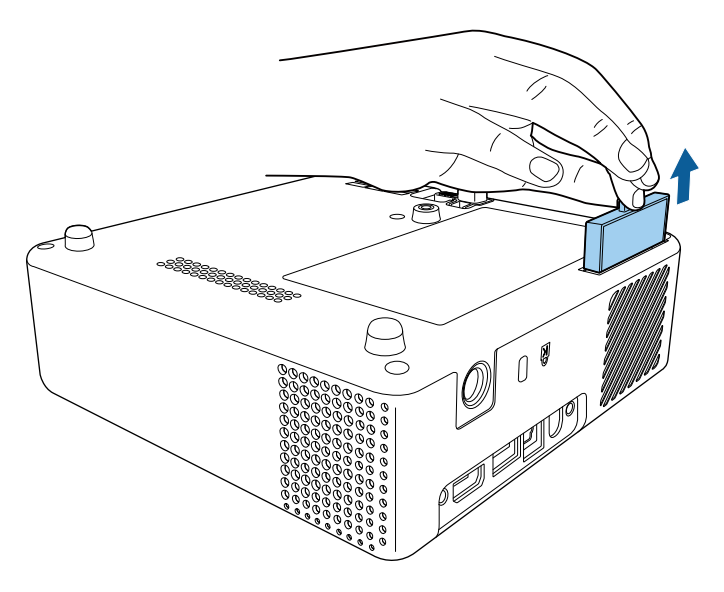

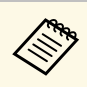

Gooi gebruikte luchtfilters weg conform de lokale regelgeving.

• Filterframe: ABS • Filter: polyurethaanschuim

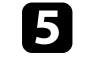

e Plaats het nieuwe luchtfilter in de projector zoals weergegeven en duw er voorzichtig op tot deze op zijn plaats klikt.

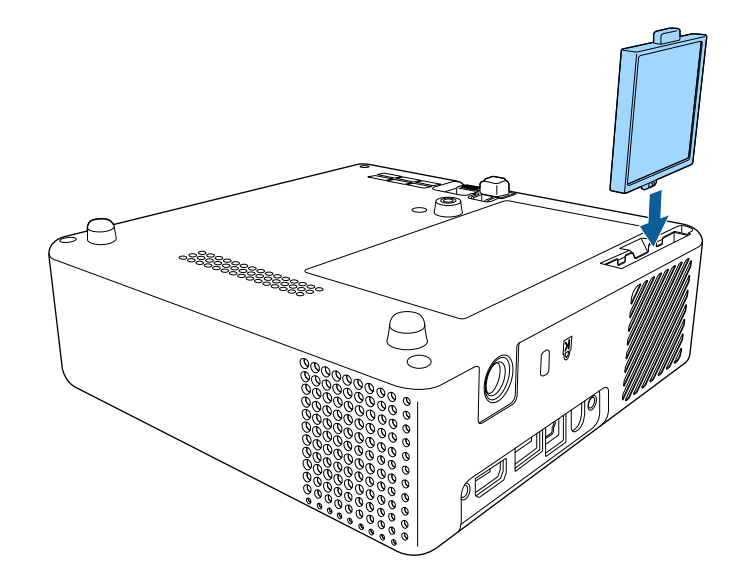

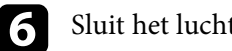

f Sluit het luchtfilterdeksel.

#### g **Verwante koppelingen**

• ["Reserve-onderdelen"](#page-93-0) pag.94

# **Problemen oplossen**

Controleer de oplossingen in deze secties als u problemen ondervindt met de projector.

- g **Verwante koppelingen**
- • ["Projectieproblemen"](#page-81-0) pag.82
- • ["Status projectorindicator"](#page-82-0) pag.83
- • ["Problemen met het in- of uitschakelen van de projector oplossen"](#page-83-0) pag.84
- • ["Problemen met beelden oplossen"](#page-84-0) pag.85
- • ["Het oplossen van ontbrekend of zwak geluid"](#page-87-0) pag.88
- • ["Problemen met de bediening van de afstandsbediening oplossen"](#page-88-0) pag.89
- • ["Problemen met HDMI-link oplossen"](#page-89-0) pag.90
- • ["Problemen met Screen Mirroring oplossen"](#page-90-0) pag.91

# **Projectieproblemen <sup>82</sup>**

<span id="page-81-0"></span>Als de projector niet goed werkt, moet u deze uitschakelen, loskoppelen en opnieuw aansluiten en inschakelen.

Controleer het volgende als dit het probleem niet oplost:

- De lampjes op de projector kunnen het probleem aangeven.
- De oplossingen in deze handleiding kunnen u helpen met het oplossen van veel problemen.

Als geen van deze oplossingen helpt, kunt u contact opnemen met Epson voor technische ondersteuning.

<span id="page-82-0"></span>De lampjes op de projector geven de projectorstatus aan en laten u weten wanneer een probleem optreedt. Controleer de status en kleur van de lampjes en raadpleeg dan deze tabel voor een oplossing.

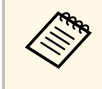

Als de lampjes een patroon tonen dat niet wordt vermeld in de<br>onderstaande tabel, schakelt u de projector uit, haalt u de stekker uit het stopcontact en neemt u contact op met Epson voor hulp.

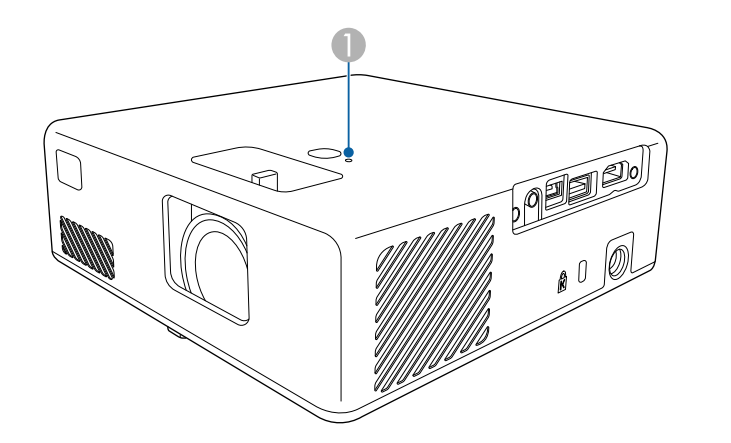

#### **A** Statusindicatielampje

#### **Projectorstatus**

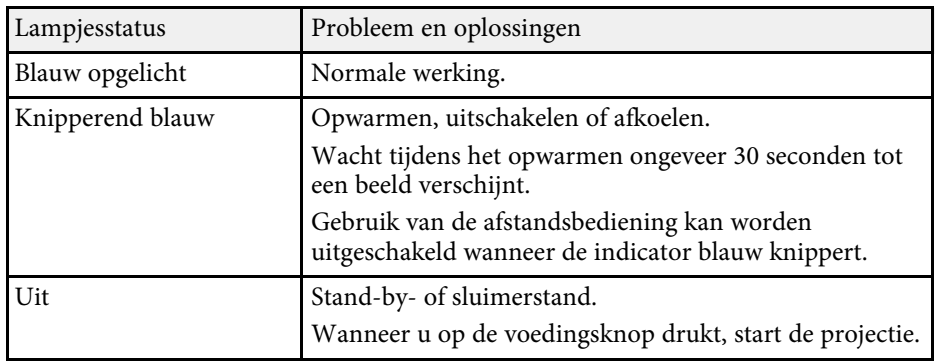

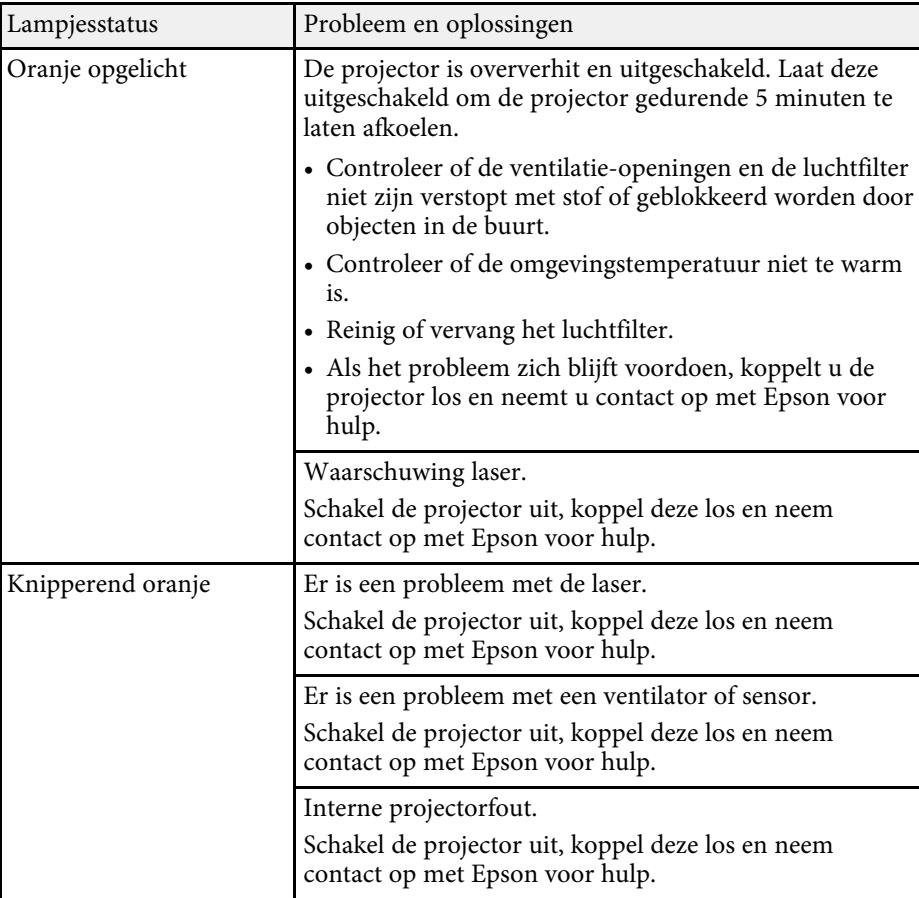

#### g **Verwante koppelingen**

- • ["Instellingen projectorfuncties Menu Instellingen"](#page-65-0) pag.66
- • ["De luchtfilter en de ventilatieopeningen reinigen"](#page-78-1) pag.79
- • ["De luchtfilter vervangen"](#page-78-2) pag.79

<span id="page-83-0"></span>Controleer de oplossingen in deze secties als de projector niet wordt ingeschakeld wanneer u op de aan/uit-knop drukt of als deze onverwacht wordt uitgeschakeld.

#### g **Verwante koppelingen**

- • ["Problemen met de projectorvoeding oplossen"](#page-83-1) pag.84
- • ["Problemen met het uitschakelen van de projector oplossen"](#page-83-2) pag.84

## <span id="page-83-1"></span>**Problemen met de projectorvoeding oplossen**

Als de projector niet wordt ingeschakeld wanneer u op de aan/uit-knop drukt, probeer een van de volgende stappen totdat het probleem is opgelost.

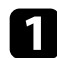

**a Controleer of de voedingskabel goed is aangesloten op de projector en** op een werkend stopcontact.

b Als u de afstandsbediening gebruikt, controleer dan de batterijen van de afstandsbediening.

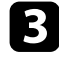

c De voedingskabel is mogelijk defect. Koppel de kabel los en neem contact op met Epson voor hulp.

#### g **Verwante koppelingen**

- • ["De projector inschakelen"](#page-24-0) pag.25
- • ["Batterijen in de afstandsbediening plaatsen"](#page-21-0) pag.22

### **Problemen met het uitschakelen van de projector oplossen**

<span id="page-83-2"></span>Als de lichtbron van de projector onverwacht wordt uitgeschakeld, probeer een van de volgende stappen totdat het probleem is opgelost.

**a** Projectoren kunnen na een periode van inactiviteit in de sluimerstand zijn gegaan. Voer een willekeurige bewerking uit om de projector te

activeren. Om de sluimerstand uit te schakelen, selecteert u **Uit** voor de instelling **Sluimerstand**.

s **Instellingen** > **Bewerking** > **Sluimerstand**

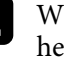

**b** Wanneer de statusindicator oranje oplicht, is de projector oververhit en heeft zichzelf uitgeschakeld.

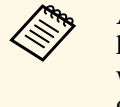

a Afhankelijk van de projectorinstellingen kunnen de koelventilators werken in stand-bystatus. Wanneer de projector wordt geactiveerd uit de Stand-bystatus, kunnen de ventilators ook onverwachte ruis veroorzaken. Dit is geen fout.

#### g **Verwante koppelingen**

• ["Instellingen projectorfuncties - Menu Instellingen"](#page-65-0) pag.66

<span id="page-84-0"></span>Controleer de oplossingen in deze secties als u problemen ondervindt met de geprojecteerde beelden.

#### g **Verwante koppelingen**

- • ["Oplossen van problemen met ontbrekende beelden"](#page-84-1) pag.85
- • ["Een afbeelding aanpassen die niet rechthoekig is"](#page-84-2) pag.85
- • ["Een wazige of onscherpe afbeelding aanpassen"](#page-85-0) pag.86
- • ["Problemen met gedeeltelijke afbeeldingen oplossen"](#page-85-1) pag.86
- • ["Aanpassen van een afbeelding die ruis of statische electriciteit bevat"](#page-85-2) pag.86
- • ["Een beeld met een onjuiste helderheid of kleuren aanpassen"](#page-86-0) pag.87
- • ["Aanpassen van een afbeelding die ondersteboven ligt"](#page-86-1) pag.87

## <span id="page-84-1"></span>**Oplossen van problemen met ontbrekende beelden**

Als er geen beeld wordt weergegeven, probeer een van de volgende stappen totdat het probleem is opgelost.

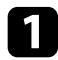

Controleer de status van de projector:

- Druk op de knop  $\mathcal{L}$  op de afstandsbediening om te zien of het beeld tijdelijk is uitgeschakeld.
- Controleer het statusindicatielampje om te controleren of de projector in de normale werkingsstatus verkeert.
- Druk op de voedingsknop van de projector om deze te activeren in de stand-by modus of de sluimerstand.
	- s **Instellingen** > **Bewerking** > **Sluimerstand**
- <span id="page-84-2"></span>**b** Controleer de kabelverbinding:
	- Controleer of alle nodige kabels goed zijn aangesloten en of de voeding van de projector is ingeschakeld.
	- Sluit de videobron rechtstreeks op de projector aan.
	- Vervang de HDMI-kabel door een kortere kabel.

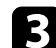

- controleer de status van uw videobron:
	- Schakel de aangesloten videobron in en druk op de afspeelknop om een video te starten, indien nodig.
	- Zorg dat het aangesloten apparaat voldoet aan de HDMI CEC-norm. Raadpleeg voor meer informatie de documentatie die is meegeleverd met het apparaat.
	- Als u projecteert vanaf een laptop, moet u ervoor zorgen dat deze is ingesteld voor weergave op een externe monitor.

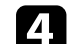

- Controleer de volgende items:
- Schakel de projector en de aangesloten videobron uit en vervolgens opnieuw in.
- Stel de CEC-functie opnieuw in voor het aangesloten apparaat en start het apparaat opnieuw op.
- Controleer of de beeldschermresolutie van de computer niet hoger is dan de resolutie- en frequentielimieten van de projector. Selecteer indien nodig een andere beeldschermresolutie voor uw computer. (Raadpleeg de handleiding van uw computer voor details.)
- Hiermee worden alle projectorinstellingen opnieuw ingesteld naar hun standaardwaarden.
	- s **Resetten** >**Alle standaardw.**

#### g **Verwante koppelingen**

- • ["Instellingen projectorfuncties Menu Instellingen"](#page-65-0) pag.66
- • ["Opties projector resetten- Menu Resetten"](#page-70-0) pag.71

## **Een afbeelding aanpassen die niet rechthoekig is**

Als het geprojecteerde beeld niet gelijkmatig rechthoekig is, probeer een van de volgende stappen totdat het probleem is opgelost.

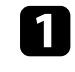

a Plaats de projector direct voor het midden van het scherm, in een rechte hoek als dat mogelijk is.

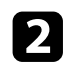

b Pas de beeldvorm aan met de instellingen voor **Keystone**.

- s **Instellingen** > **Keystone** > **H/V-Keystone**
- s **Instellingen** > **Keystone** > **Quick Corner**

#### g **Verwante koppelingen**

- • ["Instellingen projectorfuncties Menu Instellingen"](#page-65-0) pag.66
- • ["De beeldvorm corrigeren met de keystone-knop"](#page-30-0) pag.31
- <span id="page-85-1"></span>• ["De beeldvorm corrigeren met Quick Corner"](#page-31-0) pag.32

### <span id="page-85-0"></span>**Een wazige of onscherpe afbeelding aanpassen**

Als het geprojecteerde beeld vaag of wazig is, probeer één van de volgende stappen totdat het probleem is opgelost.

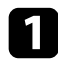

Stel de scherpstelling van het beeld in met behulp van de focushendel.

- **b** Controleer de volgende items:
	- Plaats de projector dicht genoeg bij het scherm.
	- Plaats de projector zo dat de hoek van de keystone-aanpassing niet zo breed is dat het beeld hierdoor wordt vervormd.
- Reinig de projectorlens.

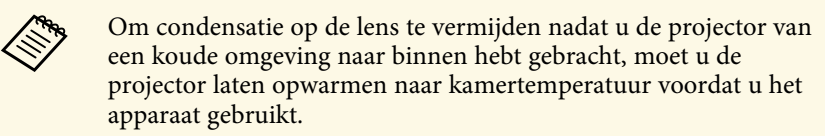

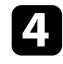

d Pas de instelling **Scherpte** in het menu **Beeld** van de projector aan om de beeldkwaliteit te verbeteren.

<span id="page-85-2"></span>

Als u projecteert vanaf een computer, gebruikt u een lagere resolutie of selecteert u een resolutie die overeenkomt met de oorspronkelijke resolutie van de projector.

#### g **Verwante koppelingen**

- • ["Instellingen Beeldkwaliteit Menu Beeld"](#page-63-0) pag.64
- • ["Het beeld scherpstellen met de scherpstelhendel"](#page-33-0) pag.34
- • ["De lens reinigen"](#page-76-0) pag.77

### **Problemen met gedeeltelijke afbeeldingen oplossen**

Als slechts een gedeeltelijk computerbeeld wordt weergegeven, probeer één van de volgende stappen totdat het probleem is opgelost.

- 
- a Als u hebt in- of uitgezoomd op het beeld met de instelling **Zoom**, drukt u op de knop  $\odot$  tot de projector terugkeert naar een volledige weergave.
- 

**b** Controleer of u de juiste projectiemodus hebt geselecteerd. U kunt dit selecteren met de instelling **Projectie** in het menu **Instellingen** van de projector.

s **Instellingen** > **Installatie** > **Projectie**

c Controleer de beeldscherminstellingen van uw computer om de dubbele beeldschermweergave uit te schakelen en stel de resolutie in binnen de limieten van de projector. (Raadpleeg de handleiding van uw computer voor details.)

#### g **Verwante koppelingen**

• ["Instellingen projectorfuncties - Menu Instellingen"](#page-65-0) pag.66

### **Aanpassen van een afbeelding die ruis of statische electriciteit bevat**

Als het geprojecteerde beeld elektronische storing (ruis) of statische electriciteit vertoont, probeer één van de volgende stappen totdat het probleem is opgelost.

- 
- **4** Controleer de kabels die uw videobron verbinden met de projector. Ze moeten:
	- Gescheiden zijn van de voedingskabel om interferentiestoring te voorkomen
	- Veilig aangesloten zijn op beide uiteinden
	- Niet aangesloten zijn op een verlengsnoer
- b Als u de beeldvorm hebt aangepast met de bedieningselementen van de projector, moet u proberen de instelling **Scherpte** in het menu **Beeld** van de projector te verlagen om de beeldkwaliteit te verbeteren.
- c Als u een verlengsnoer hebt aangesloten, kunt u proberen te projecteren zonder dit snoer om te zien of deze de storing in het signaal veroorzaakt.
- d Selecteer een computervideoresolutie en vernieuwingsfrequentie die compatibel zijn met de projector.
- g **Verwante koppelingen**
- • ["Instellingen Beeldkwaliteit Menu Beeld"](#page-63-0) pag.64

## <span id="page-86-1"></span>**Een beeld met een onjuiste helderheid of kleuren aanpassen**

<span id="page-86-0"></span>Als het geprojecteerde beeld te donker of te helder is of als de kleuren onjuist zijn, probeer de volgende stappen totdat het probleem opgelost is:

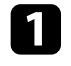

a Probeer verschillende kleurmodi voor uw beeld en omgeving door de instelling **Kleurmodus** in het menu **Beeld** van de projector.

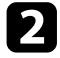

**b** Controleer de instellingen van uw videobron.

- Pas de beschikbare instellingen in het menu Beeld van de projector aan voor de huidige ingangsbron, zoals **Helderheid**, **Contrast**, **Tint** en **Kleurverzadiging**.
	- **s** Beeld > Helderheid
	- s **Beeld** > **Kleur**
- d Controleer of u de juiste instelling voor **Videobereik** hebt geselecteerd in het menu **Beeld** van de projector, indien beschikbaar voor uw beeldbron.
	- s **Beeld** > **Videobereik**
	- e Controleer of alle kabels goed zijn aangesloten op de projector en uw video-apparaat. Als u lange kabels hebt aangesloten, kunt u proberen kortere kabels te gebruiken.
		-
- f Plaats de projector dicht genoeg bij het scherm.

#### g **Verwante koppelingen**

• ["Instellingen Beeldkwaliteit - Menu Beeld"](#page-63-0) pag.64

## **Aanpassen van een afbeelding die ondersteboven ligt**

Als het geprojecteerde beeld ondersteboven ligt, selecteert u de juiste projectiemodus.

s **Instellingen** > **Installatie** > **Projectie**

#### g **Verwante koppelingen**

• ["Instellingen projectorfuncties - Menu Instellingen"](#page-65-0) pag.66

# **Het oplossen van ontbrekend of zwak geluid <sup>88</sup>**

<span id="page-87-0"></span>Als er geen geluid is of als het volume te laag is, probeert u de volgende stappen totdat het probleem is opgelost.

Pas de volume-instellingen van de projector aan met de knop  $\textcircled{1}$  of op de afstandsbediening.

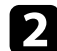

**b** Controleer de kabelaansluiting tussen de projector en uw videobron.

P Druk op de knop  $\bigotimes$  op de afstandsbediening om de video en audio te hervatten als ze tijdelijk waren gestopt.

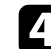

- d Controleer de volgende instellingen op uw videoapparatuur:
	- Controleer uw videobron om zeker te zijn dat het volume is ingeschakeld en dat de audio-uitgang is ingesteld voor de juiste bron.
	- Stel het aangesloten apparaat in op PCM-uitvoer.
	- Wanneer u de projector aansluit op een Mac met een HDMI-kabel, dient u te controleren of uw Mac audio via de HDMI-poort ondersteunt.

#### g **Verwante koppelingen**

• ["Instellingen projectorfuncties - Menu Instellingen"](#page-65-0) pag.66

<span id="page-88-0"></span>Als de projector niet reageert op de opdrachten van de afstandsbediening, probeer één van de volgende stappen totdat het probleem is opgelost.

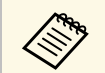

Als u de afstandsbediening verliest, kunt u een nieuw exemplaar bestellen bij Epson.

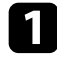

**a Controleer of de batterijen van de afstandsbediening correct zijn** geïnstalleerd en stroom krijgen. Vervang, indien nodig, de batterijen.

- **b** Controleer of een knop op de afstandsbediening geblokkeerd zit waardoor het apparaat naar de sluimerstand gaat. Ontgrendel de knop op de afstandsbediening te activeren.
- c Als het beeld wordt geprojecteerd vanaf de projector, zorg dat u de afstandsbediening gebruikt binnen de ontvangsthoek en het bereik van de projector.

d Controleer het statusindicatielampje om te controleren of de projector in de normale werkingsstatus verkeert.

Sterke TL-verlichting, direct zonlicht of signalen van infraroodapparaten kunnen de externe ontvangers van de projector storen. Dim de lampjes of verplaats de projector weg van de zon of storende apparatuur.

#### g **Verwante koppelingen**

• ["Gebruik van de afstandsbediening"](#page-21-1) pag.22

<span id="page-89-0"></span>Als u de aangesloten apparaten niet kunt bedienen met de functies van HDMI-link, kunt u de volgende stappen proberen totdat het probleem is opgelost:

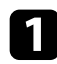

**a Zorg dat de kabel voldoet aan de HDMI CEC-norm.** 

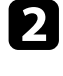

b Zorg dat het aangesloten apparaat voldoet aan de HDMI CEC-norm. Raadpleeg voor meer informatie de documentatie die is meegeleverd met het apparaat.

c Controleer of het apparaat beschikbaar is in de lijst met **Apparaatverbindingen** .

Als het apparaat niet verschijnt in de lijst **Apparaatverbindingen** , voldoet dit niet aan de HDMI CEC-normen. Sluit een ander apparaat aan.

s **Instellingen** > **Bewerking** > **HDMI-link** > **Apparaatverbindingen**

d Controleer of alle voor de HDMI-link benodigde kabels goed zijn aangesloten.

e Zorg dat de aangesloten apparaten zijn ingeschakeld en in standbystatus staan. Raadpleeg voor meer informatie de documentatie die is meegeleverd met het apparaat.

f Als u een nieuw apparaat aansluit of de aansluiting wijzigt, stelt u de CEC-functie opnieuw in voor het aangesloten apparaat en start u het apparaat opnieuw op.

#### g **Verwante koppelingen**

• ["Instellingen projectorfuncties - Menu Instellingen"](#page-65-0) pag.66

<span id="page-90-0"></span>Controleer de oplossingen in deze secties als u problemen ondervindt met de Screen Mirroring-projectie.

#### g **Verwante koppelingen**

- • ["Verbindingsproblemen met Screen Mirroring oplossen"](#page-90-1) pag.91
- • ["Een beeld dat ruis of statische elektriciteit bevat aanpassing in Screen](#page-90-2) [Mirroring-projectie"](#page-90-2) pag.91

### **Verbindingsproblemen met Screen Mirroring oplossen**

<span id="page-90-1"></span>Als u niet in staat bent de projector te verbinden met Screen Mirroring, kunt u de volgende oplossingen proberen:

<span id="page-90-2"></span>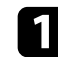

a Controleer de instellingen van de projector.

- Selecteer **Aan** als de instelling **Screen Mirroring**.
	- s **Instellingen** > **Bewerking** > **Screen Mirroring**
- Wijzig de **Weergavenaam** zodat deze geen "-" bevat, anders wordt deze mogelijk niet correct weergegeven op uw mobiele apparaat.

s **Instellingen** > **Bewerking** > **Inst. Screen Mirroring** > **Weergavenaam**

- Selecteer **Uit** als de instelling voor **Screen Mirroring** en selecteer opnieuw **Aan**.
- Wijzig de instelling **Bedrijfsmodus** en maak opnieuw verbinding.

#### s **Instellingen** > **Bewerking** > **Inst. Screen Mirroring** > **Bedrijfsmodus**

• Controleer of er geen andere apparaten zijn verbonden met de projector met de instellingen **Verbinding onderbr.**.

s **Instellingen** > **Bewerking** > **Inst. Screen Mirroring** > **Uitgebreid** > **Verbinding onderbr.**

- Wijzig de instelling **Kanaal** volgens de draadloze LAN-omgeving.
	- s **Instellingen** > **Bewerking** > **Inst. Screen Mirroring** > **Uitgebreid** > **Kanaal**
- 
- **b** Controleer de instellingen van het mobiele apparaat.
	- Controleer of de instellingen op het mobiele apparaat correct zijn.
	- Wanneer u onmiddellijk na het verbreken van de verbinding opnieuw verbindt, kan het even duren voordat de verbinding tot stand is gebracht. Maak na enige tijd een nieuwe verbinding.
	- Start het mobiele apparaat opnieuw.
	- Zodra u een verbinding hebt gemaakt met Screen Mirroring, kan de informatie van de projectorverbinding worden geregistreerd op het mobiele apparaat. U zult echter wellicht niet opnieuw kunnen verbinden met de projector van de opgenomen informatie. Selecteer de projector in de lijst van beschikbare apparaten.

## **Een beeld dat ruis of statische elektriciteit bevat aanpassing in Screen Mirroring-projectie**

Als het geprojecteerde beeld of geluid statisch is bij het verbinden met Screen Mirroring, kunt u de volgende oplossingen proberen:

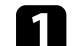

a Controleer de instellingen van het mobiele apparaat.

- Probeer het afdekken van de wifi-antenne van het mobiele apparaat te vermijden.
- Als u tegelijkertijd een Screen Mirroring-verbinding en een internetverbinding gebruikt, kan het beeld stoppen of ruis bevatten. Verbreek de internetverbinding om uw draadloze bandbreedte uit te breiden en verbeter de verbindingssnelheid van het mobiele apparaat.
- Afhankelijk van de instellingen van het mobiele apparaat, kan de verbinding verloren gaan wanneer het apparaat naar de energiebesparende modus gaat. Controleer de instellingen voor de elektrische stroombesparing op het mobiele apparaat.
- Werk bij naar de nieuwste versie van het draadloos stuurprogramma of firmware op het mobiele apparaat.

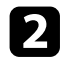

**b** Controleer of de projectie-inhoud voldoet aan de Screen Mirroringvereisten.

#### g **Verwante koppelingen**

• ["Instellingen projectorfuncties - Menu Instellingen"](#page-65-0) pag.66

# **Bijlage**

Raadpleeg deze secties voor de technische specificaties en belangrijke mededelingen over uw projector.

#### g **Verwante koppelingen**

- • ["Optionele accessoires en reserveonderdelen"](#page-93-1) pag.94
- • ["Schermgrootte en projectieafstand"](#page-94-0) pag.95
- • ["Ondersteunde resoluties voor de monitorweergaven"](#page-96-0) pag.97
- • ["Specificaties van de projector"](#page-97-0) pag.98
- • ["Externe afmetingen"](#page-98-0) pag.99
- • ["Lijst met veiligheidssymbolen en -instructies"](#page-99-0) pag.100
- • ["Informatie laserveiligheid"](#page-101-0) pag.102
- • ["Woordenlijst"](#page-103-0) pag.104
- • ["Mededelingen"](#page-104-0) pag.105

# **Optionele accessoires en reserveonderdelen <sup>94</sup>**

<span id="page-93-1"></span>De volgende accessoires en reserveonderdelen zijn als optie verkrijgbaar. U kunt deze producten naar wens aanschaffen.

De volgende lijst met optionele accessoires en reserveonderdelen is van toepassing vanaf: augustus 2020.

De accessoiregegevens kunnen zonder voorafgaande opgaaf van redenen worden gewijzigd en de beschikbaarheid van accessoires verschilt per land.

- g **Verwante koppelingen**
- • ["Beugels"](#page-93-2) pag.94
- • ["Reserve-onderdelen"](#page-93-0) pag.94

### <span id="page-93-2"></span>**Beugels**

#### **Montageplaat ELPMB65**

Gebruik deze als u de projector installeert op een VESA-compatibele montagehardware of een statief.

#### **Set beveiligingskabels ELPWR01**

Gebruik de installatiebeugel bij het verbinden van de projector om te voorkomen dat de projector naar beneden valt.

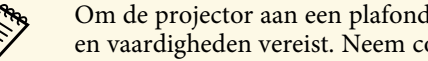

Om de projector aan een plafond op te hangen, zijn bijzondere kennis<br>An veerdigheden vereist. Neem contact op met Epson voor hulp. en vaardigheden vereist. Neem contact op met Epson voor hulp.

#### g **Verwante koppelingen**

• ["De projector installeren op een VESA-compatibele montagehardware of](#page-16-0) [een statief"](#page-16-0) pag.17

### <span id="page-93-0"></span>**Reserve-onderdelen**

#### **Luchtfilter ELPAF61**

Gebruik deze als vervanging voor gebruikte luchtfilters.

#### g **Verwante koppelingen**

• ["De luchtfilter vervangen"](#page-78-2) pag.79

<span id="page-94-0"></span>Raadpleeg deze tabel om te bepalen hoe ver de projector van het scherm moet worden verwijderd op basis van de grootte van het geprojecteerde beeld.

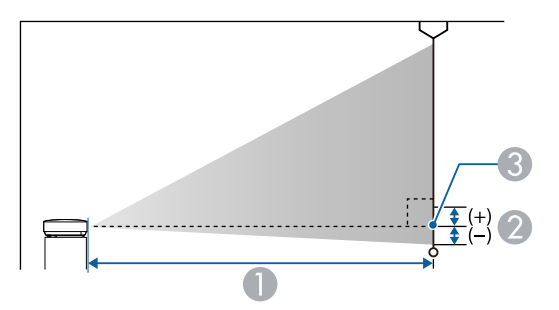

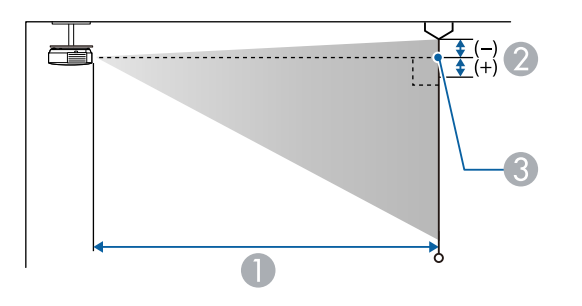

- **Projectie-afstand (cm)**
- B Afstand vanaf het midden van de lens tot de basis van het scherm (of tot de bovenkant van het scherm, indien opgehangen aan een plafond) (cm)
- <sup>3</sup> Lensmiddelpunt

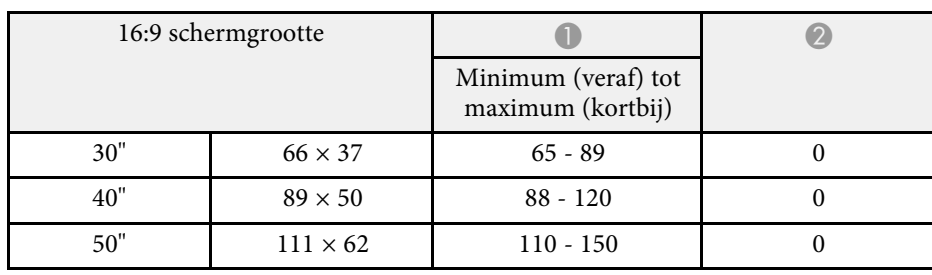

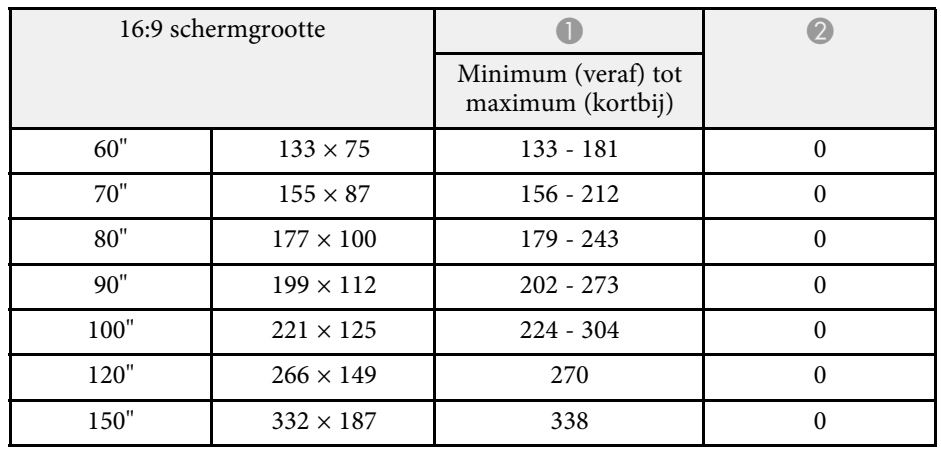

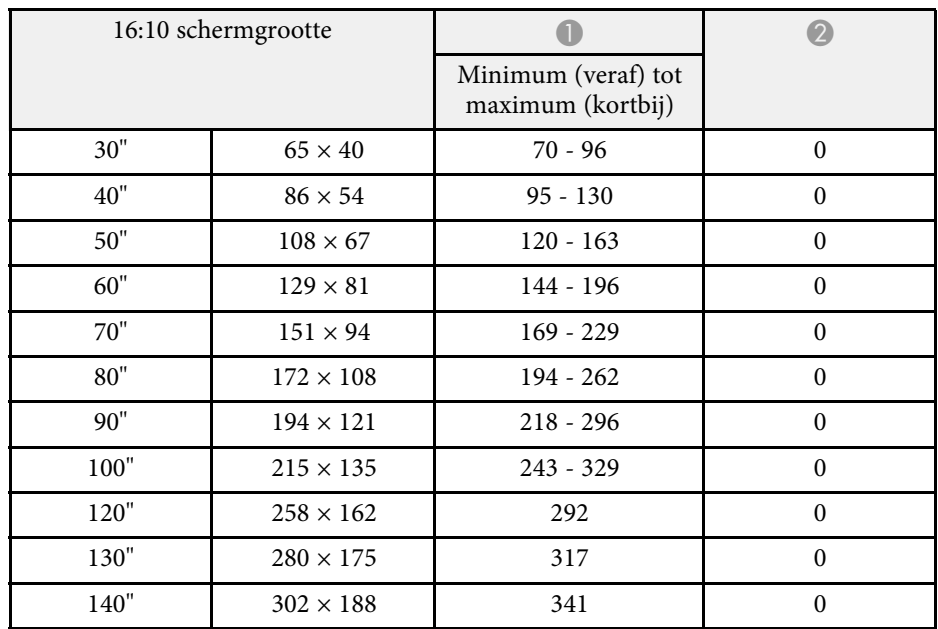

# **Schermgrootte en projectieafstand <sup>96</sup>**

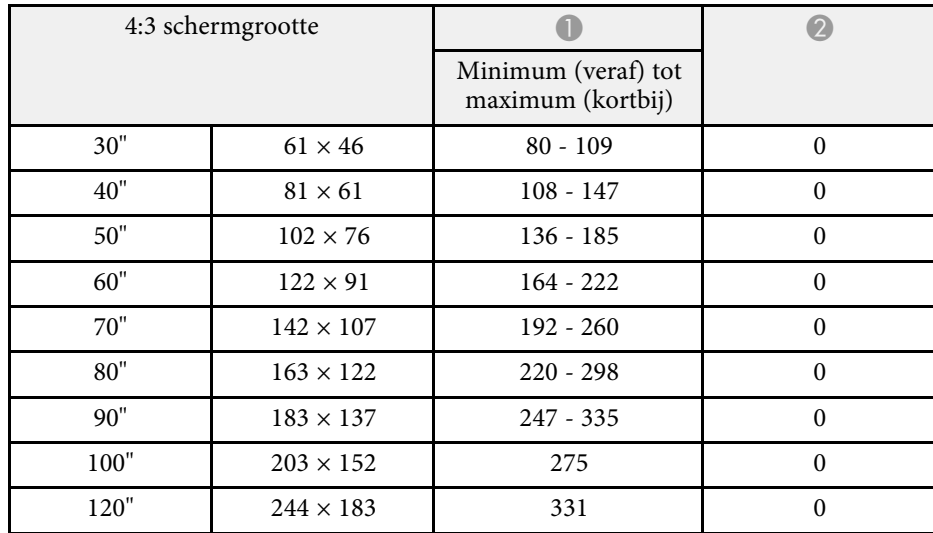

<span id="page-96-0"></span>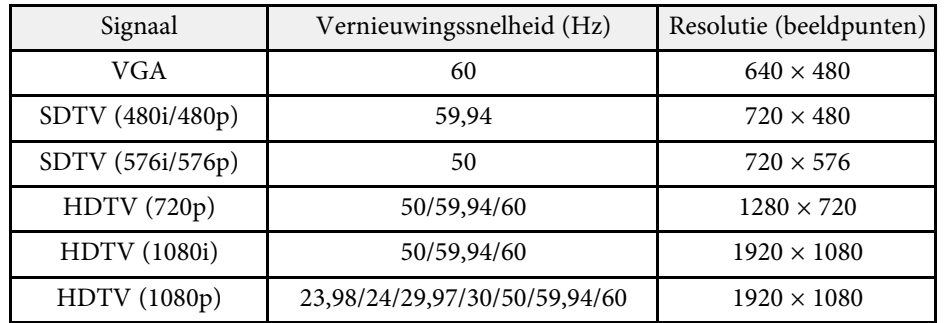

# **Specificaties van de projector <sup>98</sup>**

<span id="page-97-2"></span><span id="page-97-1"></span><span id="page-97-0"></span>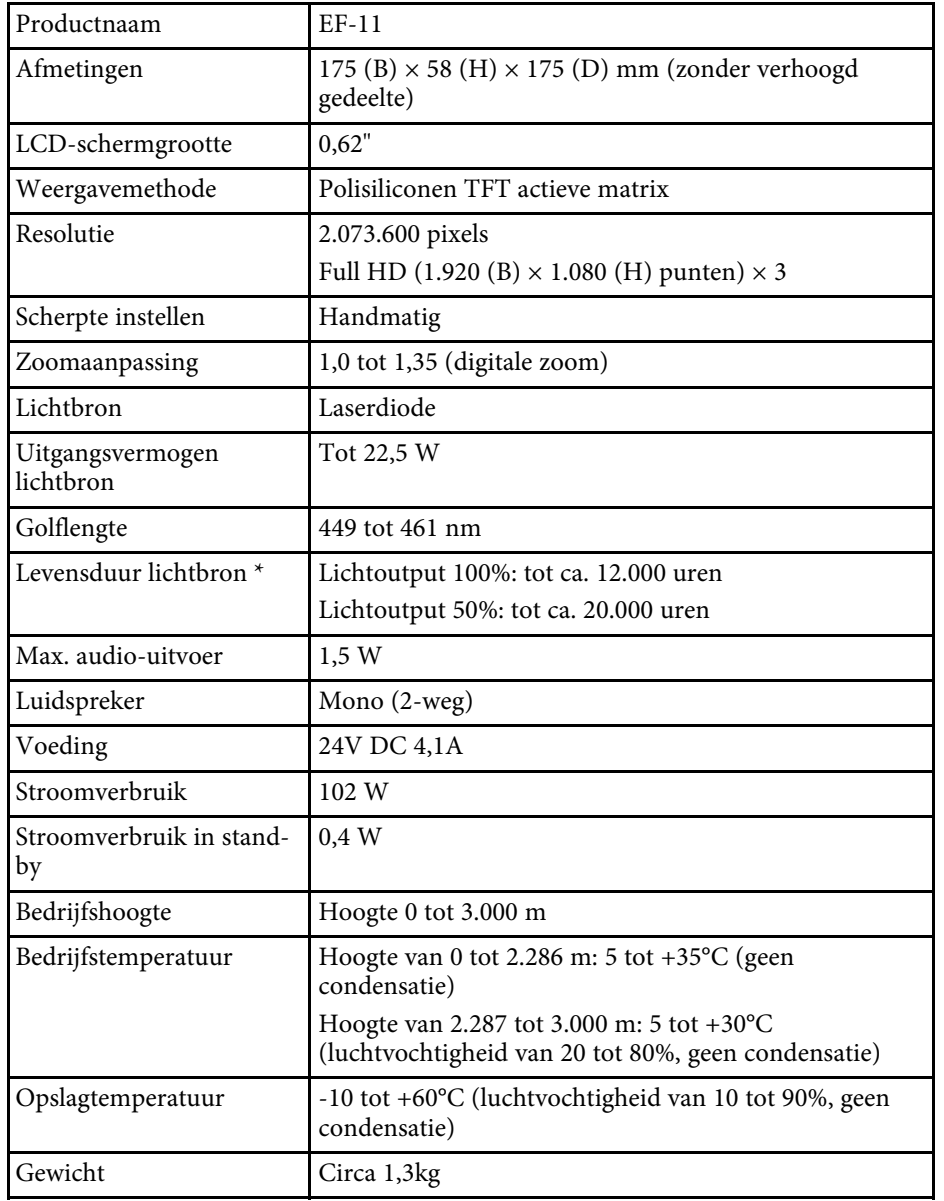

\* Tijd bij benadering tot de helderheid van de lichtbron afneemt tot de helft van zijn originele waarde. (Uitgaande van het feit dat de projector wordt gebruikt in een atmosfeer waar stofdeeltjes in de lucht kleiner zijn dan 0,04 tot 0,2 mg/m3. De geschatte tijd verschilt afhankelijke van het projectorgebruik en de bedrijfsomstandigheden.)

#### g **Verwante koppelingen**

• ["AC-adapterspecificaties"](#page-97-1) pag.98

• ["Specificaties connectors"](#page-97-2) pag.98

## **AC-adapterspecificaties**

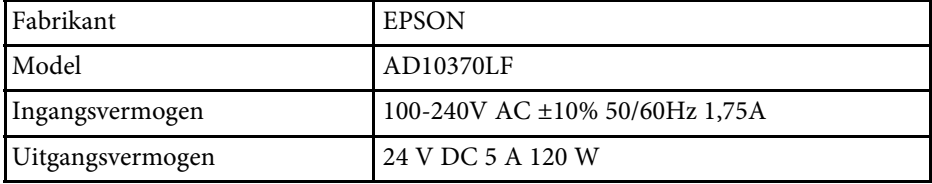

## **Specificaties connectors**

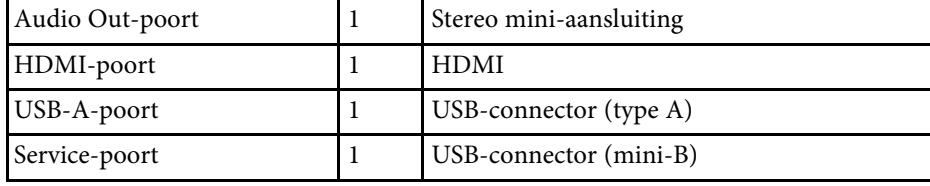

<span id="page-98-0"></span>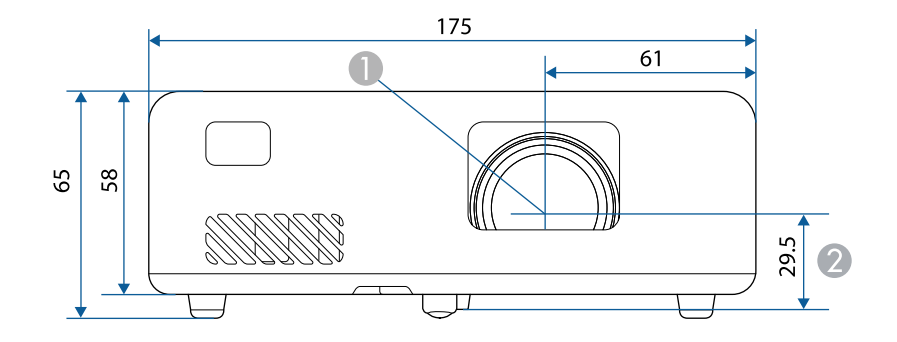

- **A** Lensmiddelpunt
- $\bullet$ Afstand van lensmidden tot bevestigingspunten ophangbeugel

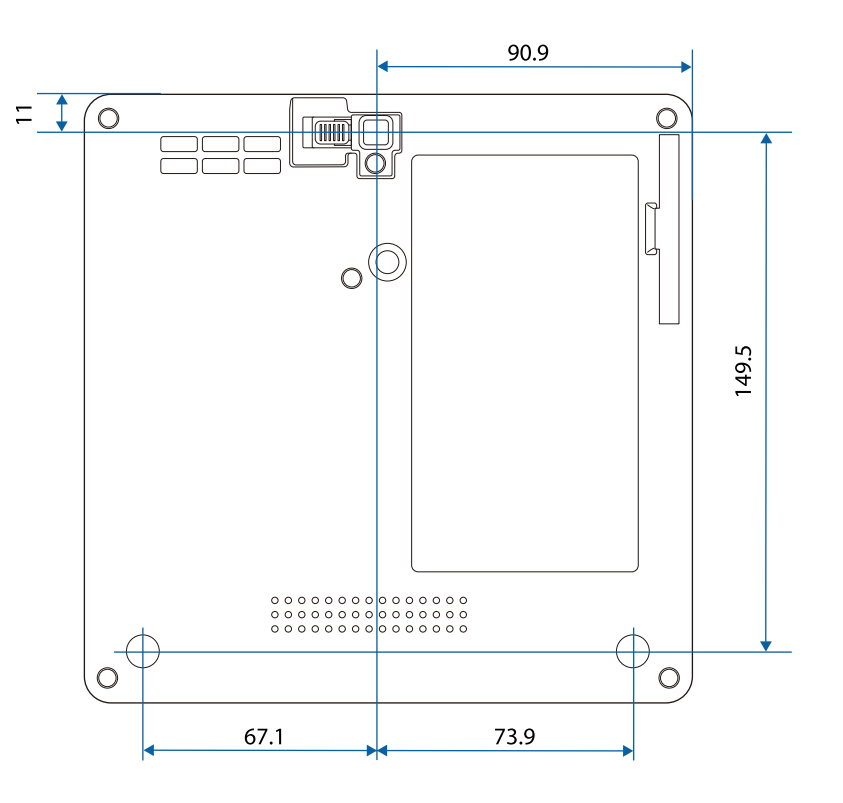

De eenheid gebruikt in deze illustraties is mm.

<span id="page-99-0"></span>De volgende tabel toont de betekenis van de labels met veiligheidssymbolen op de apparatuur.

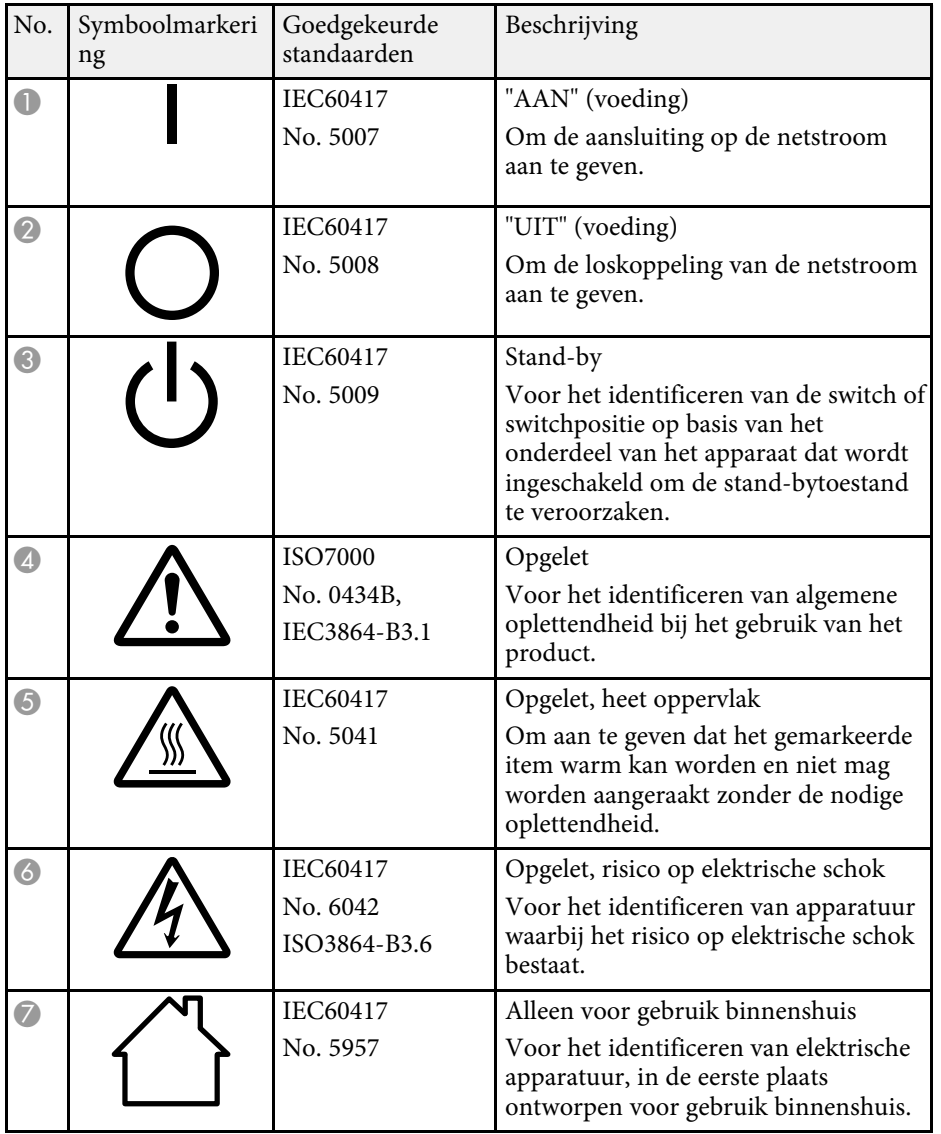

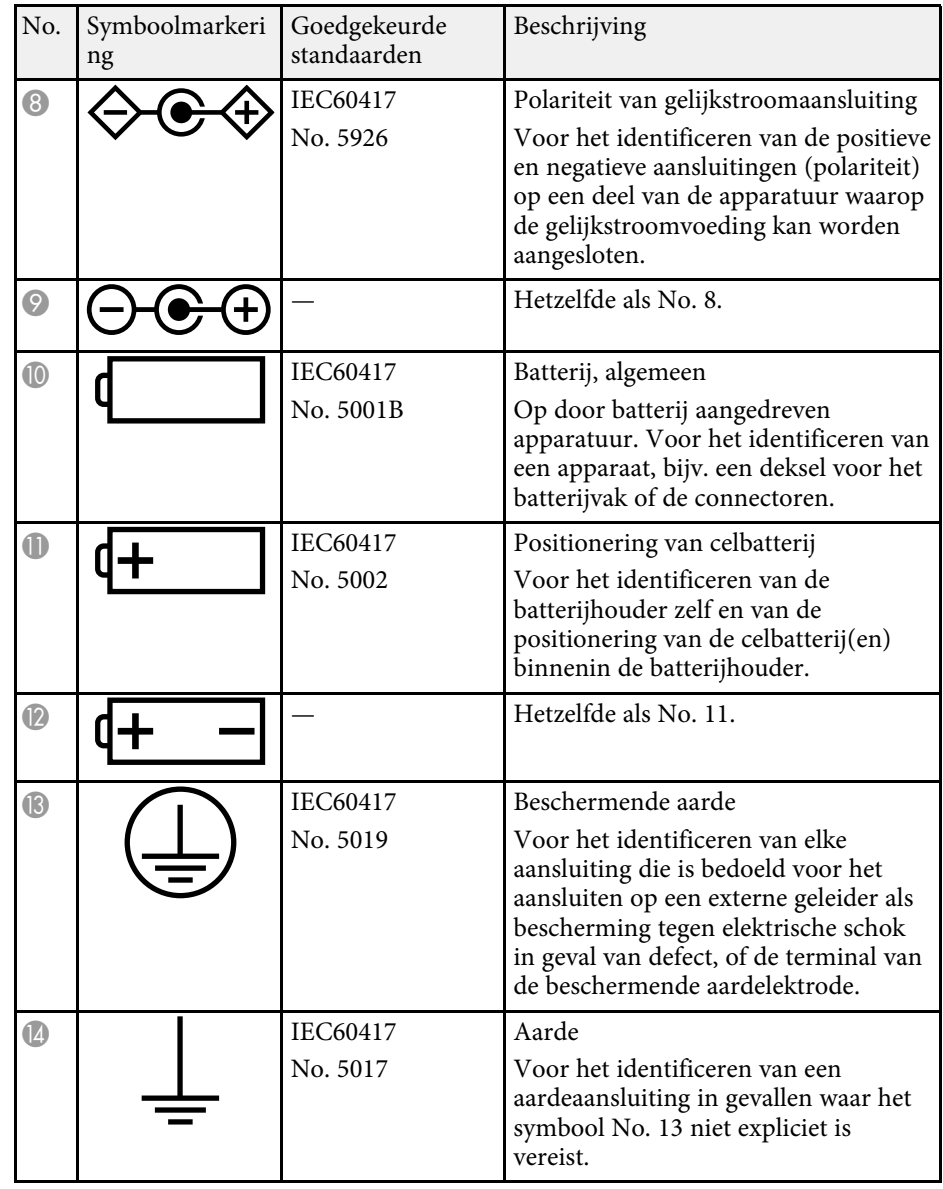

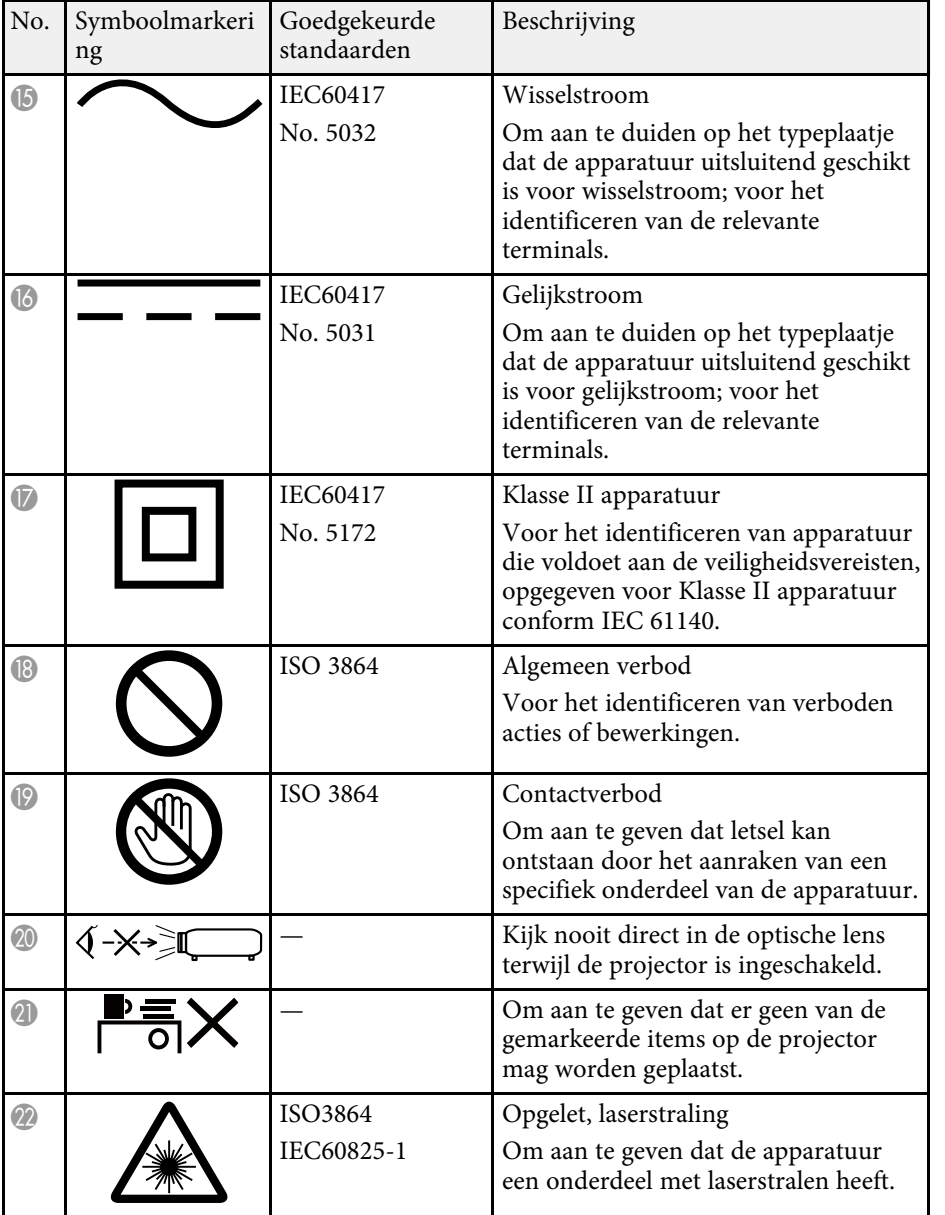

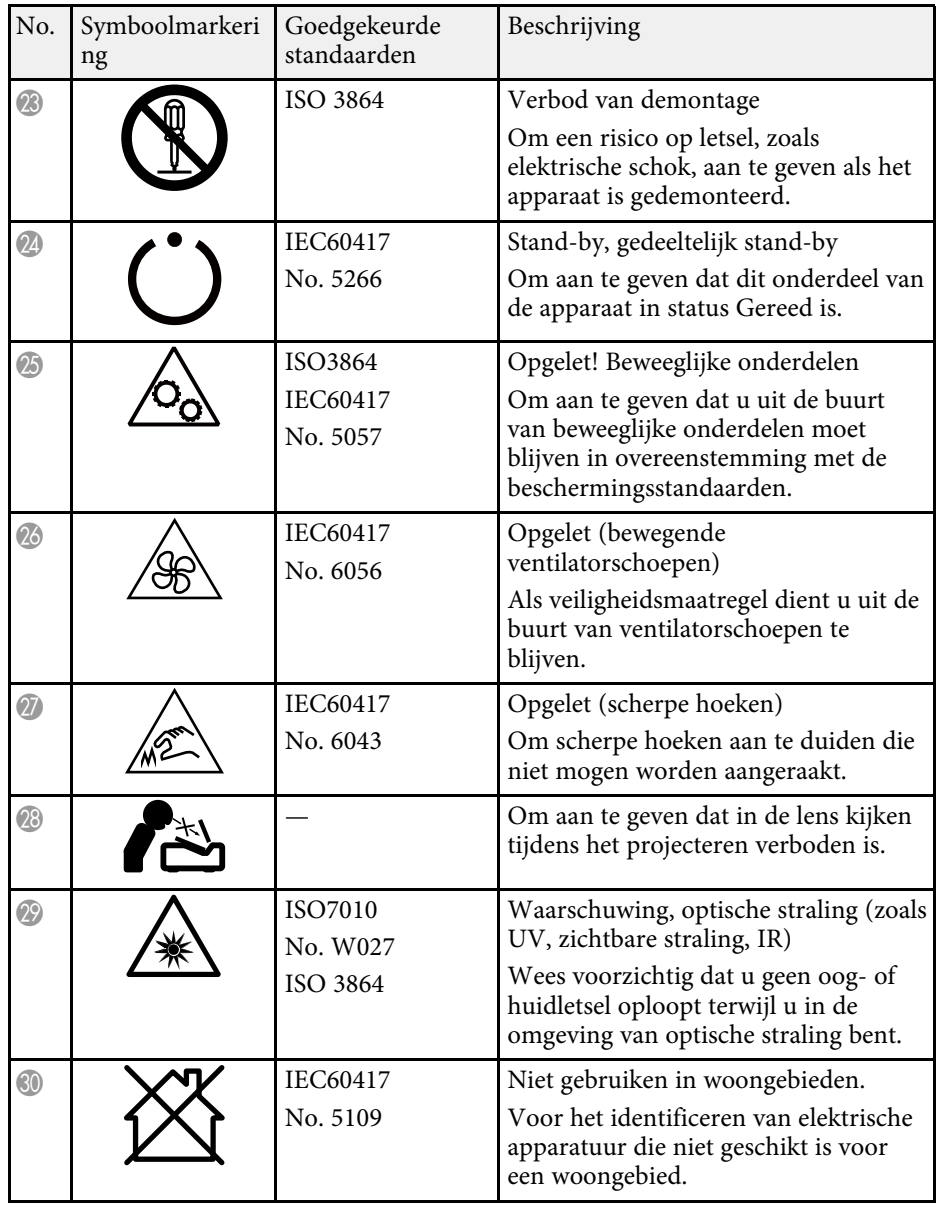

# **Informatie laserveiligheid <sup>102</sup>**

<span id="page-101-0"></span>Deze projector is een laserproduct van Klasse 1 dat voldoet aan de internationale norm IEC/EN60825-1:2014 voor lasers.

Volg deze veiligheidsvoorschriften wanneer u de projector gebruikt.

## **Waarschuwing**

- Open de behuizing van de projector niet. De projector bevat een krachtige laser.
- Mogelijk gevaarlijke optische straling wordt uitgestraald door dit product. Kijk niet in een ingeschakelde lichtbron. Dit kan oogletsel veroorzaken.

# **Let op**

Demonteer de projector niet wanneer u deze weggooit. Weggooien volgens de lokale of nationale wetten en regelgeving.

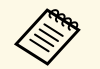

De projector gebruikt een laser als lichtbron. De laser heeft de volgende kenmerken kenmerken.

- Afhankelijk van de omgeving kan de helderheid van de lichtbron afnemen. De helderheid neemt sterk af wanneer de temperatuur te hoog wordt.
- Hoe langer een lichtbron wordt gebruikt, des te meer de helderheid ervan afneemt. U kunt de relatie tussen de gebruikstijd en de vermindering in de helderheidsinstellingen wijzigen.

#### g **Verwante koppelingen**

• ["Laserwaarschuwingslabels"](#page-101-1) pag.102

### <span id="page-101-1"></span>**Laserwaarschuwingslabels**

Er zijn laserwaarschuwingslabels aangebracht op de projector.

#### **Binnenkant**

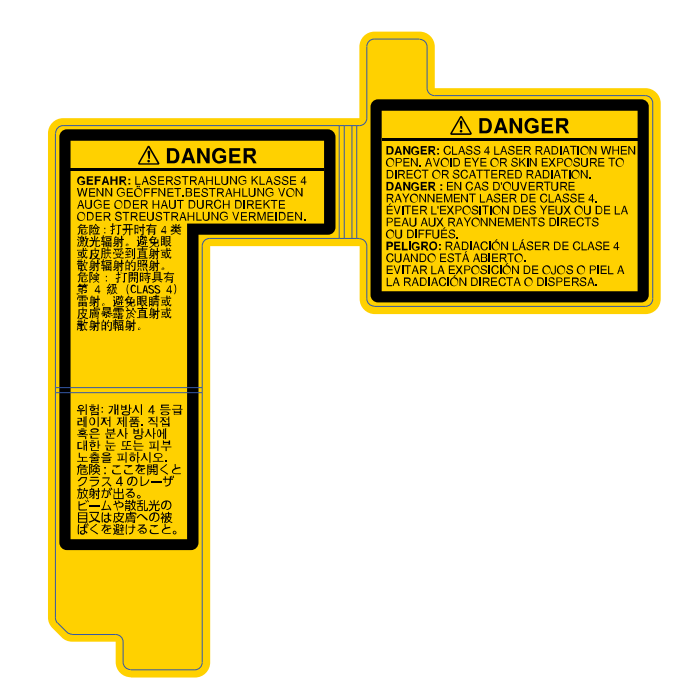

#### **Zijkant**

Net als met elke heldere bron, mag u niet in de lichtstraal kijken, RG2 IEC/EN 62471-5:2015.

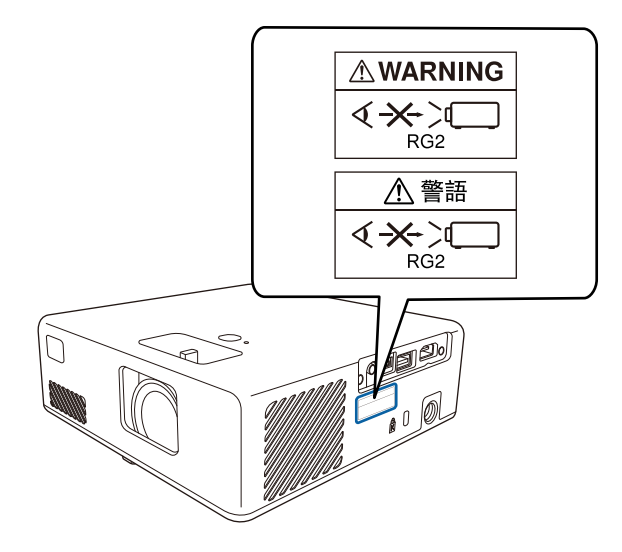

<span id="page-103-0"></span>In dit gedeelte worden kort de moeilijke termen uitgelegd die niet zijn toegelicht in de tekst van deze handleiding. Raadpleeg eventueel andere in de winkel verkrijgbare publicaties voor meer informatie.

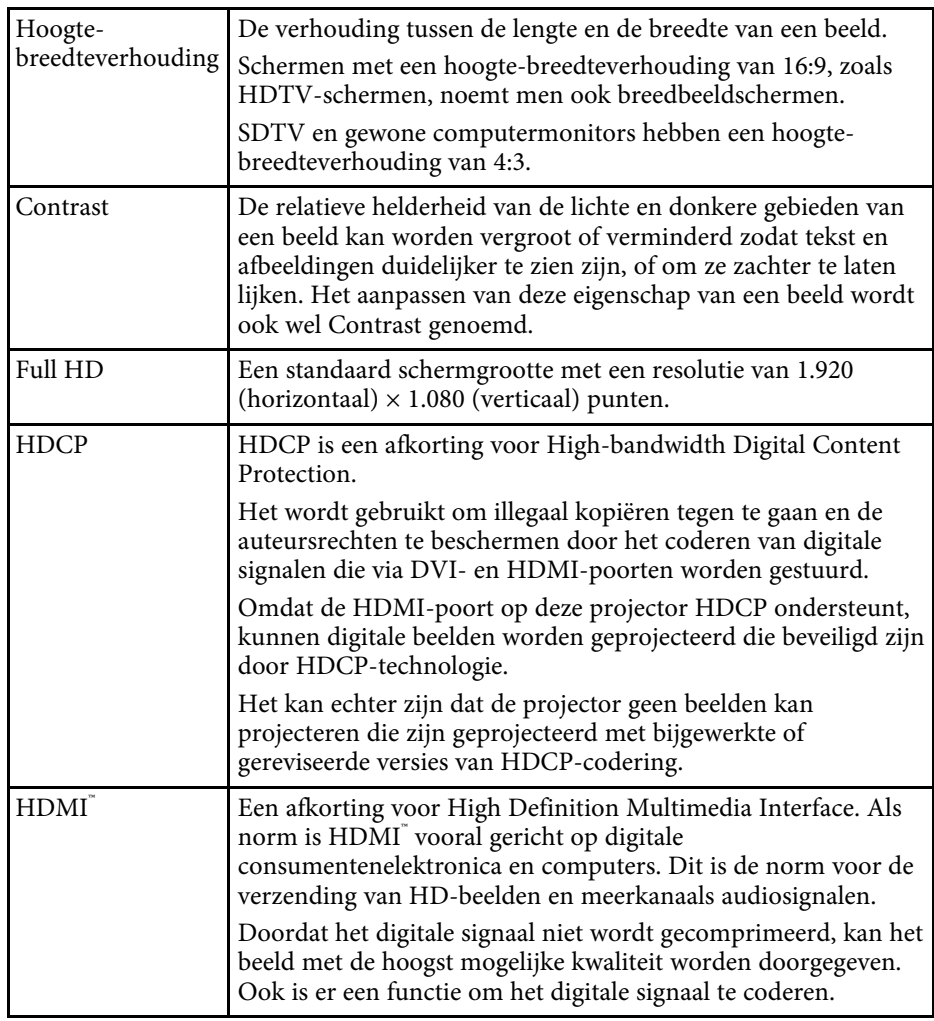

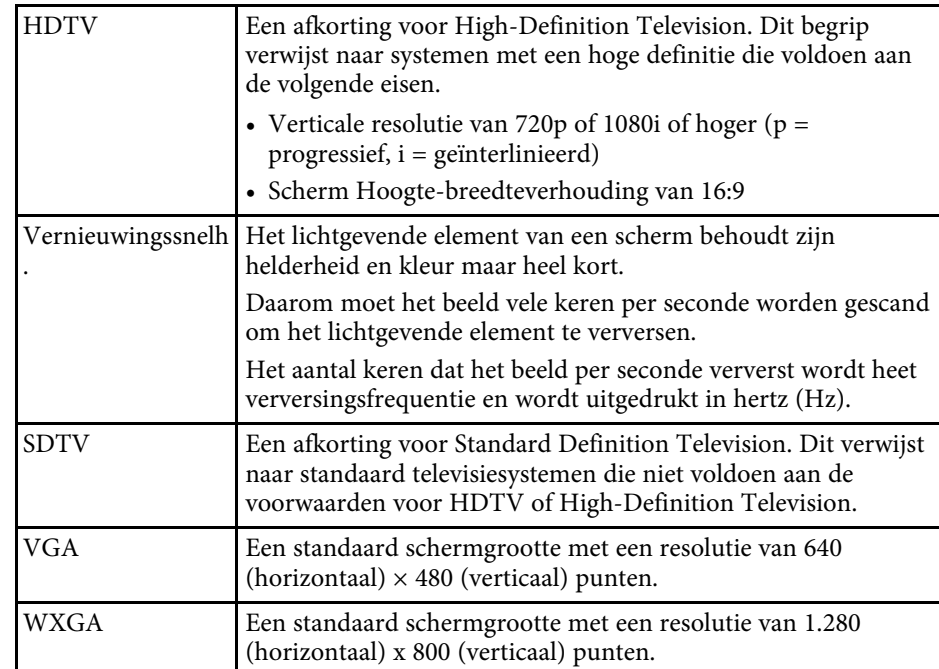

# **Mededelingen <sup>105</sup>**

<span id="page-104-0"></span>Controleer deze secties voor belangrijke mededelingen over uw projector.

#### g **Verwante koppelingen**

- • ["Indication of the manufacturer and the importer in accordance with](#page-104-1) [requirements of EU directive](#page-104-1)" [pag.105](#page-104-1)
- • ["Gebruiksbeperkingen"](#page-104-2) pag.105
- • ["Handelsmerken"](#page-104-3) pag.105
- • ["Kennisgeving betreffende auteursrechten"](#page-104-4) pag.105
- • ["Toekenning van auteursrechten"](#page-105-0) pag.106

### <span id="page-104-3"></span><span id="page-104-1"></span>**Indication of the manufacturer and the importer in accordance with requirements of EU directive**

Manufacturer: SEIKO EPSON CORPORATION

Address: 3-5, Owa 3-chome, Suwa-shi, Nagano-ken 392-8502 Japan

Telephone: 81-266-52-3131

http://www.epson.com/

Importer: EPSON EUROPE B.V.

Address: Atlas Arena, Asia Building, Hoogoorddreef 5,1101 BA Amsterdam Zuidoost

The Netherlands

Telephone: 31-20-314-5000

http://www.epson.eu/

### <span id="page-104-2"></span>**Gebruiksbeperkingen**

Wanneer dit product gebruikt wordt voor toepassingen die een hoge mate van betrouwbaarheid/veiligheid vereisen zoals bijv. transportapparatuur voor vliegtuigen, treinen, schepen, auto's enz.; ramppreventievoorzieningen; diverse soorten beveiligingsapparatuur enz.; of

<span id="page-104-4"></span>functionele/precisieapparatuur, mag u dit product alleen gebruiken indien uw ontwerp voorziet in redundantie en fail-safes ten einde de veiligheid en

betrouwbaarheid van het complete systeem te waarborgen. Omdat dit product niet bestemd is voor toepassingen die een uitermate hoge mate van betrouwbaarheid/veiligheid vereisen zoals luchtvaartapparatuur, primaire communicatieapparatuur, regelapparatuur voor kerninstallaties of medische apparatuur voor directe medische zorg, wordt u geacht uw eigen oordeel te hanteren aangaande de geschiktheid van dit product, op basis van grondige evaluatie.

### **Handelsmerken**

EPSON is een gedeponeerd handelsmerk, EXCEED YOUR VISION en hun logo's zijn gedeponeerde handelsmerken of handelsmerken van Seiko Epson Corporation.

Mac, OS X en macOS zijn handelsmerken van Apple Inc.

Microsoft, Windows en het Windows-logo zijn handelsmerken of gedeponeerde handelsmerken van Microsoft Corporation in de Verenigde Staten en/of andere landen.

App Store is een service-teken van Apple Inc.

HDMI, het HDMI-logo en High-Definition Multimedia Interface zijn handelsmerken of gedeponeerde handelsmerken van HDMI Licensing Administrator, Inc. **Hiller** 

Wi-Fi˚ en Miracast¨ zijn handelsmerken van Wi-Fi Alliance˚.

Adobe en Adobe Reader zijn gedeponeerde handelsmerken of handelsmerken van Adobe Systems Incorporated in de Verenigde Staten en/of andere landen.

Andere productnamen vermeld in dit document dienen uitsluitend als identificatie en kunnen handelsmerken zijn van hun respectieve eigenaars. Epson maakt geen enkele aanspraak op deze merken.

## **Kennisgeving betreffende auteursrechten**

Alle rechten voorbehouden. Niets uit dit document mag worden verveelvoudigd, opgeslagen in een geautomatiseerd gegevensbestand of openbaar worden gemaakt, in enige vorm of op enige wijze, hetzij

# **Mededelingen <sup>106</sup>**

elektronisch, mechanisch, via fotokopieën of opnamen, of op enige andere wijze, zonder voorafgaande schriftelijke toestemming van Seiko Epson Corporation. Seiko Epson Corporation wijst alle patentaansprakelijkheid af wat betreft het gebruik van de informatie in dit document. Evenmin kan Seiko Epson Corporation aansprakelijk worden gesteld voor schade voortvloeiend uit het gebruik van de informatie in dit document.

Seiko Epson Corporation noch zijn filialen kunnen door de koper van dit product of door derden aansprakelijk worden gesteld voor schade, verliezen of onkosten ontstaan als gevolg van ongelukken, foutief gebruik of misbruik van dit product, onbevoegde wijzigingen en reparaties, of (buiten de Verenigde Staten) als de bedienings- en onderhoudsinstructies van Seiko Epson Corporation niet strikt worden gevolgd.

Seiko Epson Corporation kan niet aansprakelijk worden gesteld voor schade of problemen voortvloeiend uit het gebruik van onderdelen of verbruiksmaterialen die niet als Original Epson Products of Epson Approved Products zijn aangemerkt door Seiko Epson Corporation.

De tekst in deze handleidng kan worden veranderd of gewijzigd zonder verdere kennisgeving.

Er kunnen verschillen zijn tussen de illustraties in deze handleiding en de echte projector.

### <span id="page-105-0"></span>**Toekenning van auteursrechten**

De informatie is onderhevig aan wijzigingen zonder kennisgeving.

© 2020 Seiko Epson Corporation

2020.8 414042700NL